# Your T-Mobile myTouch 4G User guide

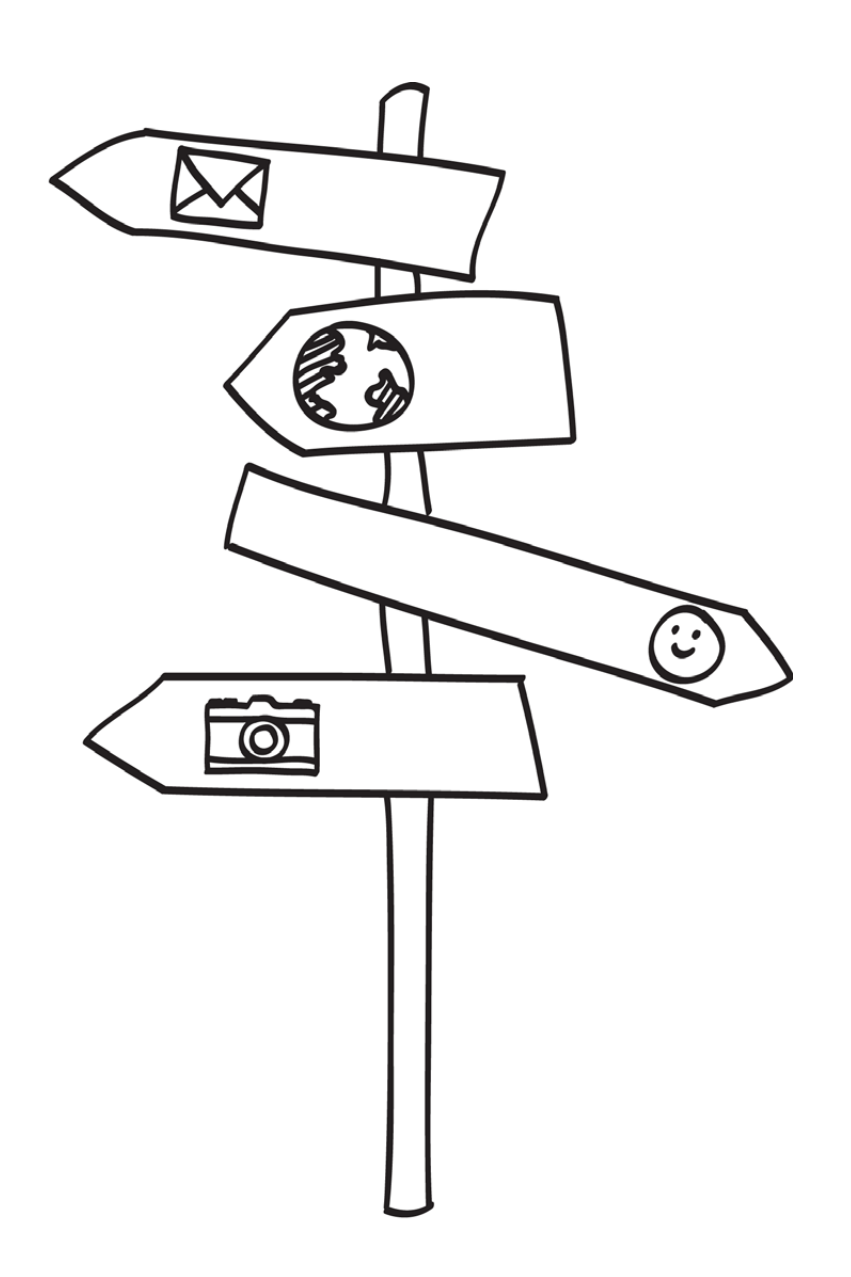

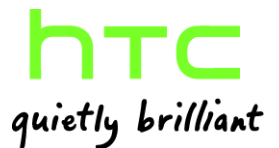

# Before you do anything else, please read this

### Charge the battery

The battery in your phone hasn't been charged yet. While your phone is charging, it's important that you do not remove the battery pack. Doing so can damage your phone. Also, please don't try to take your phone apart. (If you do, it may invalidate your warranty.)

### Choose a rate plan wisely

Your phone can use up a lot of Internet bandwidth really quickly. Before you use your phone, we strongly recommend that you talk to T-Mobile about data rates. If you're on a standard data plan, the costs could really add up. Switching to a flat-rate plan could be a lot cheaper.

### Know about privacy laws

Some countries have strict laws about how and when you can record phone conversations. For example, you may need to tell the person you're speaking to before you start recording. It's a good idea to find out what the laws are where you live before you use your phone's recording feature.

### And finally, a few important words from our legal team (LIMITATION OF DAMAGES)

To the maximum extent permitted by applicable law, in no event shall HTC or its affiliates be liable to you, any user, or third party for any indirect, special, consequential, incidental or punitive damages of any kind, arising in contract, tort, or otherwise, including, but not limited to, injury, loss of revenue, loss of goodwill, loss of business opportunity, loss of data, and/or loss of profits, regardless of the foreseeability thereof or whether HTC or its affiliates have been advised of the possibility of such damages. And in no event shall the total liability of HTC or its affiliates exceed the amount received from you, regardless of the legal theory under which the cause of action is brought. The foregoing does not affect any statutory rights which may not be disclaimed.

Please also read the Safety and regulatory guide that is included in the box for information on the proper usage of your phone to prevent injuries and to avoid damaging your phone. You can also refer to this guide for regulatory information about your phone.

You can also visit www.htc.com/support to download the Safety and regulatory guide and to access other helpful resources for your phone.

# Conventions used in this guide

In this user guide, we use the following symbols to indicate useful and important information:

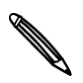

This is a note. A note often gives additional information, such as what happens on your phone when you choose to do or not to do a certain action. A note also provides information that may only be applicable to some situations.

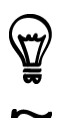

This is a tip. A tip gives you an alternative way to do a particular step or procedure, or lets you know of an option that you may find helpful.

This indicates that something is very important. Important information is something that you need to do in order to accomplish a certain task or to get a phone feature to work properly.

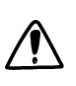

This provides safety precaution information, that is, information that you need to be careful about to prevent potential problems when using your phone.

# Contents

# **Basics**

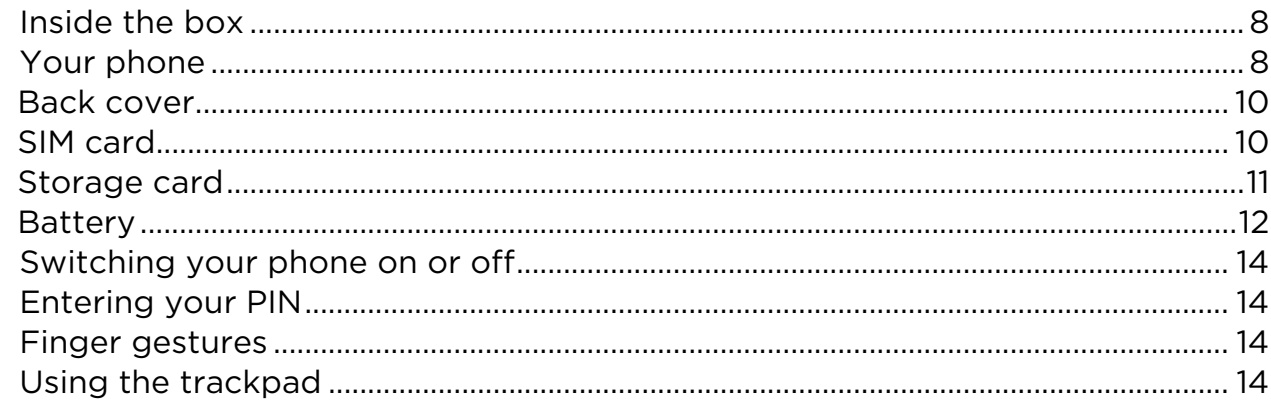

# Getting started

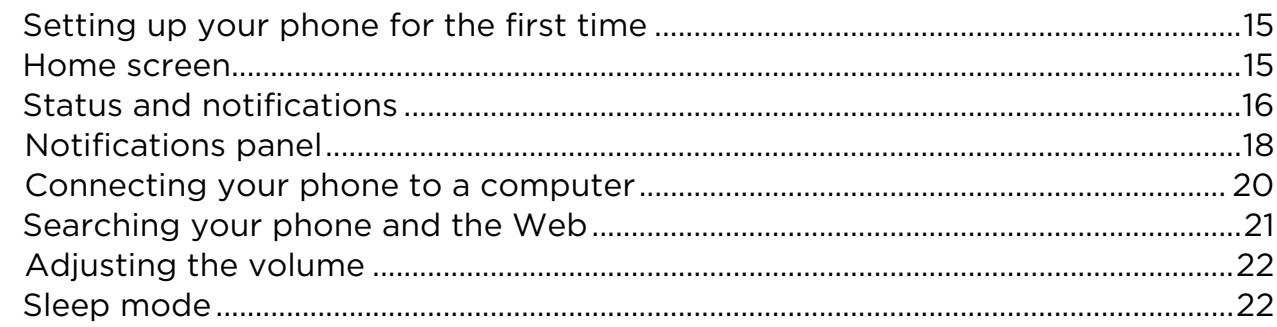

# Personalizing

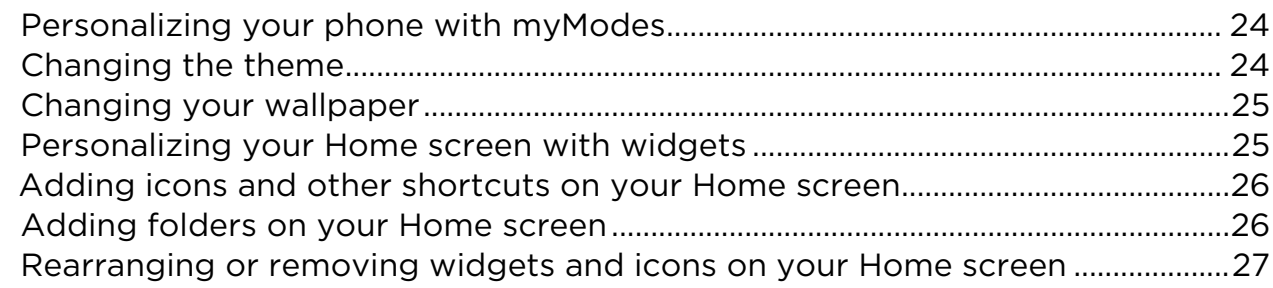

# Phone calls

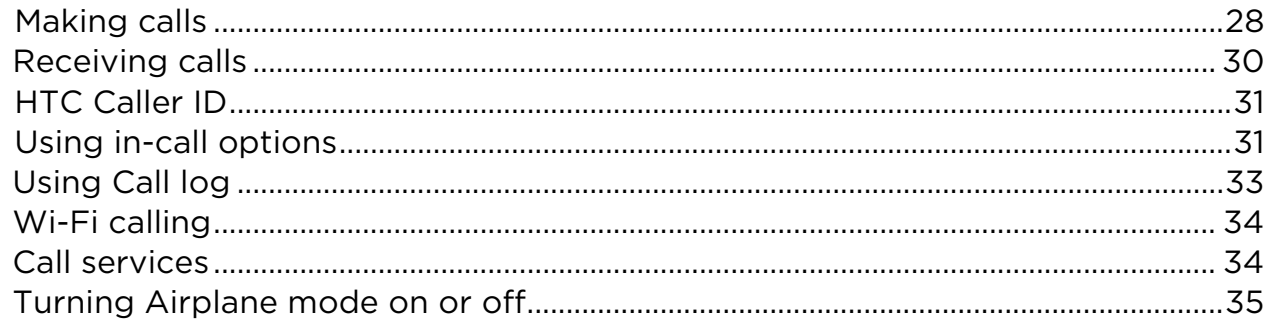

# Contacts

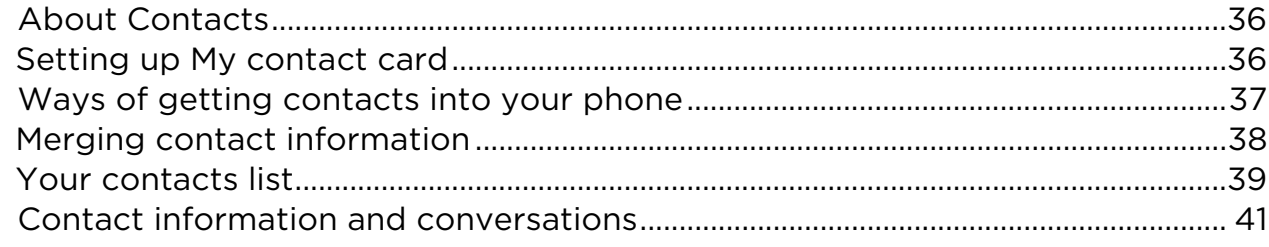

# Keyboard

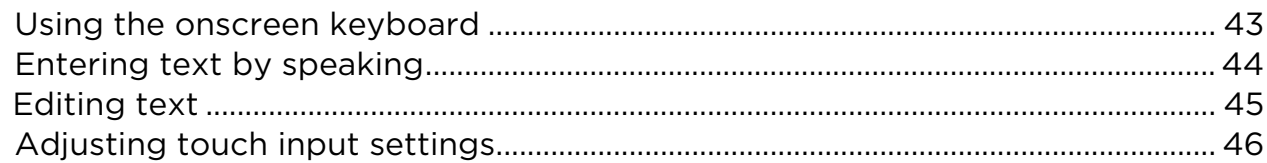

# Messages

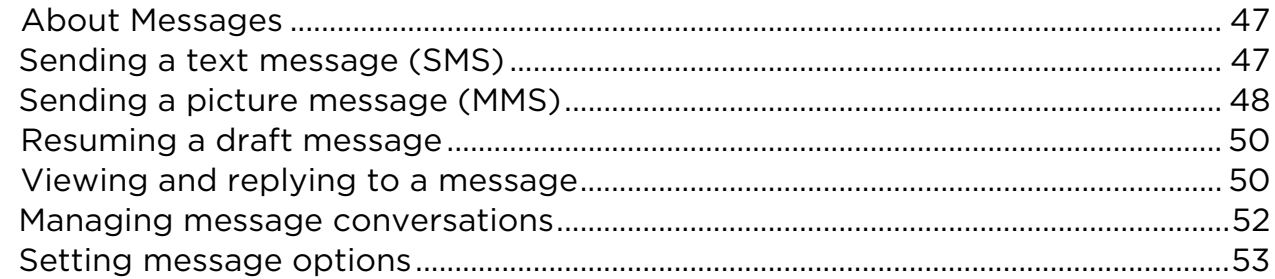

# Accounts and sync

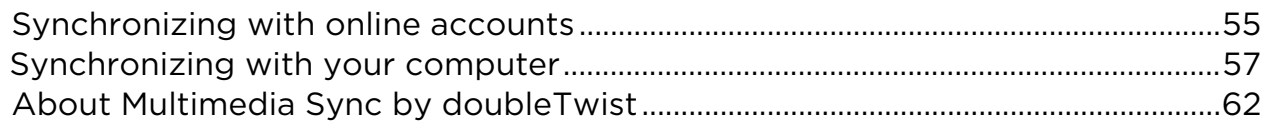

# Social

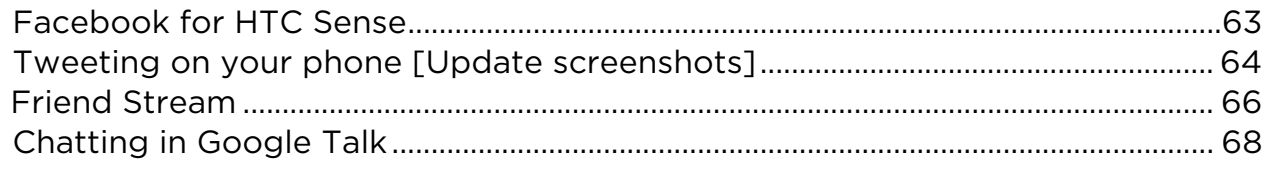

# Email

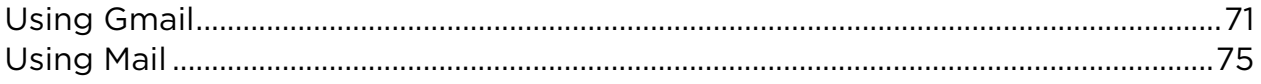

# Calendar

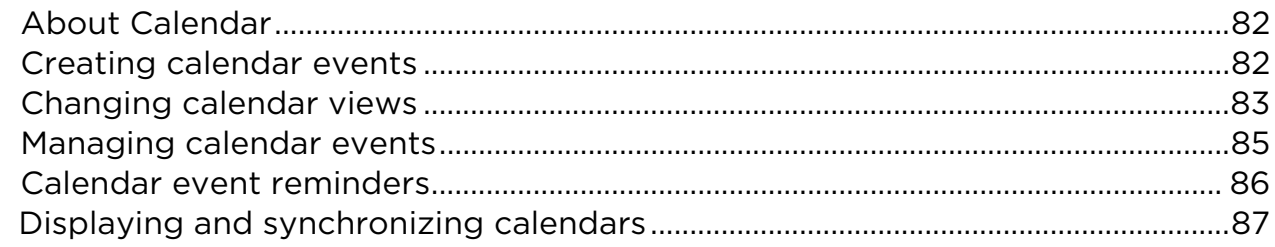

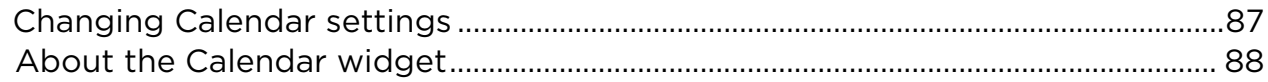

# Clock and Weather

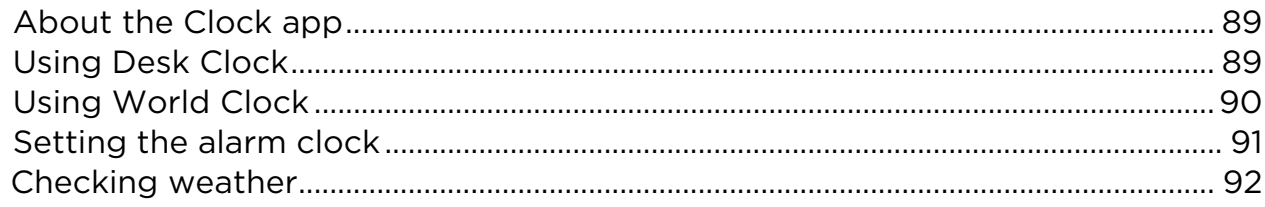

# Internet connections

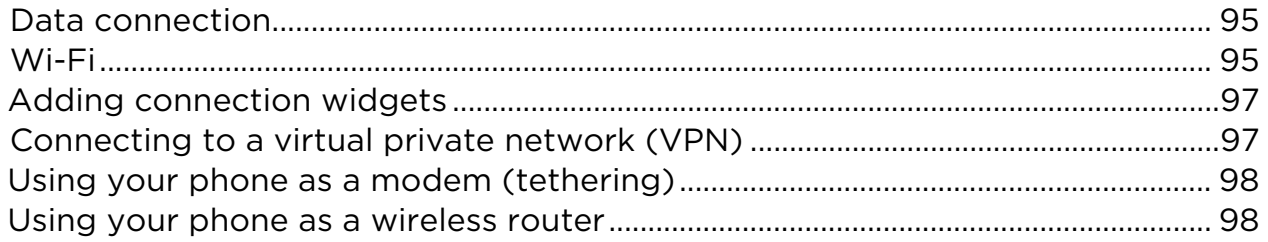

# Web browser

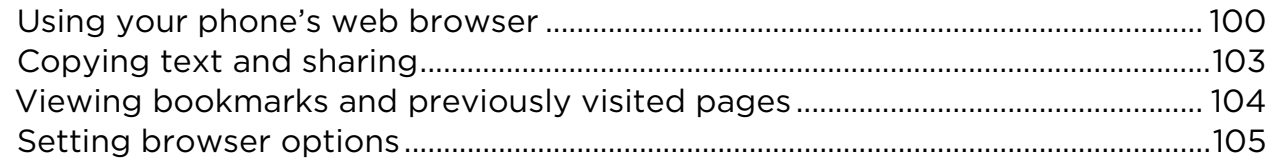

# Bluetooth

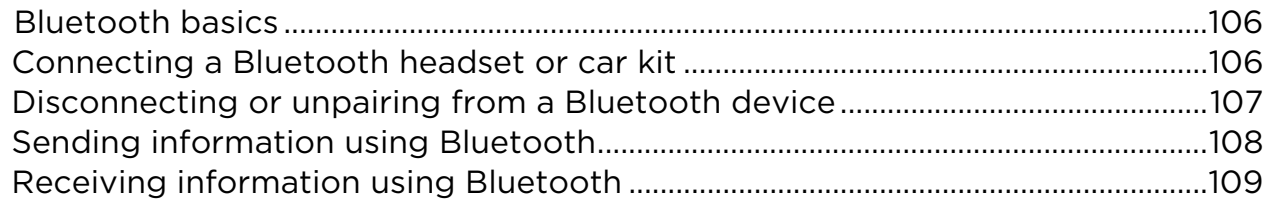

### Camera

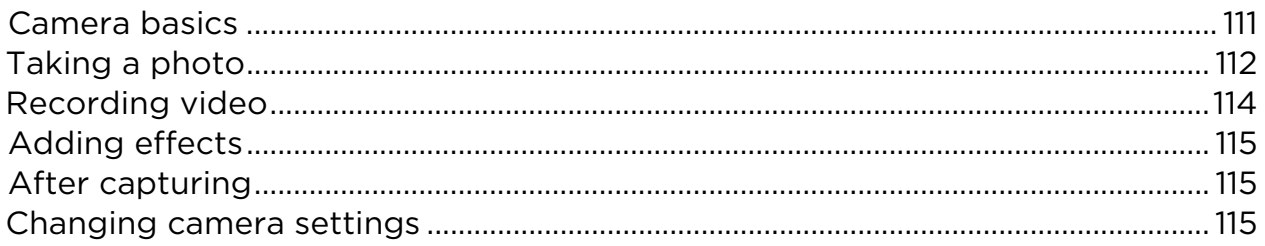

# Photos, videos, and music

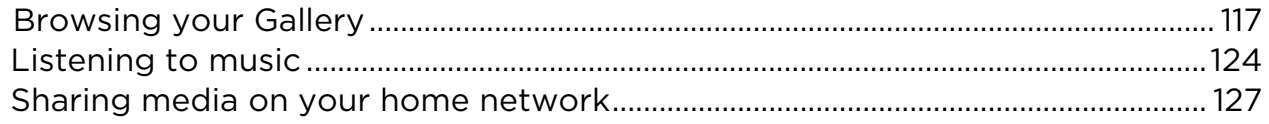

# Maps and location

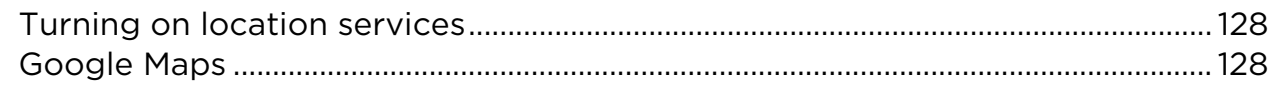

### More apps

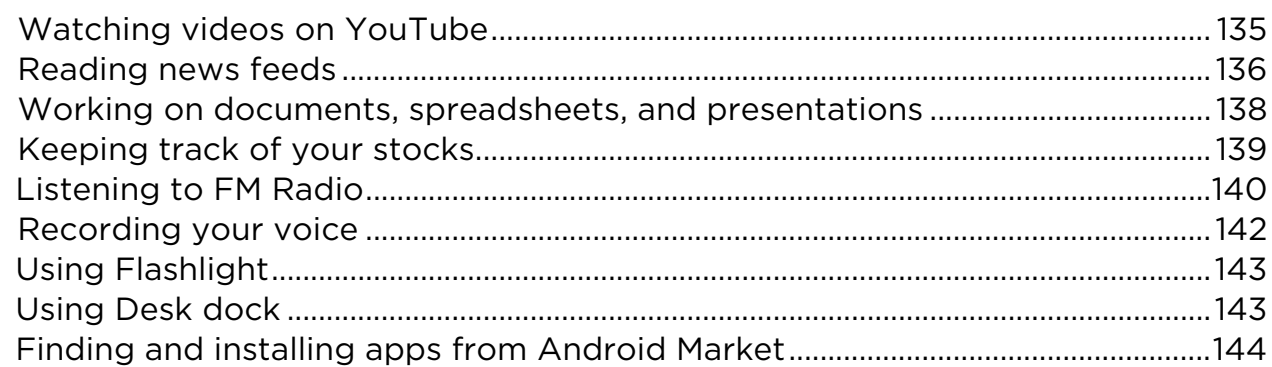

# **T-Mobile Applications**

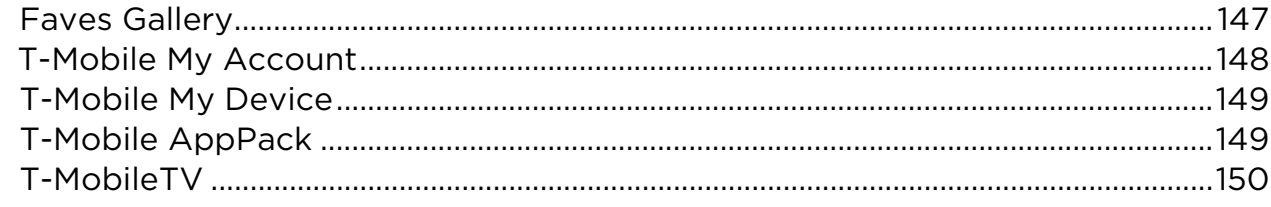

# Security

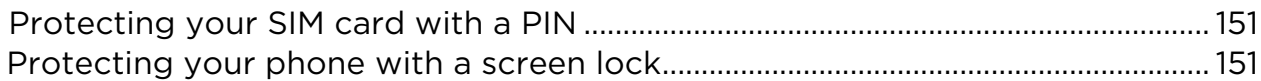

# Settings

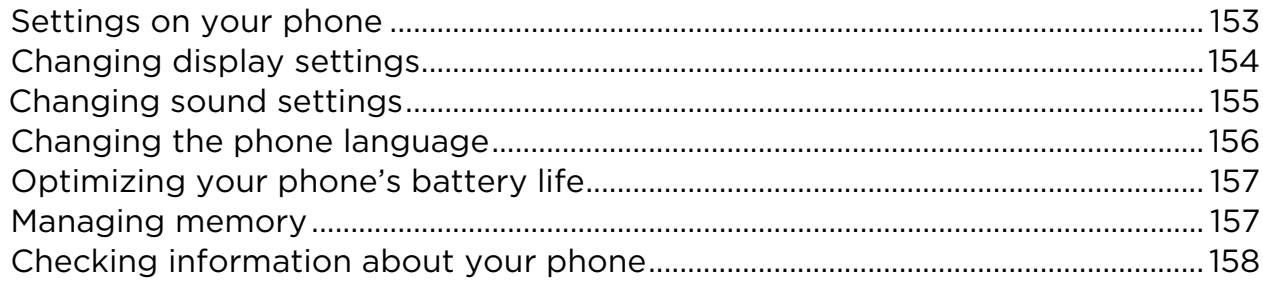

# Update and reset

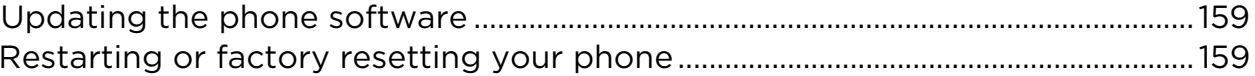

# Trademarks and copyrights

# Index

<span id="page-7-0"></span>8 Basics **Basics** 

# <span id="page-7-1"></span>Inside the box

You will find the following inside the box:

- T-Mobile myTouch 4G phone
- Battery (preinstalled)
- $\blacksquare$  microSD<sup>TM</sup> card (preinstalled)
- USB cable
- 3.5mm stereo headset
- **Power adapter**
- Quick start guide
- safety and regulatory guide

## <span id="page-7-2"></span>Your phone

### Front panel

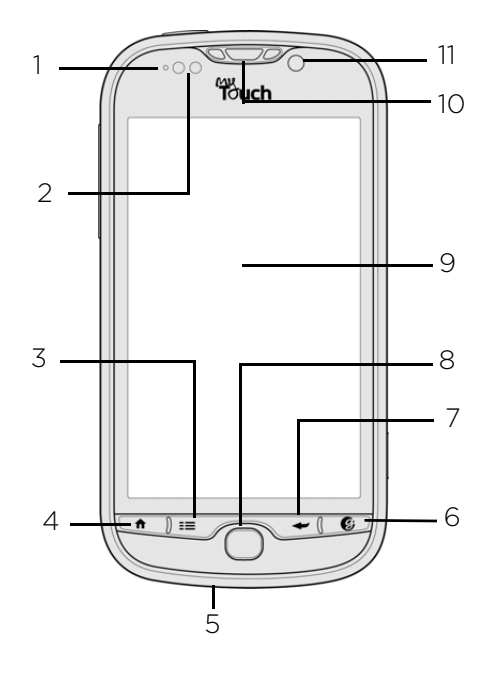

- 1 Notification LED
- 2 Proximity sensor
- 3 MENU
- 4 HOME
- 5 Microphone
- 6 GENIUS button
- 7 BACK
- 8 Trackpad
- 9 Touch screen
- 10 Earpiece
- 11 Second camera

### Left and right panels

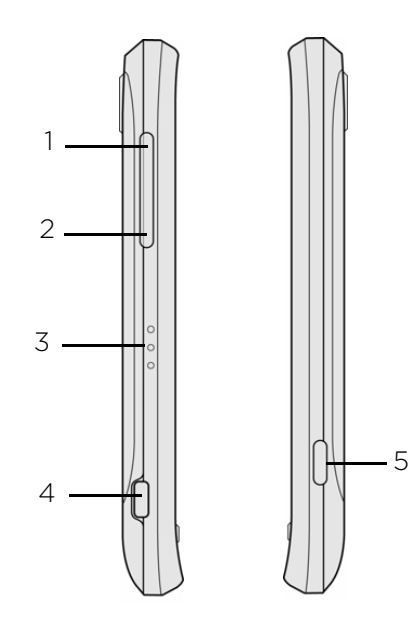

- 1 VOLUME UP
- 2 VOLUME DOWN
- 3 Dock contacts
- 4 USB connector
- 5 CAMERA

### Back panel

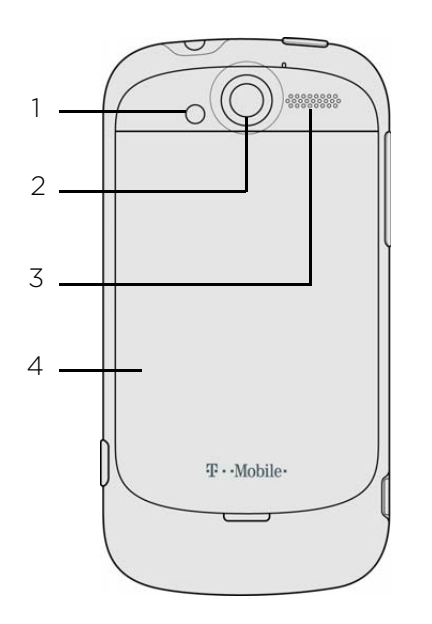

- 1 LED flashlight
- 2 5 megapixel camera
- 3 Speaker
- 4 Back cover

Top panel

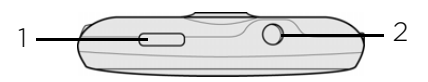

- 1 POWER
- 2 3.5mm headset jack

### <span id="page-9-0"></span>Back cover

#### <span id="page-9-2"></span>Removing the back cover

Remove the bottom cover to access the battery compartment, SIM card slot, and storage card slot.

- 1. With the phone switched off, hold your phone securely with the front facing down.
- 2. With your finger, lift up the back cover from the small opening at the back of the phone to remove it.

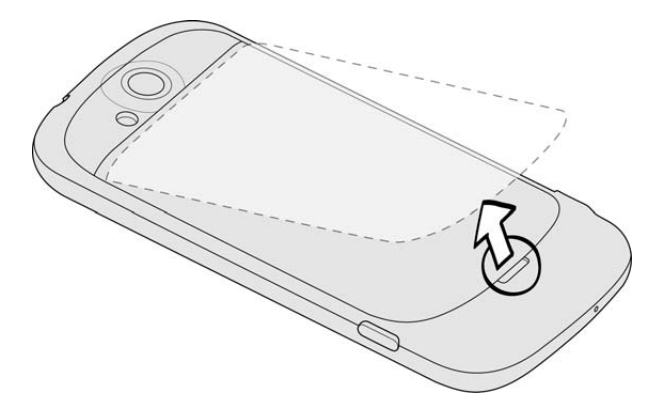

### Replacing the back cover

- 1. Secure the top part of the back cover first by aligning into the two openings located at the back of the phone (right below the camera lens).
- 2. Press the sides and bottom part of the back cover towards the phone. You'll hear a click when the bottom cover is locked in place.

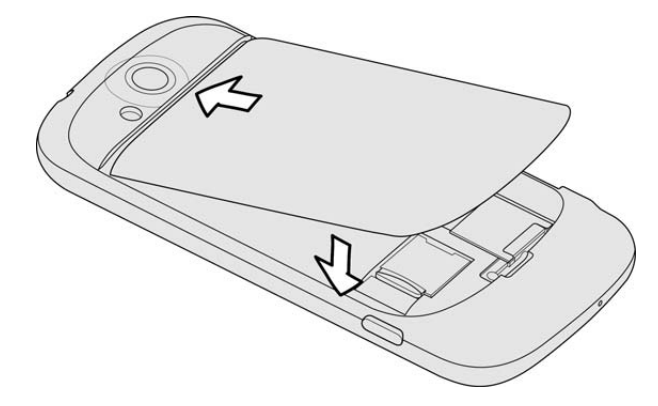

### <span id="page-9-1"></span>SIM card

The SIM card contains your phone number, service details, and phonebook/message memory. Your phone supports both 1.8 V and 3 V SIM cards.

### Inserting the SIM card

1. Take the back cover off. See ["Removing the back cover"](#page-9-2).

2. With the SIM card's gold contacts facing down and its cut-off corner facing out, push the SIM card all the way into the SIM card slot.

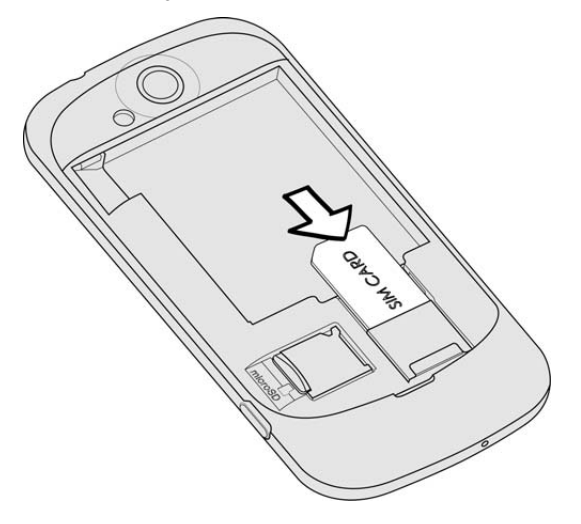

#### Removing the SIM card

- 1. Take the back cover off. See ["Removing the back cover"](#page-9-2).
- 2. If the battery is installed, remove the battery. See ["Removing the battery"](#page-11-1).
- 3. Push the SIM card out from the back of the slot, and then slide the SIM card out.

### <span id="page-10-0"></span>Storage card

Use the microSD card to store your photos, videos, and music. You'll find the microSD card already inserted in your phone.

#### Inserting the storage card

- 1. Take the back cover off. See ["Removing the back cover"](#page-9-2).
- 2. Insert the microSD card into the storage card slot with its gold contacts facing down and push it until it clicks into place.

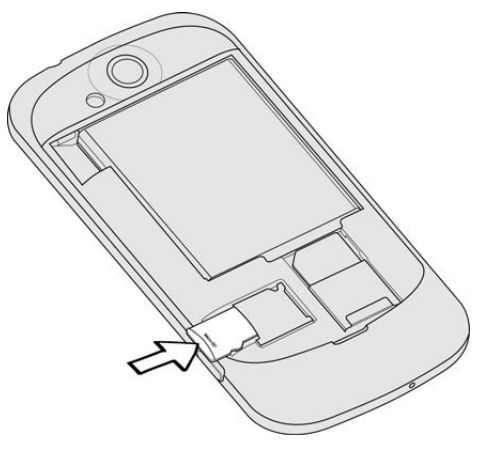

#### <span id="page-10-1"></span>Removing the storage card

- 1. Take the back cover off. See ["Removing the back cover"](#page-9-2).
- 2. Push the storage card in to eject it from its slot.
- 3. Slide the storage card out from its slot.

#### 12 Basics

#### Removing the storage card while the phone is on

When you need to remove the storage card while the phone is on, unmount the storage card first to prevent corrupting or damaging the files in the storage card.

- 1. On the Home screen, press MENU, and then tap Settings.
- 2. Scroll down the screen, and then tap SD & phone storage.
- 3. Tap Unmount SD card.
- 4. Remove the storage card by following the steps in ["Removing the storage card"](#page-10-1).

### <span id="page-11-0"></span>Battery

Your phone uses a rechargeable battery. Please use only original batteries and accessories that came with your phone or replacements that we recommend.

How long the battery can last before it needs recharging depends on how you use your phone. Among these are the phone features and accessories you use (for example, leaving your Bluetooth connection always on uses more power). Long phone calls and frequent web browsing use up much battery. Also, consider your location: poor signal strength from your mobile network and extreme temperature make the battery work harder.

#### <span id="page-11-1"></span>Removing the battery

Right after you take your phone out from the box for the first time, don't forget to remove the thin film wrapped around the battery that's inside your phone.

- 1. Take the back cover off. See ["Removing the back cover"](#page-9-2).
- 2. With your thumb or finger, lift the battery compartment cover off from the small opening on the left side of your phone.

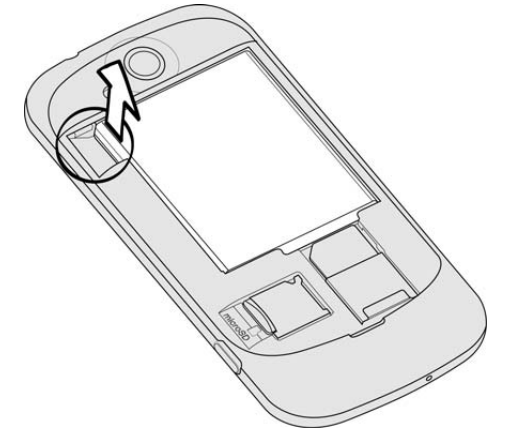

3. Pull the battery out from the battery compartment.

### Inserting the battery

- 1. Remove the back cover. See ["Removing the back cover"](#page-9-2).
- 2. Insert the contacts side of the battery first and then gently push the battery into place.

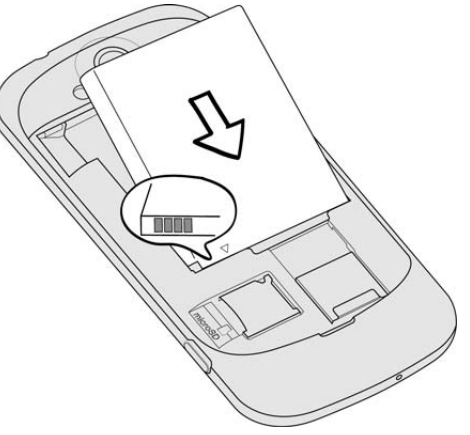

### Charging the battery

The battery is partially charged when shipped. Before you turn on and start using your phone, it is recommended that you charge the battery. Some batteries perform best after several full charge/discharge cycles.

Do not remove the battery from the phone while you are charging it using the power or car adapter.

1. Plug the power adapter into the USB connector of your phone.

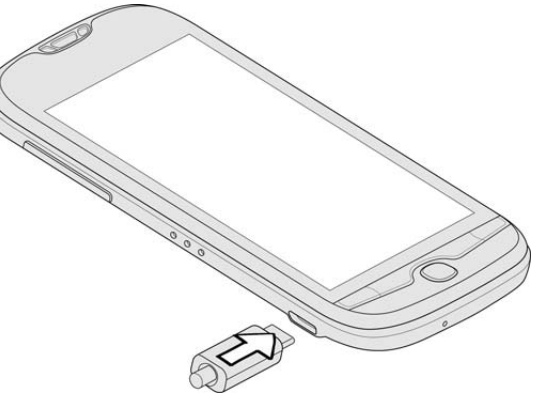

2. Plug in the power adapter to an electrical outlet to start charging the battery. As the battery is being charged, the notification LED shows a solid red light. The light turns to solid green when the phone is fully charged.

When you charge the battery while the phone is on, the charging battery icon ( $\sqrt{2}$ ) is displayed in your phone's status bar. After the battery has been fully charged, the charging battery icon turns to a full battery icon ( $\Box$ ).

As a safety precaution, the battery stops charging when it overheats.

# <span id="page-13-0"></span>Switching your phone on or off

### Switching your phone on

Press the POWER button. Easy.

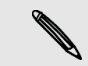

When you turn on the phone for the first time, you'll need to set it up. See the Getting started chapter for details.

### Switching your phone off

1. If the display is off, press the POWER button to turn it back on, then unlock the screen by sliding down the bar on the lock screen.

See ["Unlocking the screen"](#page-22-0) in the Getting started chapter for details.

- 2. Press and hold the POWER button for a few seconds.
- 3. When the Power options menu appears, tap Power off.

### <span id="page-13-1"></span>Entering your PIN

Your SIM card comes with a PIN (personal identification number) set by T-Mobile. If you're asked for a PIN, enter it and then tap OK.

To find out how to enable, disable, or change the PIN, see ["Protecting your SIM card](#page-150-3)  [with a PIN"](#page-150-3) in the Security chapter.

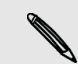

If you enter the wrong PIN three times, your SIM card is blocked. No problem. Just contact T-Mobile and ask for the PUK (PIN Unblocking Key).

### <span id="page-13-2"></span>Finger gestures

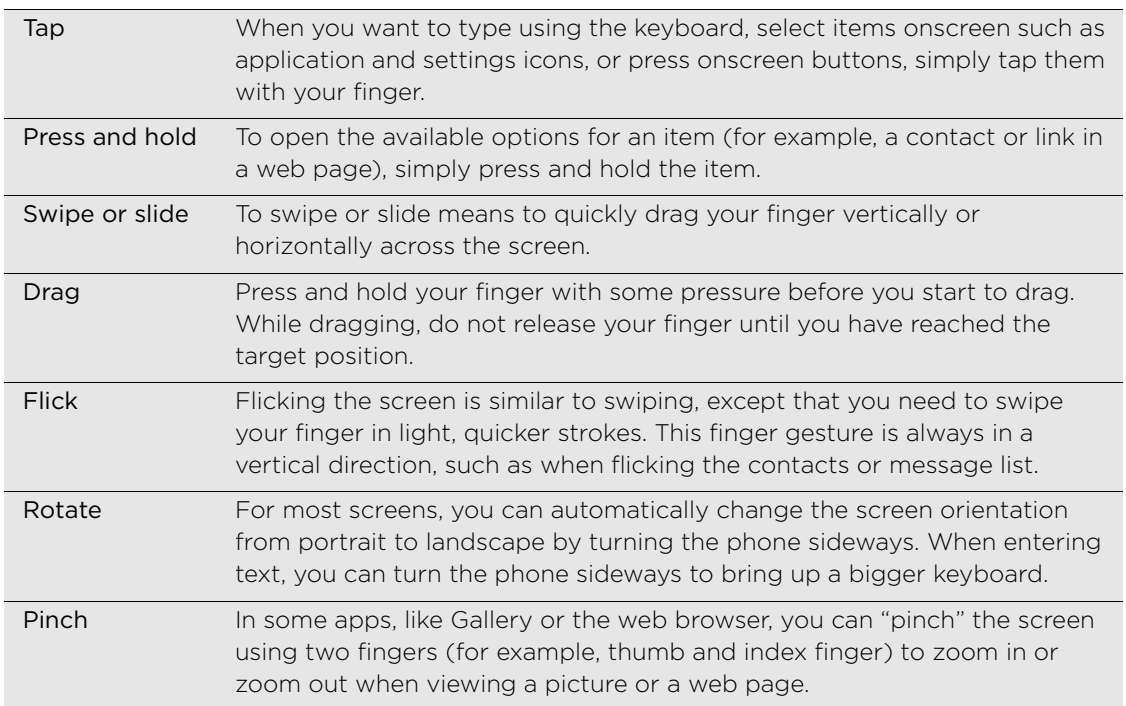

### <span id="page-13-3"></span>Using the trackpad

Swipe your finger over to highlight items or press to select items onscreen.

# <span id="page-14-0"></span>Getting started

# <span id="page-14-1"></span>Setting up your phone for the first time

When you turn on your phone for the first time, your phone guides you to set up your Home screen with widgets and shortcuts and add email, Mobile Web Cam, and social network accounts. You can follow the onscreen instructions to complete the setup, or skip the setup and do it at another time. Just follow the onscreen instructions and you'll be up and running with your phone in no time.

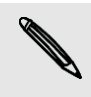

Some features that need to connect to the Internet such as location-based services and auto-sync of your online accounts may incur extra data fees from T-Mobile. Don't worry. You can enable or disable them in your phone's settings as you go along later on. To find out how, see the Settings chapter.

### <span id="page-14-2"></span>Home screen

The items that you will see on your Home screen depends on the that items that you have chosen to include when you first set up the phone. Your Home screen may include shortcuts and widgets. Tap the respective item to open the associated application.

The Home screen also lets you add more items to the Home screen. Add items like application icons, shortcuts, folders, and widgets to give you instant access to information and applications that you use most often. To find out how to personalize your Home screen, see ["Personalizing"](#page-23-3).

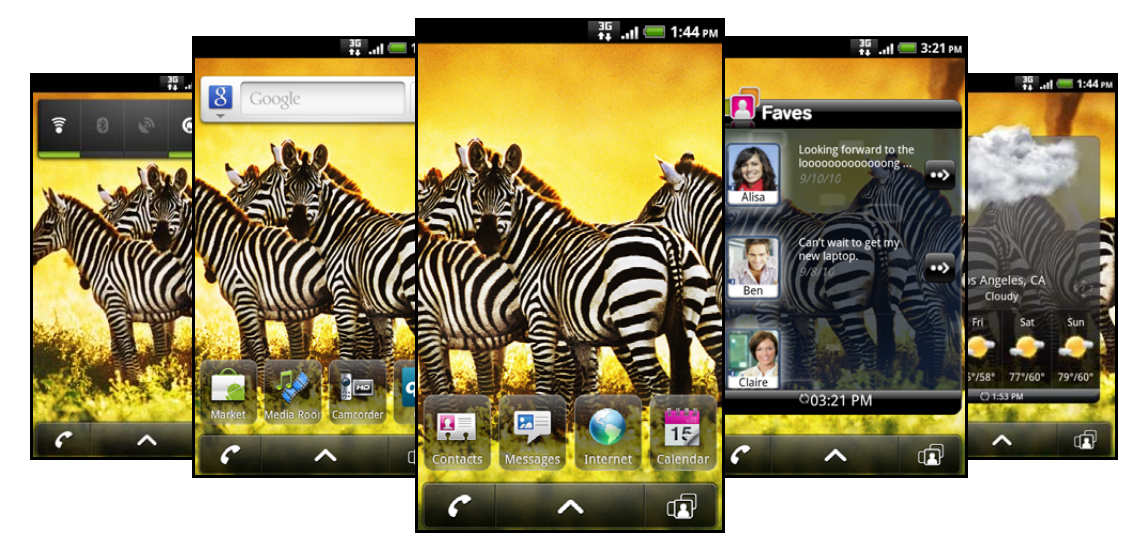

### Extended Home screen

As you start to do more things with your phone, you might find that one Home screen is not enough. No problem. You can use up to four extra screens. It should be plenty. Slide your finger horizontally to the left or right and you'll discover more space for adding icons, widgets, and more.

16 Getting started

Press HOME to return to the main Home screen (that is, the center home screen).

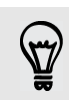

Need more? You can add 2 more screens to your Home screen for a total of 7 screens. To add 2 more screens, press HOME > MENU, tap Settings > Personalize, and then select the Home screen pages check box.

#### Using Leap view

To jump straight to the screen that you want, press HOME while on the main Home screen or pinch the screen to show the Leap view. It reveals all five (or seven) Home screens as thumbnails.

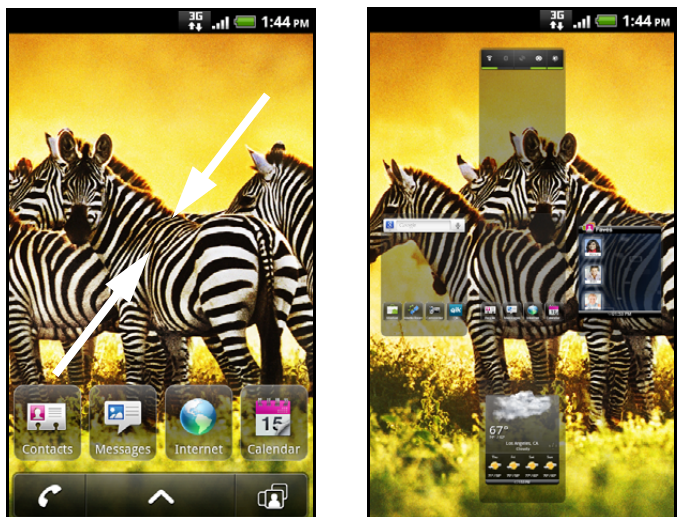

Just tap the one you want and you'll leap right there.

### <span id="page-15-0"></span>Status and notifications

#### Status icons

You can tell a lot about your phone by checking the icons in its status bar. Here's what each one means:

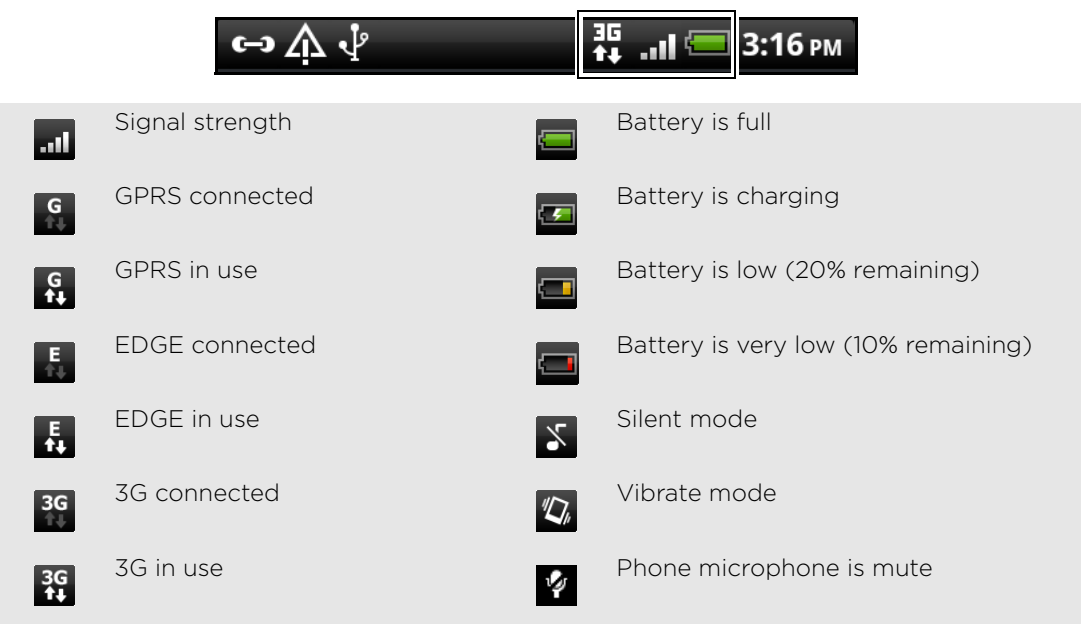

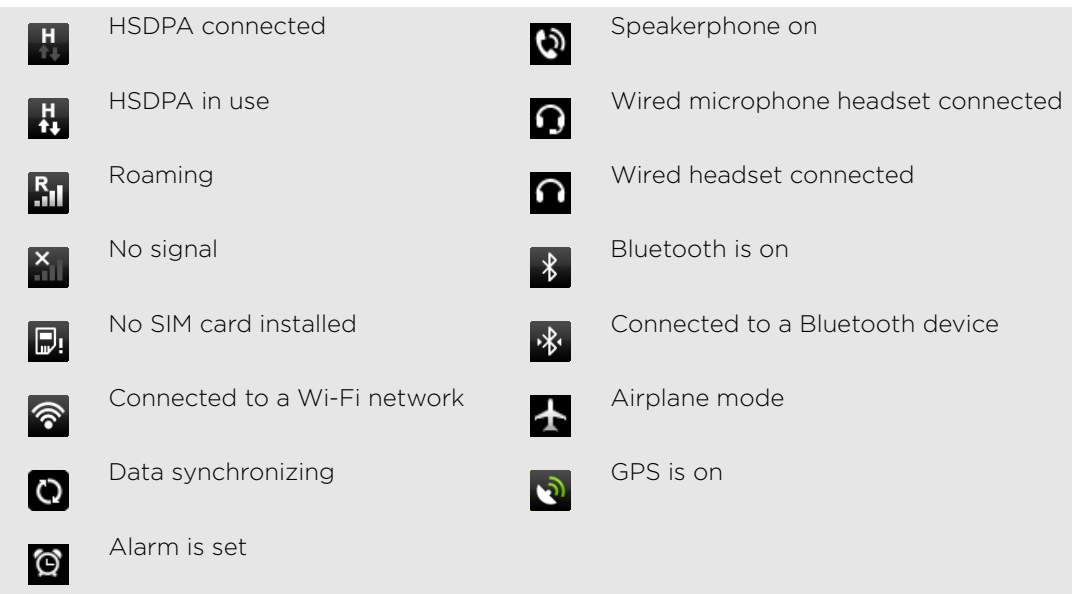

### Notification icons

A busy life means a busy phone. Notification icons on the status bar make it easy for you to keep on top of your messages, calendar events and alarms. Here's what each one means:

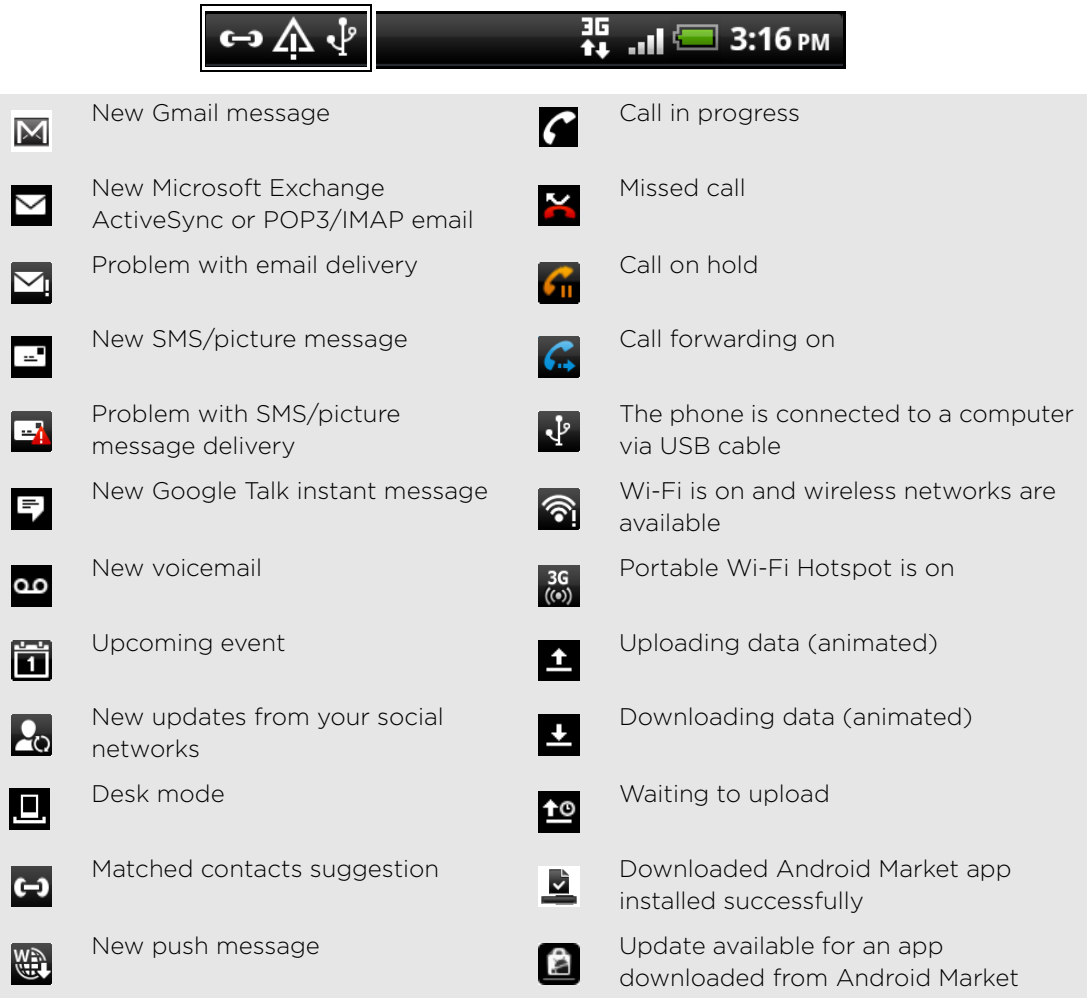

#### 18 Getting started

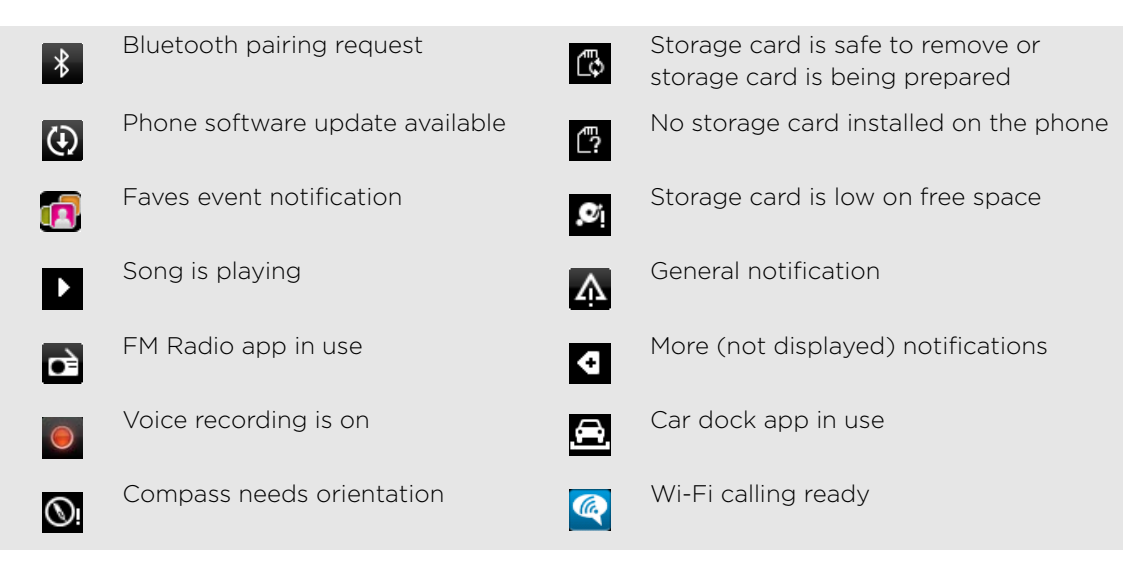

### Notification LED

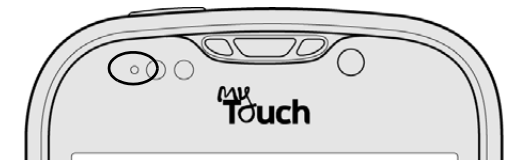

The notification LED shows a:

- Solid green light when the phone is connected to the power adapter or a computer and the battery is fully charged.
- **Flashing green light when you have a pending notification.**
- Solid red light when the battery is being charged.
- Flashing red light when the battery level reaches very low.

### <span id="page-17-0"></span>Notifications panel

When you get a new notification, you can open the Notifications panel to see the message, reminder or event notification. The Notifications panel also lets you switch between recently-opened apps as quickly as possible.

### Opening the Notifications panel

Press and hold the status bar, then slide your finger downward to open the Notifications panel.

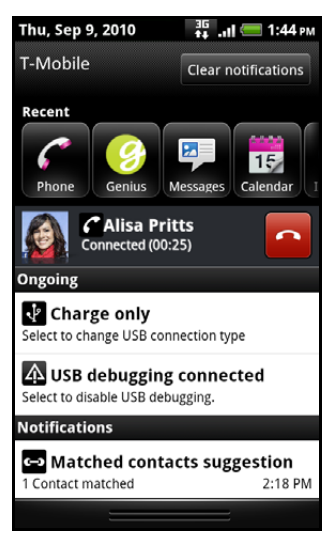

If you have several notifications, you can scroll down the screen to see them all.

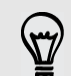

You can also open the Notifications panel on the Home screen by pressing MENU and then tapping Notifications.

#### Switching between recently-opened apps

On the Notifications panel, you can easily access up to eight apps you just recently opened.

- 1. Press and hold the status bar, then slide your finger downward to open the Notifications panel.
- 2. In the Recent apps section, slide your finger left or right to see recently-opened apps.

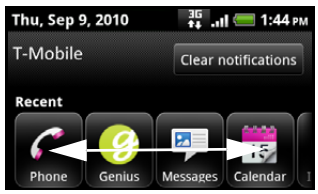

3. Tap an app to open it.

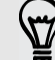

You can also go to the Recent apps screen when you press and hold HOME.

### Closing the Notifications panel

Press and hold the bottom bar of the Notifications panel, then slide your finger up the screen. Or just press BACK.

# <span id="page-19-0"></span>Connecting your phone to a computer

Whenever you connect your phone to a computer using the USB cable, the Connect to PC screen opens and lets you choose the type of USB connection. Select one of the following choices, and then tap Done:

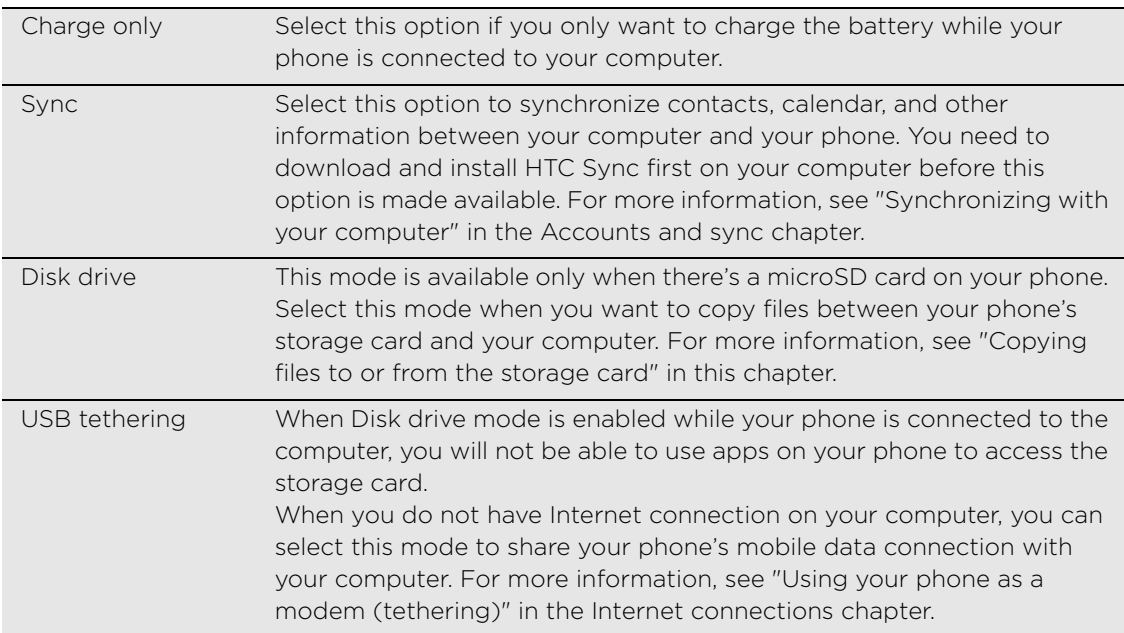

You can also change the type of USB connection on-the-fly, without having to disconnect and reconnect your phone. Slide open the Notifications panel, and then tap the notification that says "Select to change USB connection type" to open the Connect to PC screen again.

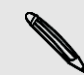

To change the default connection type, press MENU from the Home screen, and then tap Settings > Connect to PC.

You can also use Multimedia Sync to synchronize media files from your computer to your phone. For more information, see ["About Multimedia Sync by doubleTwist"](#page-61-1) in the Accounts and sync chapter.

### <span id="page-19-1"></span>Copying files to or from the storage card

You can copy your music, photos, and other files to your phone's storage card.

1. Connect your phone to your computer using the supplied USB cable.

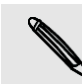

If you change the default connection type, follow the procedure in ["Connecting your phone to](#page-19-0)  [a computer"](#page-19-0) to change the connection type to Disk drive.

- 2. On your computer, the connected phone is recognized as a removable disk.
- 3. Navigate to the removable disk and open it.
- 4. Do one of the following:
	- Opy the files from the computer to the phone's storage card's root folder.
	- **OOC** Copy the files from the phone's storage card to a folder in your computer.
- 5. After copying the files, unmount the removable disk (that is, the connected phone) as required by your computer's operating system to safely remove your phone.
- 6. Do one of the following:
	- Disconnect the phone from the computer.
	- If you want to keep the phone connected to the computer but want the phone to be able to access the storage card, open the Notifications panel, tap Disk drive, select an option except Disk drive, and then tap Done.

### <span id="page-20-0"></span>Searching your phone and the Web

Use the GENIUS button or the Quick Search Box to search for information on your phone and on the Web.

#### Searching using the Genius button

- 1. Press the GENIUS button.
- 2. Hold the phone near your mouth.
- 3. In a clear voice, say:
	- Search [search item] to open the web browser and search the Internet using Google.
	- Find [search item] to open Google Maps and locate the item you are searching for near your location.

For example, you can say "Find pizza" to open Google Maps and show places related to pizza near your current location.

#### Setting Web and Phone search options

- 1. Press HOME > MENU, and then tap Settings > Search.
- 2. Tap Google search, and then do the following:
	- Select Show web suggestions if you want to include suggestions from Google when doing a search.
	- Select Use My Location to include your location when using Google search and other Google services.
	- Select Search history to enable personalized search history. You need to sign in to your Google Account to use this feature. The Show web suggestion check box needs to be selected for this option to be enabled.

Press BACK when you are done.

3. Tap Searchable items, and then select the items you want included when doing a search.

#### Searching your phone using the Quick Search Box

Some applications, such as Contacts or Mail, have their own search box, which you can use to search within those applications (the application's icon is at the left of the search box.)

- 1. In an application such as Mail, tap  $\boxed{\mathbf{Q}}$
- 2. Enter what you want to search for in the Quick Search Box. As you type, matching items on your phone are shown.

22 Getting started

### <span id="page-21-0"></span>Adjusting the volume

Adjusting the ringer volume changes the volume level of the phone ringtone, while adjusting the media volume changes the volume level of sound notifications and music or video playback.

### Adjusting the ringer volume

- **Phensify** Press the VOLUME UP or VOLUME DOWN button on the left panel of the phone to adjust the ringer volume to your desired level. The Ringer volume window appears on the screen to display the volume levels.
- While in the lowest ringer volume level (Silent mode), press VOLUME DOWN once to set your phone to Vibrate mode. The phone vibrates and the vibrate mode icon ( $\sqrt[n]{\ }$ ) appears in the status bar.
- While in Vibrate mode, press VOLUME UP once to switch to silent mode. The speaker mute icon ( $\vert \cdot \vert$ ) displays in the status bar.

### Adjusting the media volume

When playing music or watching video, press the VOLUME UP or VOLUME DOWN button on the left panel of the phone to adjust the media volume. The Media volume window appears on the screen to display the volume level.

### Adjusting the earpiece volume for phone calls

During a phone call, press the VOLUME UP or VOLUME DOWN button.

### Adjusting the volume via settings

- 1. From the Home screen, press MENU, and then tap Settings > Sound > Volume.
- 2. Drag the volume sliders to the left or right to adjust the volume levels of your phone's ringtone, media playback, alarms, and notifications. Your phone briefly plays a sample tone with the volume being adjusted as you drag a slider.
- 3. If you want the same volume for your ringtone and notifications, select Use incoming call volume for notifications.
- 4. When you're done, tap OK.

# <span id="page-21-1"></span>Sleep mode

Sleep mode saves battery power by putting your phone into a low power state while the display is off. It also stops accidental button presses when the phone's in your bag or pocket. You'll still receive messages and calls though.

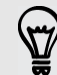

To change the delay before your screen turns off, [see "Adjusting the time before the screen](#page-153-1)  [turns off"](#page-153-1) in the Settings chapter.

### Switching to Sleep mode

Quickly press the POWER button to turn off the display and switch your phone to Sleep mode. Your phone also automatically goes into Sleep mode when it's idle for a while.

### Waking up from Sleep mode

Your phone automatically wakes up when you have an incoming call. To wake it up manually, press the POWER button. You'll need to unlock the screen.

### <span id="page-22-0"></span>Unlocking the screen

Press the bar on the lock screen and then slide your finger down to unlock the screen or answer an incoming call.

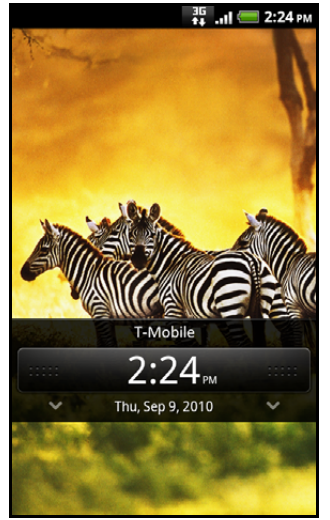

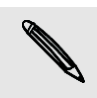

If you have set up a screen unlock pattern, pin, or password, you will be asked to draw the pattern on the screen or enter the PIN or password before it unlocks. See ["Protecting your](#page-150-4)  [phone with a screen lock"](#page-150-4) in the Security chapter for details.

# <span id="page-23-3"></span><span id="page-23-0"></span>Personalizing

# <span id="page-23-1"></span>Personalizing your phone with myModes

Your phone becomes multiple phones in one when you use myModes. By using myModes, you instantly turn your phone into a perfect kid-centric phone, work phone, or when-you're-at-home phone.

### Using a preset mode

Your phone features preset modes, each preconfigured with a different wallpaper and collection of widgets that reflect different moments in your life.

- 1. On the Home screen, tap
- 2. Scroll down the screen, and then tap myModes.
- 3. Tap the mode you want to use, and then tap Apply.

### Creating and saving a new mode

Create your own modes for your phone. You can add widgets and other elements, arrange the layout, change the wallpaper, and save the whole Home screen as your personalized mode.

- 1. On the Home screen, tap
- 2. Scroll down the screen, and then tap myModes.
- 3. Press MENU, and then tap New mode.
- 4. Enter the myMode name you want to use and then tap OK.
- 5. Change the theme, wallpaper, ringtone, and other stuff to what you want.
- 6. Press HOME, and then add widgets and other elements that you want.
- 7. Arrange the layout of your Home screen according to your preference.
- 8. When you are done designing your Home screen, tap  $\sim$   $\sim$  > myModes. If you don't see the myModes screen, press BACK.
- 9. Select another mode from the list except the one you have just created.

### Renaming or deleting a mode

- 1. On the Home screen, tap
- 2. Scroll down the screen, and then tap myModes
- 3. Tap the name (not the circle) of the mode you want to rename or delete.
- 4. Press MENU, and then tap Edit mode to rename the mode or Delete mode to delete the mode. You can't delete modes that came with the phone.

# <span id="page-23-2"></span>Changing the theme

Change the look and feel of your phone with themes.

- 1. From the Home screen, press MENU, and then tap Settings > Personalize > Set theme.
- 2. Select the theme you want to use, and then tap Select.

### <span id="page-24-0"></span>Changing your wallpaper

Personalizing your wallpaper with your favorite photo is a quick and easy way to change the feel of your phone and give it a fresh look. Browse the collection of wallpapers included in your phone or choose from photos that you have taken with the camera. You can also change your Home screen to use an animated wallpaper.

- 1. From the Home screen, press MENU, and then tap Wallpaper.
- 2. Tap one of the following:

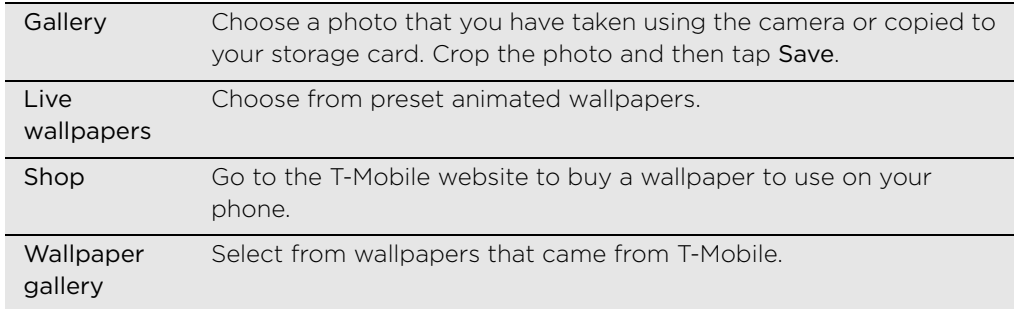

### <span id="page-24-1"></span>Personalizing your Home screen with widgets

Widgets put at-a-glance important information and media content up front on your Home screen. Some widgets are already added to your Home screen for your convenience. You can add more from the available selections of widgets, or download more widgets.

#### Adding a widget

- 1. Go to a part of the Home screen where there's space to add a new widget.
- 2. Press MENU, and then tap Add to Home > Widget.
- 3. Select a widget that you want.
- 4. Most widgets are available in a variety of designs and sizes to suit your needs. Slide your finger on the screen from right to left to view the different styles, and then tap Select to choose one.

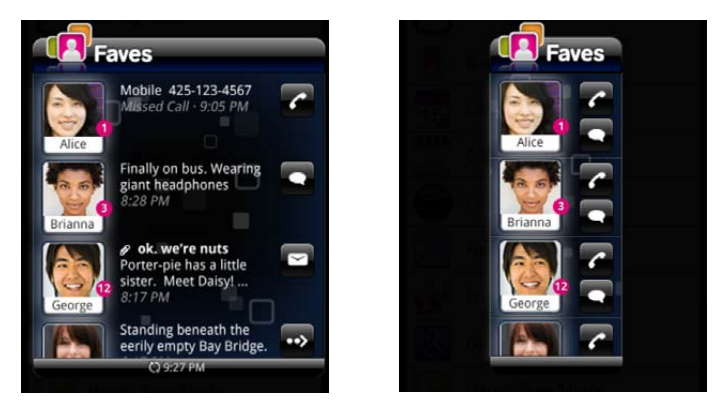

You can also add widgets that allow you to quickly switch on or off certain settings of your phone, such as Wi-Fi, Mobile Network, Bluetooth, and more. Scroll down the widgets list, tap Settings, and then tap the widget that you want.

## <span id="page-25-0"></span>Adding icons and other shortcuts on your Home screen

Place app icons on your Home screen to open apps quicker. You can also add shortcuts to settings and specific information such as a bookmarked webpage, someone's phone number, a music playlist, and many other items, to your Home screen.

The shortcuts available depend on the apps that are installed on your phone.

- 1. Go to a part of the Home screen where there's space to add a new icon or shortcut.
- 2. Press MENU, and then tap Add to Home > Shortcut.
- 3. Do one of the following:
	- To add a shortcut, choose from the list of shortcuts.
	- To add an app icon, scroll down the screen, tap Program, and then choose an app.

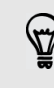

To add an app icon on the Home screen, you can also press HOME, tap  $\bullet$ , and then press and hold an app icon. Without lifting your finger, drag the icon to an empty area on the Home screen, and then release it.

### <span id="page-25-1"></span>Adding folders on your Home screen

Use folders to group related apps and other shortcuts to keep your Home screen tidy and organized. You can also add information folders that show up-to-date information such as Bluetooth received files, your Facebook phonebook, and more.

### Creating a new folder and adding items to it

- 1. Go to a part of the Home screen where there's space to add a new folder.
- 2. Press MENU, and then tap Add to Home > Folder > New Folder.
- 3. Press and hold an app icon or a shortcut that you want to move to the folder. The phone then vibrates. Don't lift your finger just yet.
- 4. Drag the app icon or shortcut and drop it on top of the folder.

Simply tap the folder to open it so you can access the apps and shortcuts inside the folder.

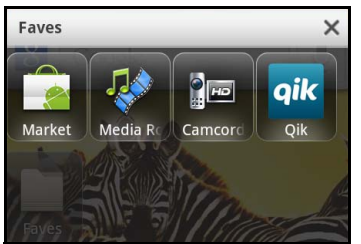

#### Renaming a folder

- 1. Tap the folder to open it.
- 2. Press and hold the folder window's title bar.
- 3. Enter a new folder name and then tap OK.

### <span id="page-26-0"></span>Rearranging or removing widgets and icons on your Home screen

Rearrange the widgets and icons on your Home screen to give room for adding more items to the Home screen. You can also remove widgets and icons that you don't frequently use.

### Moving a widget or icon

- 1. Press and hold the widget or icon you want to move.
	- The phone vibrates and you'll see a colored box around the widget or icon. Don't lift your finger just yet.
- 2. Drag the widget or icon to a new location on the screen.

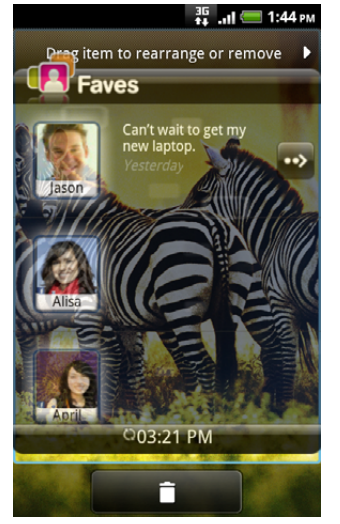

You can pause at the left or right edge of the screen to drag the widget or icon onto another Home screen panel.

3. When the widget or icon is where you want it, lift your finger.

### Removing a widget or icon

1. Press and hold the widget or icon you want to remove.

The phone vibrates and you'll see a colored box around the widget or icon. Don't lift your finger just yet.

- 2. Drag the widget or icon to **...** F
- 3. When the widget or icon also turns red, lift your finger.

# <span id="page-27-0"></span>28 Phone calls Phone calls

# <span id="page-27-1"></span>Making calls

Your T-Mobile SIM card is preset with a PIN (personal identification number) that is provided by T-Mobile. When prompted, enter the preset PIN, then tap Enter. If you enter the wrong PIN three times, the SIM card is blocked. If this happens, you can unblock it with the PUK (PIN Unblocking Key) obtained from T-Mobile. See ["Restoring a SIM card that has been locked out"](#page-150-5) in the Security chapter for details.

### Making a call on the Phone dialer screen

You can either dial a number directly, or use the Smart dial feature to search and call a stored contact or a number from your call log.

- 1. On the Home screen,  $\tan \theta$
- 2. Begin entering the first few digits or characters by tapping the keys on the phone keypad. The top of the Phone dialer screen then displays numbers and names that match the keys you tapped.

If you enter a wrong digit or letter, tap  $\bullet$  to delete it. To erase the entire entry, press and hold  $\boxed{\bullet}$ 

- 3. To browse through the filtered list on the top of the screen, slide your finger to the left or right.
- 4. To place a call, do one of the following:
	- Tap a phone number or contact from the list.
	- After entering a complete number, tap Call.

When dialing or the call is in progress, the status bar displays the Call in progress icon  $\left(\begin{array}{c} \bullet \\ \bullet \end{array}\right)$  and its color changes to pulsing green.

### What is Smart dial?

The phone dialer's Smart Dial feature makes it quick and easy for you to place a call. Simply enter the phone number or first few letters of the person's name you want to call. Smart Dial automatically searches and filters your contacts list (stored on your phone, SIM card, and online accounts such as Google Account and Exchange ActiveSync) and the phone numbers from the call log.

### Calling a contact in your phone using the Genius button

- 1. Press the GENIUS button.
- 2. Hold the phone near your mouth.
- 3. In a clear voice, say "Call [contact name]." If there is more than one match, you will be asked to confirm onscreen.

### Using Speed dial

Use Speed dial to call a phone number with a single tap. For example, if you assign a contact's number to the number 2 key, you can simply press and hold this key on the Phone dialer keypad to dial that number.

#### Assigning a speed dial key

- 1. On the Home screen,  $tan$
- 2. Press MENU, and then tap Speed dial > Add new.
- 3. Enter the name of the contact you want to add. When the name comes up in the list, tap the name.
- 4. On the Speed dial screen, choose the phone number of the contact to use, and a speed dial key to assign.
- 5. Tap Save.

#### Calling a speed dial number

- 1. On the Home screen,  $\tan \theta$
- 2. On the phone keypad:
	- The number 1 key is generally reserved for your voicemail. Press and hold this key to call voicemail and retrieve your voicemail messages.
	- Press and hold the key that is associated with the contact you want to call.

#### Calling a phone number in a text message

- 1. On the Home screen, tap Messages.
- 2. Tap the number or name of the person who sent you the text message.
- 3. Tap the phone number within the message.

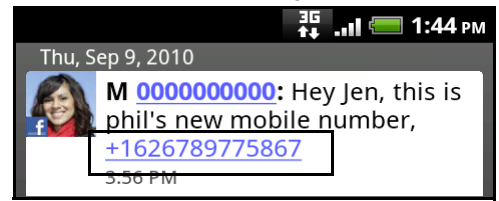

4. Tap Call.

To call the message sender, press and hold the sender or the received message, and then tap Call on the options menu.

To find out more about text messaging, see the Messages chapter.

#### Calling a phone number in an email

- 1. From the Home screen, tap  $\Box \land \Box$  > Mail.
- 2. In your email account's inbox, tap the email that contains the phone number to call.
- 3. In the email body, tap the phone number. A selection menu then pops up and the phone number is highlighted.

The phone will recognize a number as a phone number if the number has a minimum of 5 digits and have at least one of the following:

Numbers starting with a plus sign (+). For example, +1-987-654-321 or +1987654321.

Numbers starting with an area or country code enclosed in a parenthesis. For example, (02)987654321 or (02)987-654-321.

Numbers separated by dashes. For example, (02)-987-654-321 or 0987-654-321.

4. Tap Call.

- 30 Phone calls
	- 5. When the phone dialer screen opens with the phone number already entered, tap Call.

To find out more about using email on your phone, see the Email chapter.

### Making an emergency call

You can make emergency calls from your phone even if you don't have a SIM card installed or your SIM card has been blocked.

- 1. On the Home screen, tap  $\blacksquare$
- 2. Dial the international emergency number for your locale (for example, 000), and then tap Call.

(۳

Additional emergency numbers may be included in your SIM card. Contact T-Mobile for details.

If you enabled but forgotten your lock screen password, lock pattern, and/or the SIM lock, you can still make emergency calls by tapping Emergency call on the screen.

# <span id="page-29-0"></span>Receiving calls

When you receive a phone call from a contact, the Incoming call screen appears and displays the caller ID icon, name, and phone number of the calling party.

When you receive a phone call from someone who is not stored in Contacts, only the default caller ID icon and phone number appear on the Incoming call screen.

You can use your phone's polite ringer and pocket mode features for receiving calls. To find out how, see ["Turning on or off automatic ring volume adjustment"](#page-155-1) in the Settings chapter.

### Answering, deferring, or rejecting an incoming call

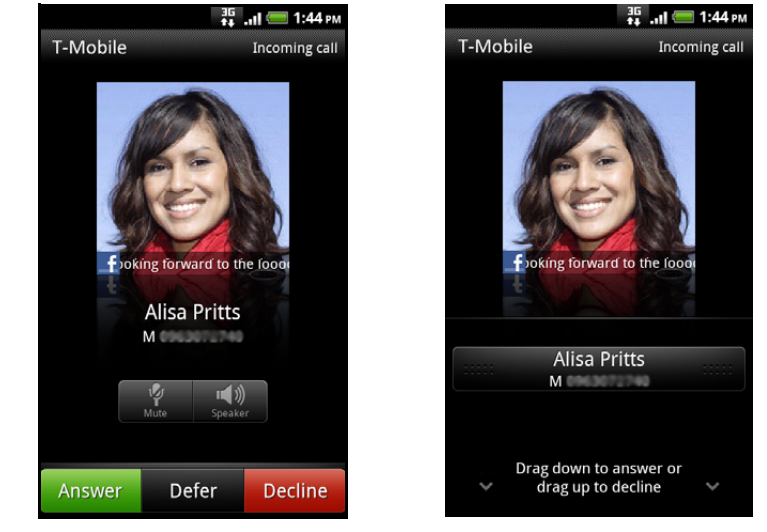

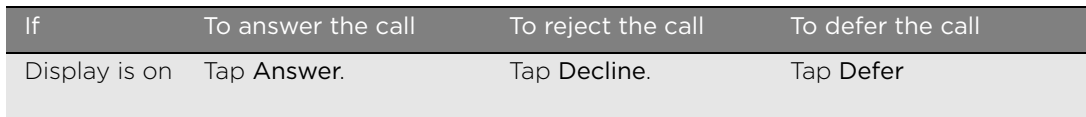

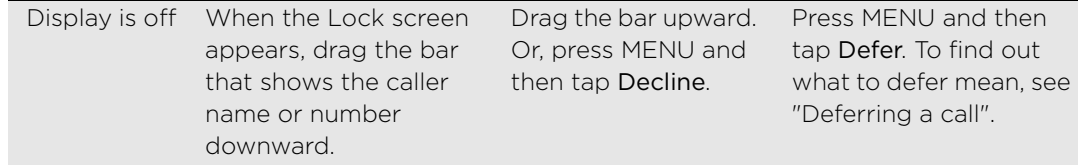

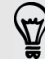

You can use also press the POWER button twice to reject an incoming call.

#### <span id="page-30-2"></span>Deferring a call

When you defer a call, you also reject the call but it gives you the option to send a message and set a reminder to call the person back.

#### Changing the text message to send out for rejected calls

- 1. On the Phone dialer screen, press MENU.
- 2. Tap Settings > Edit default message.
- 3. Enter the new message, and then tap OK.

#### Muting the ringing sound without rejecting the call

Do one of the following:

- Press the VOLUME DOWN or VOLUME UP button.
- Press the POWER button.
- Place the phone face down on a leveled surface.

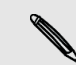

If the phone is already facing down, the phone will still ring when there are subsequent incoming calls.

### <span id="page-30-0"></span>HTC Caller ID

Everytime you make a call or your friend gives you a ring, you get to see your friend's latest status update from social networks like Facebook or Twitter right on the call screen.

You also won't miss people's birthdays. You'll see a birthday reminder, if your friend's birthday will occur sometime within the next seven days.

### <span id="page-30-1"></span>Using in-call options

When a call is in progress, use the buttons onscreen to mute or unmute the microphone or to turn on or off the speakerphone. You can also press MENU and choose whether to add a call, place the call on hold, mute the microphone, and more.

#### Putting a call on hold

Press MENU and then tap Hold to put the call on hold. When you put a call on hold, the status bar displays the Hold call icon ( $\binom{2}{1}$ ) and its color changes to pulsing red. Press MENU, and then tap Unhold to resume the call.

#### Switching between calls

If you're already on a call and accept another call, you can choose to switch between the two calls.

1. When you receive another call, tap Answer to accept the second call, and to put the first call on hold.

- 32 Phone calls
	- 2. To switch between the calls, tap the person you want to talk to on the screen.

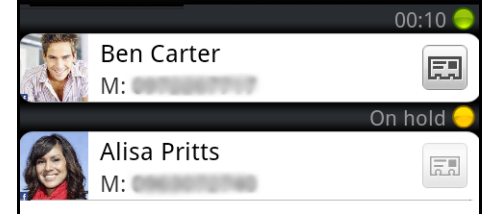

3. To end the current call and return to the other call, tap End call.

#### Setting up a conference call

Conference calling with your friends, family, or co-workers is easy. Make the first call (or accept a call), and then simply dial each subsequent call to add to the conference.

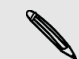

Make sure your SIM card is enabled with conference calling service. Contact T-Mobile for details.

- 1. Make a call to the first conference call participant.
- 2. When connected, press MENU, tap Add call, and then dial the number of the second participant. The first participant is put on hold when you dial the second participant.
- 3. When connected to the second participant, tap  $\bigstar$  (merge).
- 4. To add another participant to the conference call, tap  $\mathbf{C}^+$  on the conference call screen, and then dial the number of the contact you want to invite to the conference call.
- 5. When connected, tap  $\bigstar$  to add the participant to the conference call.
- 6. When you want to talk to a person in the conference call in private, tap  $\bigcirc$ , and then select Private call on the options menu.
- 7. When finished, tap End call.

#### Turning the speakerphone on or off during a call

To turn the speakerphone on, you can do any of the following:

- Flip your phone over during a call (be sure that Flip for speaker is selected in HOME > MENU > Settings > Sound).
- $\Box$  On the call screen, tap

The speakerphone icon ( $\bullet$ ) appears in the status bar when the speakerphone is on.

To turn the speakerphone off, just flip the phone over again, facing it up. Or tap again.

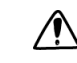

To decrease potential damage to your hearing, do not hold your phone against your ear when the speakerphone is on.

#### Muting the microphone during a call

On the call screen, tap  $\mathbb{R}^n$  to toggle between turning the microphone on or off. When the microphone is turned off, the Mute icon ( $\mathcal{V}$ ) appears in the status bar.

### Ending a call

Do one of the following to end the call:

■ On the call screen, tap End call.

If the phone display is off, press POWER to turn on the screen so you can tap End call.

- Slide open the Notifications panel, then tap
- If you are using the provided wired headset, press the button to end the call.

If the phone number of the person who called is not in your contacts list, you can choose to save the number to your contacts list after you hang up.

# <span id="page-32-1"></span><span id="page-32-0"></span>Using Call log

Use the Call log to check missed calls, your dialed numbers and received calls.

#### Checking a missed call

You will see the missed call icon  $\blacksquare$  in the status bar when you miss a call.

- 1. Slide open the Notifications panel to check who the caller is.
- 2. To return the call, tap the missed call notification. Then tap the caller's name or number on the Call log screen.

#### Checking calls in the call log

- 1. From the Home screen, tap  $\sim$   $\sim$   $\sim$   $\sim$  Call log. Or, slide to  $\sqrt{\frac{6}{\pi}}$  on the Phone dialer screen.
- 2. On the Call log screen, you can:
	- Tap a name or number in the list to call.
	- Press and hold a name or number in the list to display the options menument where you can select to check the call log details, view contact information (if the number is stored in your contacts list), send a text message, delete from call log, or block the caller.
	- Press MENU, then tap View to display just a particular type of calls such as Missed calls or Outgoing calls.

You can also access Call log from the Contacts app. For details, see the Contacts chapter.

#### Adding a new phone number to your contacts from call log

- 1. On the Call log screen, tap  $\leftarrow$  beside the phone number that you want to save to your contacts.
- 2. Choose whether to create a new contact or to save the number to an existing contact on your phone.
- 3. Do any of the following:
	- When creating a new contact, enter the contact name, contact type, and other information in the blank contact record that appears. The phone number is automatically added to the Mobile field in the Phone section. To store it as another type of number, for example a home number, tap the Mobile button.
- 34 Phone calls
	- When saving the number to an existing contact, tap a contact stored on your phone, and then select the number type.
	- 4. Tap Save.

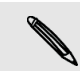

To find out how to add new contacts or edit the contact information, see the Contacts chapter.

### Clearing the call log list

On the Call log screen, you can do the following:

- To remove one name or number from the list, press and hold the name or number, and then tap Delete from call log.
- To clear the entire list, press MENU, and then tap Delete all.

# <span id="page-33-0"></span>Wi-Fi calling

With Wi-Fi calling, you can use your Wi-Fi connection to make calls. To find out more about Wi-Fi calling, ask T-Mobile.

# <span id="page-33-1"></span>Call services

Your phone can directly link to the mobile phone network, and enable you to access and change the settings of various phone services for your phone. Call services may include call forwarding, call waiting, voicemail, and more. Contact your mobile operator to find out about the availability of call services for your phone.

To open call services, press MENU from the Home screen, and then tap Settings > Call.

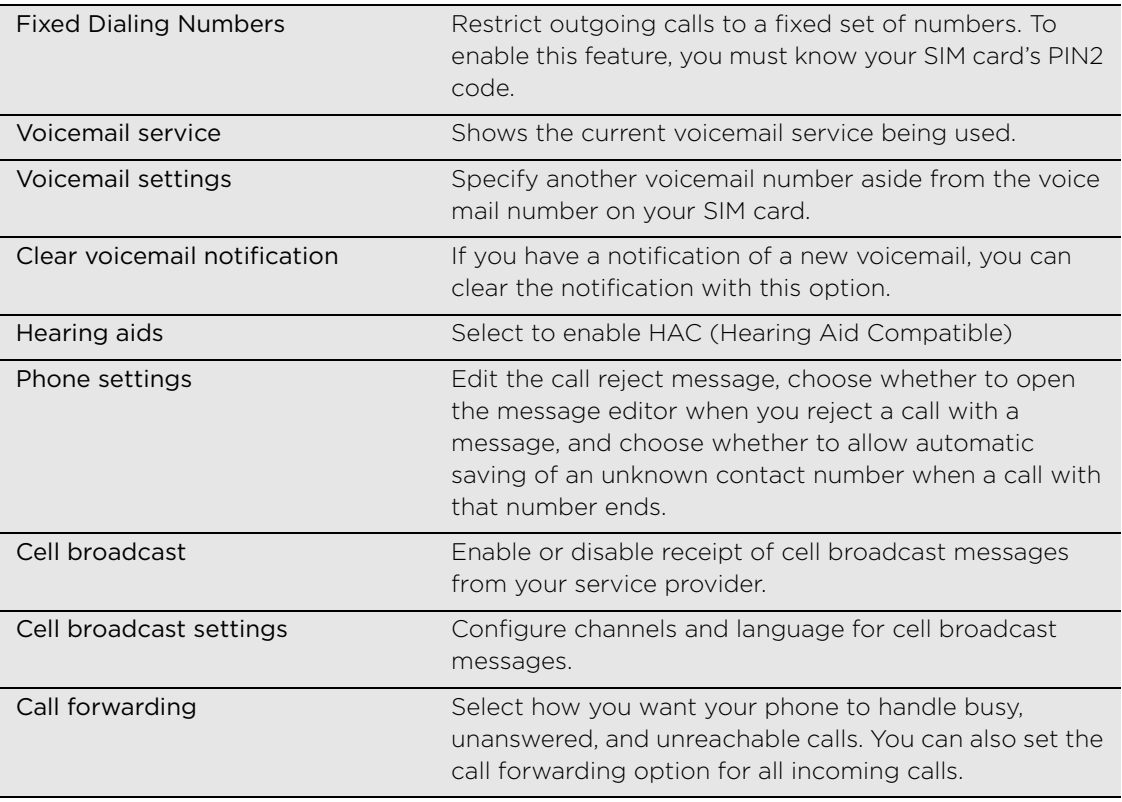

### <span id="page-34-0"></span>Turning Airplane mode on or off

In many countries, you are required by law to turn off the phone while on board an aircraft. A way to turn off the phone function is to switch your phone to Airplane mode. When you enable Airplane mode, all wireless radios on your phone are turned off, including the call function, data services, Bluetooth, and Wi-Fi.

To turn Airplane mode on or off, you can:

- Press and hold POWER, and then tap Airplane mode.
- From the Home screen, press MENU. Tap Settings > Wireless & networks, and then select or clear the Airplane mode check box.

When enabled, the Airplane mode icon ( $\leftarrow$ ) is displayed in the status bar.

When you disable Airplane mode, the call function is turned back on and the previous state of Bluetooth and Wi-Fi is restored.

# <span id="page-35-0"></span>36 Contacts Contacts

# <span id="page-35-1"></span>About Contacts

With the Contacts app, you can sync your phone with contacts from your Google Account, computer, and Facebook. You can also sync with work contacts from the Exchange ActiveSync Server in your workplace. To find out how, see ["Ways of getting](#page-36-0)  [contacts into your phone".](#page-36-0)

Per contact, link the person's information from all these different sources as one so you won't have duplicated entries in your contacts list. To find out how to link, see ["Merging contact information"](#page-37-0).

And that's not all. You can manage your communications with your contacts via phone, messaging, and email without the need to jump from one app to another. After you've linked contacts to their social network accounts like Facebook, Twitter, and Flickr, you'll also see their updates and events from these accounts all in one place.

### Contacts screen

The Contacts screen has the following tabs:

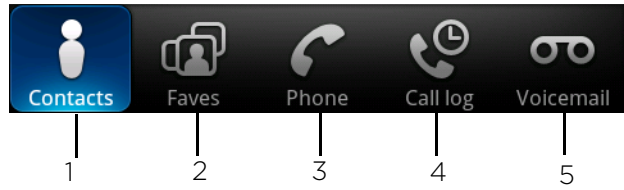

- 1 Gives you access to all contacts on your phone, including Google contacts, Exchange ActiveSync contacts, Phone contacts, contacts stored on your SIM card, and Facebook contacts. You can also use this tab to open or update My contact card. For more information, see ["Setting up My contact card"](#page-35-2) in this chapter.
- 2 Gives you access to your Faves contacts. For more information about adding Faves contacts, see ["Faves Gallery"](#page-146-2) in the T-Mobile Applications chapter.
- 3 Make a call. See the Phone calls chapter for details.
- 4 Lists all your dialed numbers and received and missed calls. ["Using Call log"](#page-32-1) in the Phone calls chapter.
- 5 Check your voicemails and activate visual voicemail.

# <span id="page-35-2"></span>Setting up My contact card

My contact card provides a convenient way to store your personal contact information so that you can easily send it via SMS, picture message, email, or Bluetooth.

- 1. On the Home screen, tap Contacts.
- 2. On the Contacts tab, tap Me.

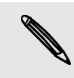

If you are logged in to your Facebook account through Facebook for HTC Sense, instead of Me, you will see the name you use in Facebook. Tap your name, press MENU, and then tap Edit.
- 3. Enter your name and contact details.
- 4. Tap Save.

# <span id="page-36-2"></span>Ways of getting contacts into your phone

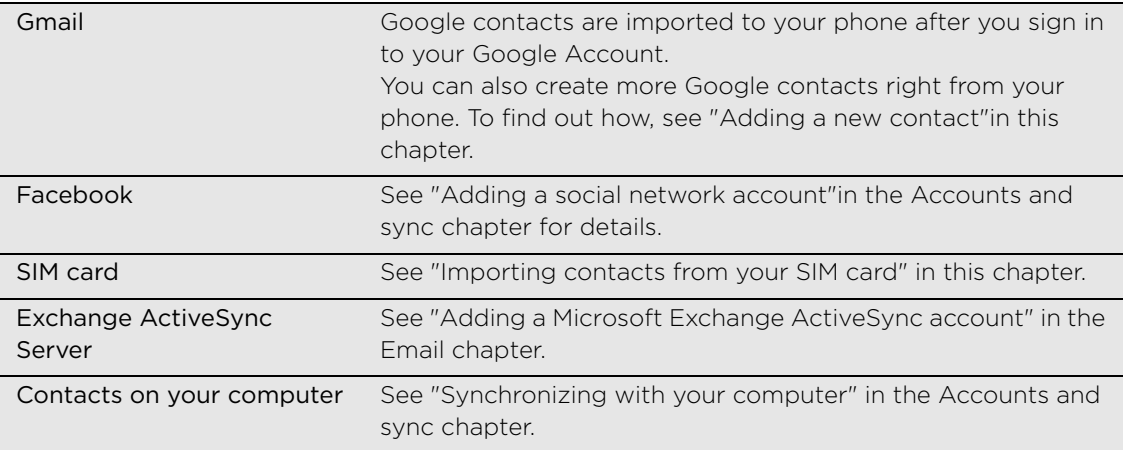

### <span id="page-36-0"></span>Adding a new contact

- 1. On the Home screen, tap Contacts.
- 2. On the Contacts tab, press MENU, and then tap Add contact.
- 3. Select the Contact type, for example T-Mobile or Google. This determines which account the contact will sync with. For more information, see ["Ways of getting](#page-36-2) [contacts into your phone"](#page-36-2) in this chapter.
- 4. In the Name field, enter the first and last name of the contact, then tap OK.
- 5. Enter the contact information in the fields provided.

Press BACK if you want to close the onscreen keyboard first and easily scroll through the other fields.

6. Scroll to the bottom of the screen, and then tap Save.

### <span id="page-36-1"></span>Importing contacts from your SIM card

You can copy all your SIM contacts to your phone. You can import them as T-Mobile contacts, Google contacts, or Exchange ActiveSync contacts, if you have set up the relevant accounts.

- 1. On the Home screen, tap Contacts.
- 2. On the Contacts tab, press MENU, and then tap Import/Export > Import from SIM card.
- 3. If you have Google or Exchange ActiveSync accounts set up on your phone, tap the type for the imported contacts.
- 4. Do one of the following:
	- To import all contacts, press MENU, and then tap Select all.
	- To import a contact, tap the contact.
- 5. Tap Save.

38 Contacts

### Importing a contact from an Exchange ActiveSync account

You can search for a work contact from your Exchange ActiveSync account, and then copy it to your phone.

You need to have your Exchange ActiveSync account set up on your phone first. To find out how, see ["Adding a Microsoft Exchange ActiveSync account"](#page-74-0) in the Email chapter.

- 1. On the Home screen, tap Contacts.
- 2. On the Contacts tab, tap  $\alpha$  at the upper-right corner of the screen.
- 3. Enter the name, and then tap Search contacts in your Company directory.
- 4. In the list, tap the name of the contact you want to copy to your phone.
- 5. Tap Save to People.

# Merging contact information

If you have stored contacts with the similar contact information such as name, email address, or mobile number in your phone and online accounts, your phone will try to link them as one automatically or create a list of matched contact suggestions. If it doesn't, you can manually link them so that you won't have duplicated entries in your contacts list.

Also link your contacts with other social network accounts such as Twitter and Flickr. You'll then see their updates and events from these accounts all in one place.

### Accepting matched contacts suggestions

When your phone finds contact information that can be merged, you'll see the Matched contact suggestions icon ( $\bigcirc$ ) in the notification area of the status bar.

- 1. Slide down the Notifications panel, and then tap Matched contacts suggestion. Your phone displays all suggested contacts that you can merge.
- 2. Review the suggested links.

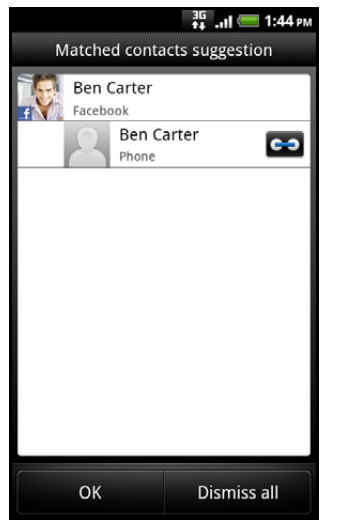

- 3. When there are contacts you don't want to merge, tap  $\left[\bullet\right]$  to break the contact information link.
- 4. Tap OK.

If you don't want to merge any of your contacts, tap Dismiss all.

### Viewing a list of all your linked contacts

- 1. On the Home screen, tap Contacts.
- 2. On the Contacts tab, press MENU, and then tap More > Linked contacts.
- 3. The All linked contacts list then opens where you can check the account types and information merged. You can choose to tap  $\left[\begin{array}{cc} -\end{array}\right]$  beside an account type to break the link.
- 4. When you're done, tap OK.

### Manually merging contact information

- 1. On the Home screen, tap Contacts.
- 2. On the Contacts tab, tap the name of the contact (not the icon or photo) you want to link.
- 3. On the upper-right corner of the screen, tap  $\mathcal{C} \oplus \mathcal{C}$  or **Link,** (if there are suggested links).
- 4. On the screen, you can:
	- $\blacksquare$  Under Suggest links, tap  $\blacksquare$  to link the contact to an account.
	- **If** Under Add contact, tap one of the options to link to another contact.
- 5. Tap Done.

### Breaking the contact information link between contacts

- 1. On the Home screen, tap Contacts.
- 2. On the Contacts tab, tap the name of the contact (not the icon or photo) whose contact information link you want to break.
- 3. On the upper-right corner of the screen, tap
- 4. Under the Linked contacts section, tap  $\bigcirc$  beside an account type to break the link.
- 5. Tap Done.

# Your contacts list

The Contacts tab of the Contacts screen shows all your contacts, including Google contacts, Exchange ActiveSync contacts, Phone contacts, contacts stored on your SIM card, and Facebook contacts.

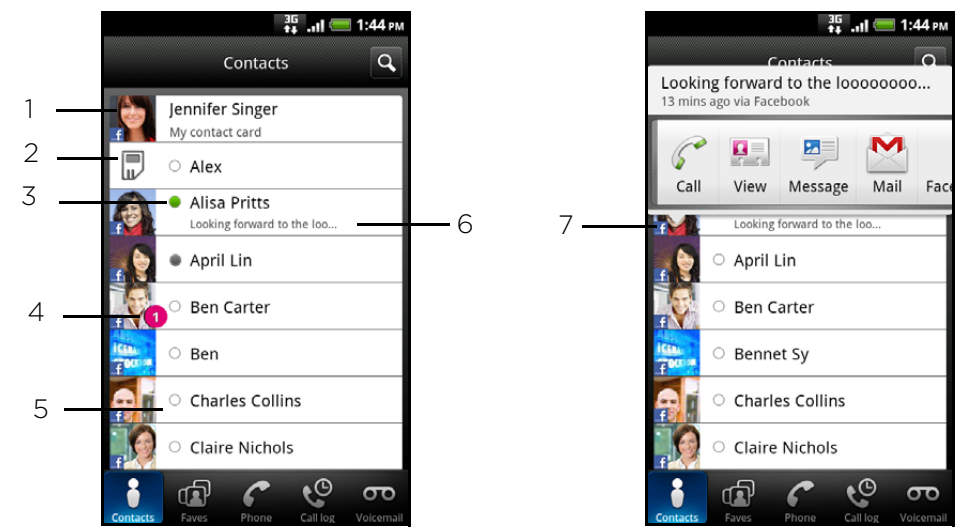

- 40 Contacts
- 1 Tap to edit your My contact card.
- 2 SIM card contact
- 3 Online status of a contact whom you are friends with in Google Talk. Online status icons are displayed if you're signed in to Google Talk using your Google Account. For details, see ["Chatting in Google Talk"](#page-67-0)in the Social chapter.
- 4 This icon appears when the contact:
	- Has sent you a new text or email message, or tried to call you but you missed the call.
	- Has updated his or her Facebook profile or has added photos on Flickr or Facebook.
	- Has upcoming Facebook events or birthday.
- 5 Tap to open the contact details screen for that contact.
- 6 Instant status update appears when you've linked the contact to his or her social network account.
- 7 Tap the photo or icon to open a menu where you can quickly choose how to communicate with the contact. Depending on the contact information stored, you can call, send a message or email, see the contact's Facebook profile, and map his/her address in Google Maps.

#### Filtering your contacts list

You can choose to display contacts of a particular type only, for example Google contacts or Facebook contacts.

- 1. On the Home screen, tap Contacts.
- 2. On the Contacts tab, press MENU, then tap View.
- 3. Select the types of contacts you want to show in your contacts list.

You can also choose how you want to display and sort your contacts.

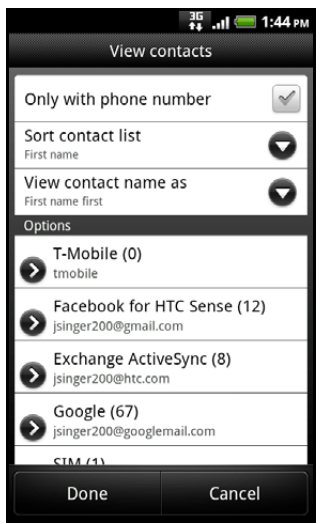

4. Tap Done.

### Searching for a contact

- 1. On the Home screen, tap Contacts.
- 2. Press  $\alpha$  at the upper-right corner of the screen, then enter the first few letters of a contact's first or last name, email, or company name.

You can also type in the first few digits of your contact's phone number. Matching contacts are displayed.

3. Tap the contact to open his or her contact details screen. See ["Contact](#page-40-0) [information and conversations"i](#page-40-0)n this chapter for details.

#### <span id="page-40-1"></span>Backing up your contacts to the storage card

- 1. On the Home screen, tap Contacts.
- 2. On the Contacts tab, press MENU, and then tap Import/Export > Export to SD card.
- 3. Select an account or type of contacts to export, then tap OK.

### Importing contacts from the storage card

- 1. On the Home screen, tap Contacts.
- 2. On the Contacts tab, press MENU, and then tap Import/Export > Import from SD card.

You can only import contacts that were exported to the storage card using the Export to SD card feature on the phone. See ["Backing up your contacts to the storage card".](#page-40-1)

3. If you have Google or Exchange ActiveSync accounts set up on your phone, tap the type for the imported contacts.

### Deleting contacts

- 1. On the Home screen, tap Contacts.
- 2. On the Contacts tab, press MENU, and then tap Delete.
- 3. Select the contacts you want to delete, and then tap Delete.
- 4. When prompted, tap OK.

# <span id="page-40-0"></span>Contact information and conversations

When you tap a contact on the Contacts screen, the contact details screen opens, showing you the information stored for that contact, exchanged messages and phone calls with that contact, updates and events from social networks, and more.

The contact details screen has the following tabs:

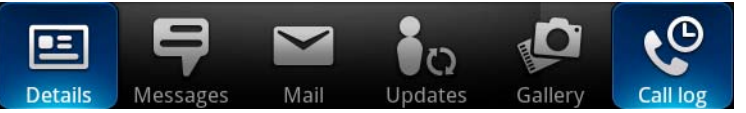

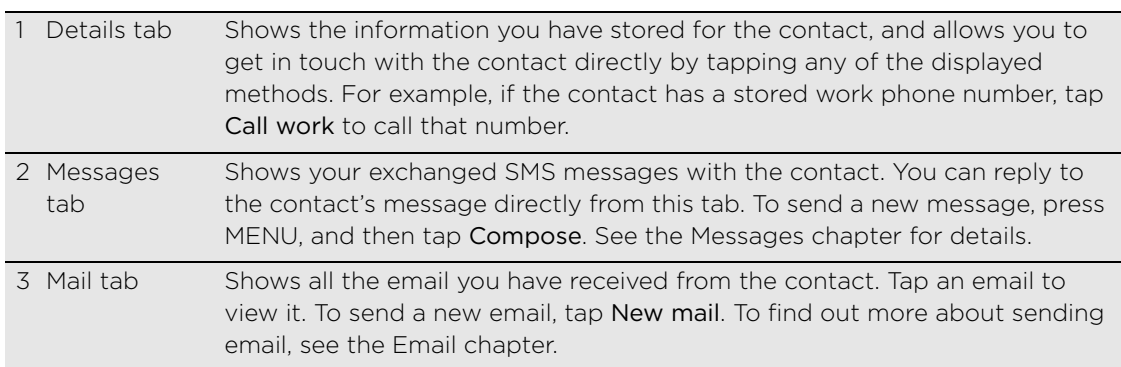

#### 42 Contacts

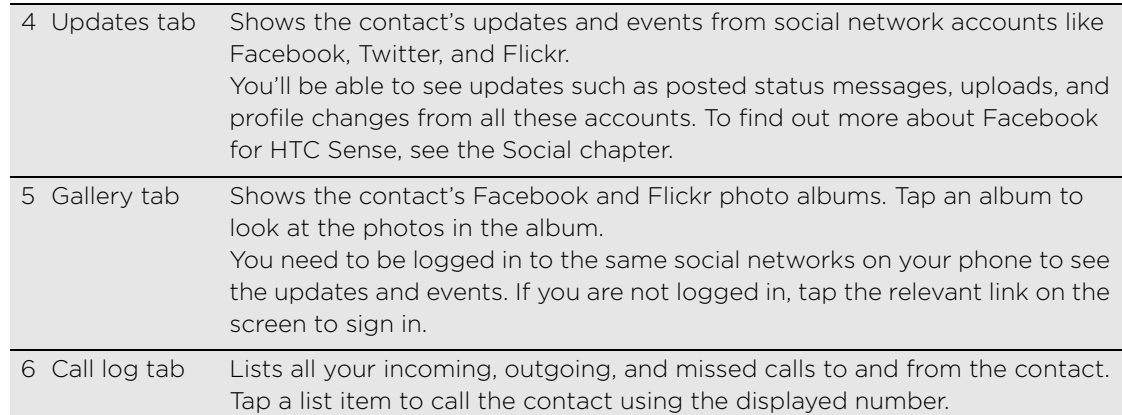

### Editing a contact's information

- 1. On the Home screen, tap Contacts.
- 2. On the Contacts tab, press and hold the contact, and then tap Edit contact.

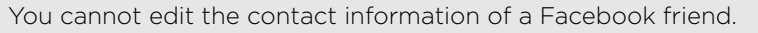

- 3. Enter the new information for the contact.
- 4. Scroll down to the bottom of the screen, and then tap Save.

### Sending contact information as a vCard

Share the contact information on your phone in different ways such as a text or multimedia message, email, and Bluetooth. To find out about how to send through Bluetooth, see the Bluetooth chapter.

Sending someone's contact information

- 1. On the Home screen, tap Contacts.
- 2. On the Contacts tab, press and hold the name of the contact (not the icon or photo) whose contact information you want to send, and then tap Send contact as vCard.

You cannot send contact information that's from your Facebook account.

- 3. Choose how you want to send it.
- 4. Select the contact details you want to share, and then tap Send.

#### Sending your contact information

- 1. On the Home screen, tap Contacts.
- 2. On the Contacts tab, tap [Your name] My contact card.
- 3. Press MENU, then tap Send my contact info.
- 4. Choose how you want to send it.
- 5. Select the contact details you want to share, and then tap Send.

# Keyboard

# Using the onscreen keyboard

When you start an app or select a field that requires text or numbers, the onscreen keyboard becomes available.

After entering your text, press BACK to close the onscreen keyboard.

# Entering text

Use the following keys while entering text using the onscreen keyboard:

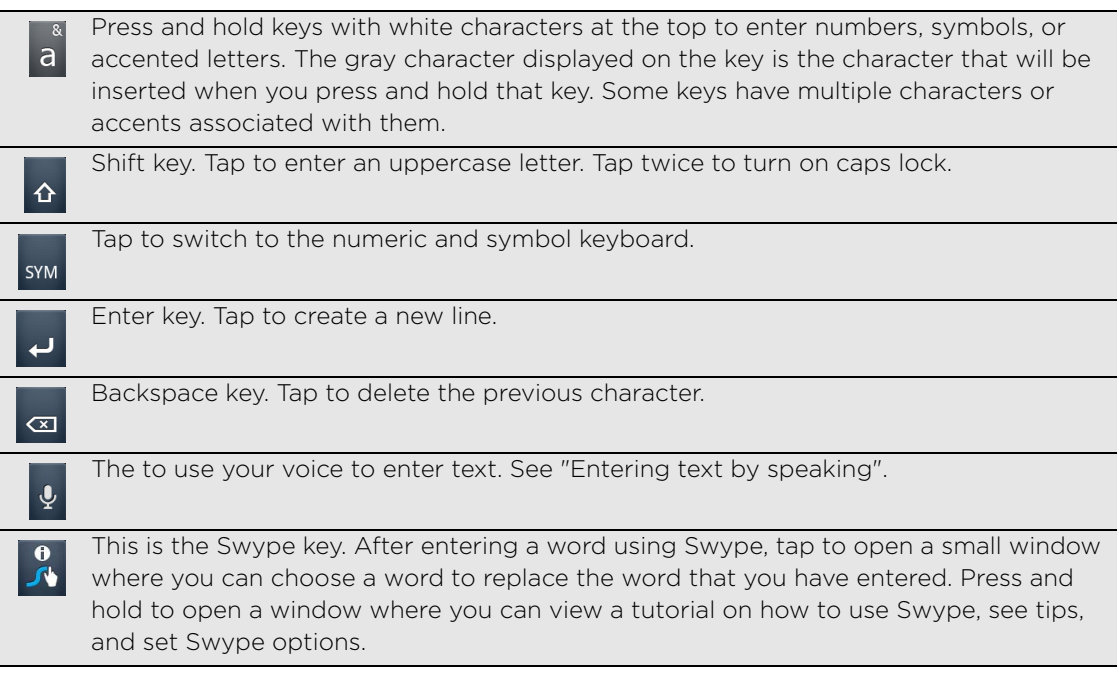

# Entering words using Swype

Instead of tapping the keys on the onscreen keyboard, you can use Swype® to type words. Swype lets you slide your finger on the onscreen keyboard to enter words. For example, if you want to type "the", you would put your finger on the "t" key, and then trace the word (by sliding your finger) "the" on the onscreen keyboard.

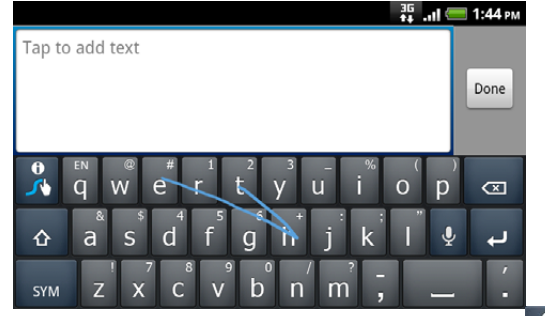

Learn more about how to use Swype by pressing and holding

44 Keyboard

### Adjusting Swype settings

- 1. From the Home screen, press MENU, and then tap Settings.
- 2. Scroll down the screen, and then tap Language & keyboard > Swype.

### <span id="page-43-1"></span>Switching to another input method

By default, the Swype input method is used. You can choose to change the input method so you can use the compact QWERTY, phone keyboard, or voice to enter text.

- 1. On an application (for example, Messages) that lets you enter text, press and hold the field with the "Tap to add text" text. [VERIFY]
- 2. On the balloon that opens, tap Input method.
- 3. Select the input method you want to use.

### Enabling multiple keyboard languages

If there are multiple keyboard languages available on your phone, you can choose which languages to enable in the onscreen keyboard so that you can switch to these languages and use them to enter text.

- 1. On the Home screen, press MENU, and tap Settings > Language & keyboard > Touch Input.
- 2. Tap International keyboard.
- 3. Choose the languages that you want.

### Changing to the landscape onscreen keyboard

When entering text, you can choose to use the landscape orientation of the onscreen keyboard. Turn your phone sideways to use a larger keyboard for easy typing.

- The Auto-rotate screen check box in  $HOME > MENU >$  Settings  $>$  Display needs to be selected for the screen orientation to automatically change.
- The landscape orientation keyboard is not supported in all apps.
- Press BACK to close the onscreen keyboard.

# <span id="page-43-0"></span>Entering text by speaking

No time to type? Try speaking the words to enter it in most text fields that let you use the onscreen keyboard.

Tap  $\mathbb Q$ . When your phone cues you to "Speak now", tell your phone what you want to be typed in.

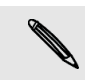

- First, make sure to select the language you'll be using in the Voice input & output settings. See "Setting the voice input language".
- Since your phone uses Google's speech-recognition service, you need to be connected to the Internet to enter text by speaking.

# Setting the voice input language

- 1. From the Home screen, press MENU, then tap Settings > Voice input & output > Voice recognizer settings.
- 2. Tap Language, then choose the language you want.

Available languages depend on the voice input languages supported by Google.

# Editing text

You can select, copy, or cut the text you enter using the onscreen keyboard, then paste it in another text field within or across apps.

Some apps may offer their own way of selecting or copying text.

# Selecting text

Highlight a portion of a text or select all that you want to copy or cut.

1. Press and hold the text field that contains the text to select. Don't lift your finger just yet to display the magnifier.

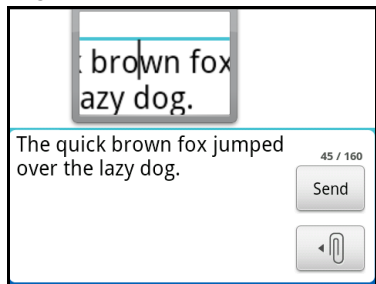

- 2. Drag your finger to move the text cursor to a letter within the text that you want to select. It should be easy since the magnifier gives you a bigger view of the text.
- 3. After positioning the text cursor, lift your finger. The text selection menu then pops up.
- 4. Do one of the following:
	- **Tap Select text.** When the word where you've placed the text cursor is highlighted, drag the start and end markers to select the text you want.

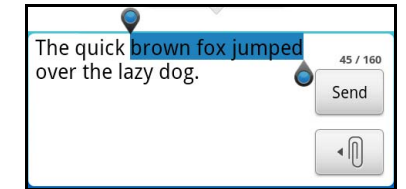

Tap Select all to select everything in the text field.

### Copying and pasting text

- 1. After you have selected the text you want to copy, tap Copy or Cut. The selected text is then copied to the clipboard.
- 2. Within the same or another app, press and hold a text field where you want to paste the text. Don't lift your finger just yet to display the magnifier.
- 3. Drag your finger to move the text cursor to where you want to paste the text.
- 4. After positioning the text cursor, lift your finger. The text selection menu then pops up.
- 5. Tap Paste.

# Adjusting touch input settings

To open the keyboard settings, on the Home screen, press MENU, and then tap Settings > Language & keyboard > Touch Input.

# Touch Input settings

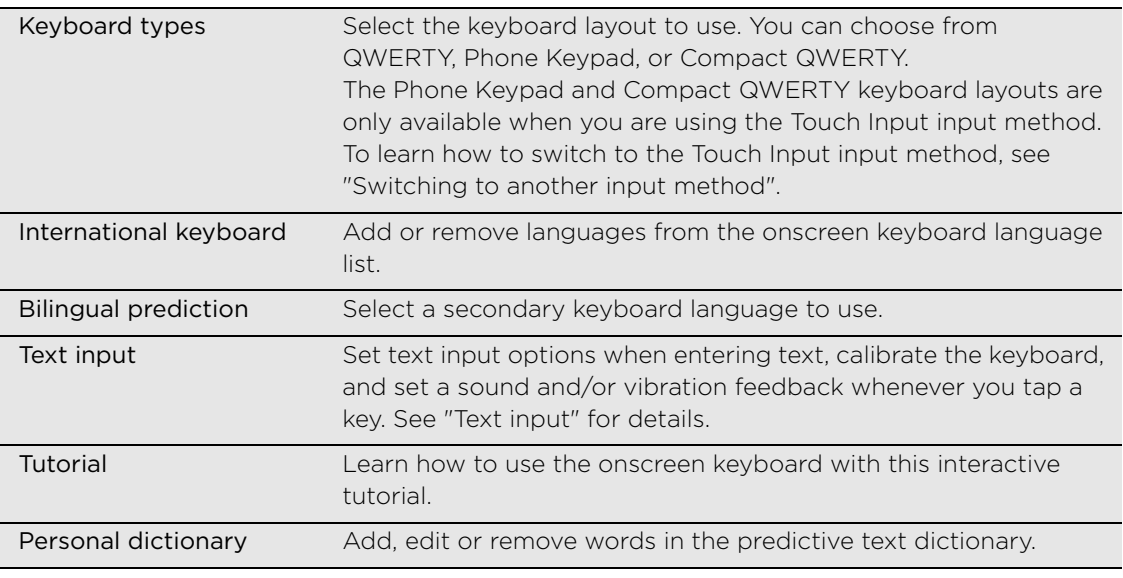

### <span id="page-45-0"></span>Text input

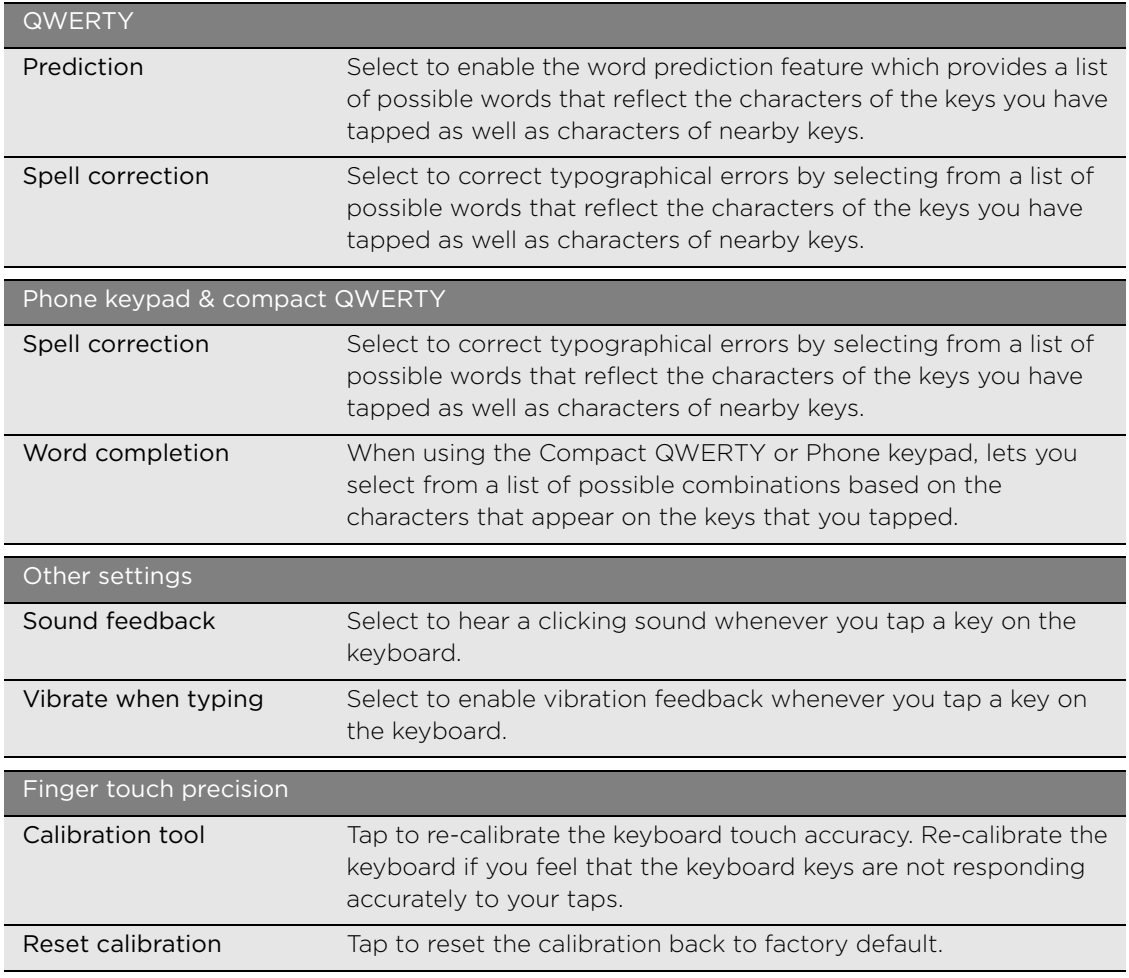

# Messages

# About Messages

Keep in touch with important people in your life. Use the Messages app to compose and send text (SMS) and picture messages (MMS).

On the Home screen, tap Messages.

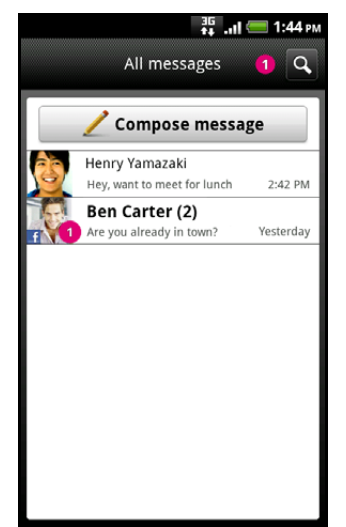

On the All messages screen, all your sent and received messages are neatly grouped into conversations, by contact name or phone number. You can:

- Scroll up or down the list of conversations by swiping your finger on the screen.
- Tap a contact name or number to view the exchange of messages.
- $\blacksquare$  Tap the photo or icon to open a menu where you can quickly choose how to communicate with the contact.

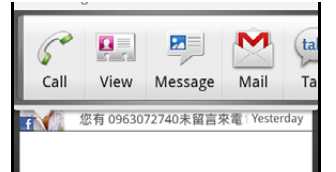

You can also view your messages on the Home screen with the Messages widget. If this widget is not there already, you can add it by following the steps in ["Adding a](#page-24-0)  [widget"](#page-24-0) in the Personalizing chapter.

# Sending a text message (SMS)

If you exceed the limit on the number of characters for a single text message, your text message will be delivered as one but will be billed as more than one message.

- 1. On the Home screen, tap Messages.
- 2. On the All messages screen, tap Compose message.
- 3. Fill in one or more recipients. You can:
- 48 Messages
	- **E** Enter the first few letters of a contact name or starting digits of a mobile number. As you type, matching names with phone numbers from your stored contacts are displayed. Tap a name or one of the contact's number.
	- $\blacksquare$  Tap the  $\blacksquare$  icon, and then select the phone numbers of the contacts to whom you want to send the message. You can also select contact groups as recipients.

When you have selected all the message recipients, tap OK.

- **Enter the complete phone numbers directly in the To field.**
- 4. Tap the box that says "Tap to add text", and then enter your message [VERIFY].

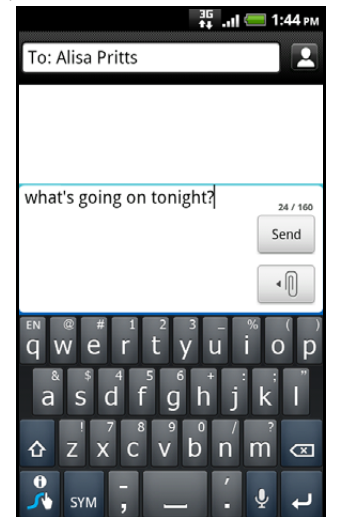

5. Tap Send.

Or press BACK to save it as a draft. To open and edit a draft message, see ["Resuming a draft message"](#page-49-0).

Your text message automatically becomes a multimedia message when you enter an email address as the recipient, add a message subject, attach an item, or compose a very long message.

# <span id="page-47-0"></span>Sending a picture message (MMS)

To compose a picture message, start by creating a new text message. Then choose the type of attachment to include in your message.

- 1. On the Home screen, tap Messages.
- 2. On the All messages screen, tap Compose message.
- 3. Fill in one or more recipients. You can:
	- **E** Enter the first few letters of a contact name or starting digits of a mobile number. As you type, matching names with phone numbers and email addresses from your stored contacts are displayed. Tap a contact's number or email address.

Email addresses will be displayed when Show email address is selected in Recipient list settings. To find out more about message settings, see ["Setting message options".](#page-52-0)

- $\blacksquare$  Tap the  $\Omega$  icon, and then select the phone numbers of the contacts to whom you want to send the message. You can also select contact groups as recipients. When you have selected all the message recipients, tap OK.
- **Enter the complete phone numbers or email address directly in the To field.**
- 4. To add a subject line, press MENU and then tap Add subject.
- 5. Tap the box that says "Tap to add text", and then enter your message.
- 6. Tap  $\lVert \cdot \rVert$  and then choose the type of attachment.

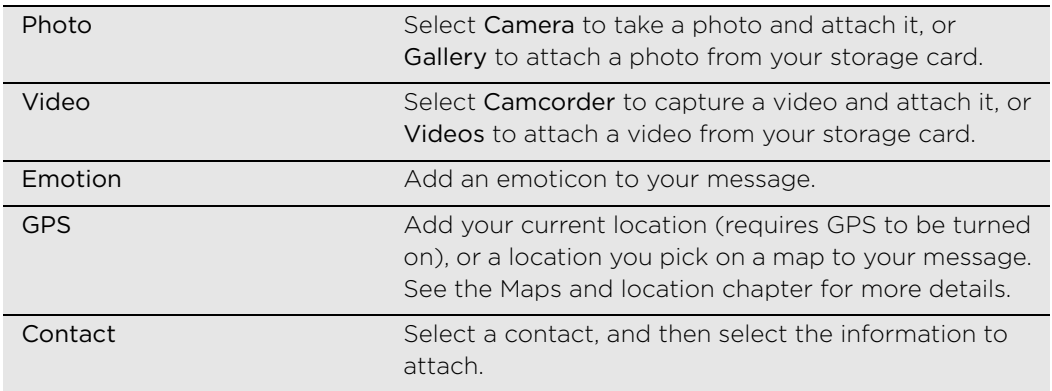

Press MENU, and then tap Attach to see more things you can attach to your message.

7. To make changes to your attachment, tap  $\boxed{d}$  or  $\boxed{e}$  (depending on the type of file you've attached).

You can also press MENU, and then tap Remove to start over.

8. Tap Send. Or press BACK to save it as a draft. To open and edit a draft message, see ["Resuming a draft message".](#page-49-0)

### Creating a slideshow

In a picture message, you can add slides, each containing a photo, video, or audio.

- 1. In the picture message you're composing, press MENU, and then tap Attach > Slideshow.
- 2. On the Edit slideshow screen, tap Add slide.
- 3. Tap Slide 1.
- 4. To compose your slideshow, do any of the following:

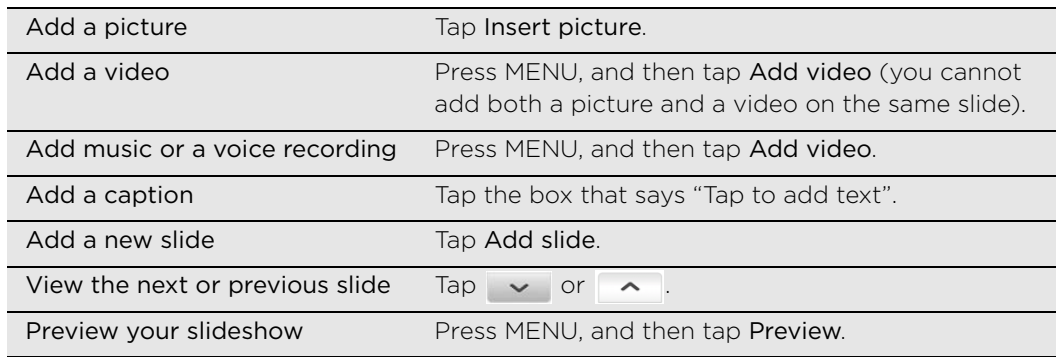

For more options, press MENU, and then tap More.

- 5. When finished, tap Done to attach the slideshow to your message.
- 6. Tap Send.

Or press BACK to save it as a draft. To open and edit a draft message, see ["Resuming a draft message"](#page-49-0).

# <span id="page-49-0"></span>Resuming a draft message

- 1. On the All messages screen, press MENU, and then tap Drafts.
- 2. Tap the message to resume editing it.
- 3. When you finish editing the message, tap Send.

# Viewing and replying to a message

Depending on your notification settings, the phone plays a ringtone, vibrates, or displays the message briefly in the status bar when you receive a new message. A new message icon  $\boxed{=}$  is also displayed in the status bar.

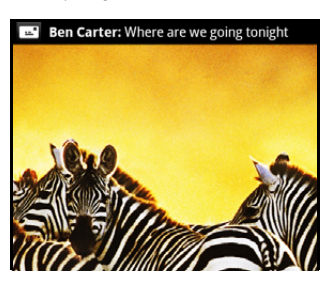

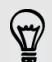

You can change the notification for new messages. See ["Setting message options"](#page-52-0) for details.

### Viewing a message

To open and read your received messages, you can:

- Press and hold the status bar, and then slide your finger down to open the Notifications panel. Then tap the new message notification.
- Open the Messages app to access and read the message.

While reading the message, you can:

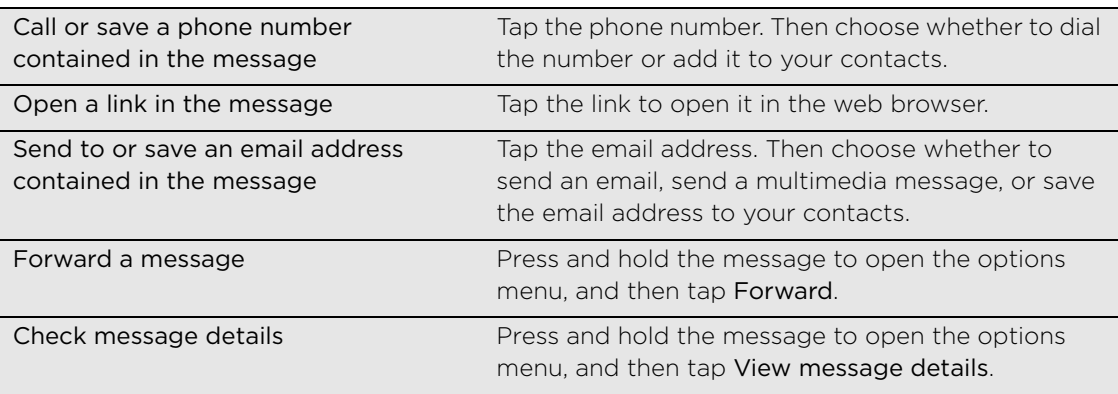

#### Replying to a message

- 1. On the All messages screen, tap a contact (or phone number) to display the exchange of messages with that contact.
- 2. To reply to the message, tap the text box at the bottom of the screen, then enter your reply message.

You can also reply with a multimedia message. See ["Sending a picture message](#page-47-0) [\(MMS\)"](#page-47-0) for details.

3. Tap Send.

### Replying to another phone number of the contact

When a contact has multiple phone numbers stored on your phone, you'll see the particular phone number used within the message. There's also a bold letter before the phone number to indicate the number type (for example, M stands for Mobile).

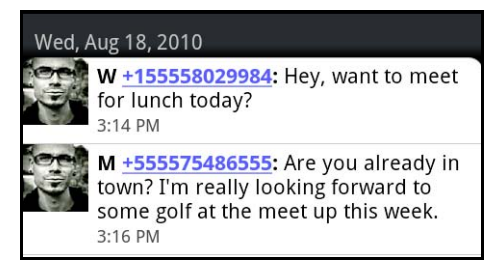

Keep in mind that your response will be sent to the phone number of the latest message you've received from this contact.

If you want to change the phone number before you send out your reply, press MENU, then tap More > Recipient phone number. Select another phone number of this contact, and then tap OK.

### Viewing and saving an attachment from a multimedia message

If you are concerned about the size of your data downloads, check the multimedia message size first before you download it.

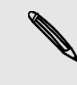

When Auto-retrieve in MMS settings is disabled, only the message header is downloaded. To download the entire message, tap the Download button at the right side of the message. To find out more about message settings, see "Setting message options."

- If there's a media attachment such as a photo or video in a received message, tap it to view the content.
- If the attachment is a contact (vCard), tap it to view the contact information, then tap Save to add to your contacts.

Open the Contacts app to view the contact. See the Contacts chapter.

- If the attachment is an appointment or event (vCalendar), tap it and then choose the calendar where to save it. Tap Import. Open the Calendar app to view the appointment or event. See the Calendar chapter.
- To save the attachment to your storage card, press and hold the multimedia message, and then tap Save [attachment type] on the options menu.

### Viewing push messages

Push messages contain a web link. Often, the link will be to download a file that you have requested, for example a ringtone.

When you receive a push message, a notification icon  $\mathbb{Q}_1$  is displayed in the status bar.

### Opening and reading a new push message

- 1. Press and hold the status bar, and then slide the status bar down to open the Notifications panel.
- 2. Tap the new message.
- 3. Tap Visit website.

### Viewing all your push messages

- 1. On the Home screen, tap Messages.
- 2. Press MENU, and then tap Push messages.

# Managing message conversations

### Protecting a message from deletion

You can lock a message so that it will not be deleted even if you delete the other messages in the conversation.

- 1. On the All messages screen, tap a contact (or phone number) to display the exchange of messages with that contact.
- 2. Press and hold the message that you want to lock.
- 3. Tap Lock message on the options menu.

A lock icon ( $\bigcap$ ) is displayed at the right hand side of the message.

### Copying a message to your SIM card

- 1. On the All messages screen, tap a contact (or phone number) to display the exchange of messages with that contact.
- 2. Press and hold a message, and then tap Copy to SIM.
- A SIM card icon ( $\Box$ ) is displayed at the right hand side of the message.

### Deleting a single message

- 1. On the All messages screen, tap a contact (or phone number) to display the exchange of messages with that contact.
- 2. Press and hold the message that you want to delete.
- 3. If the message is locked, tap Unlock message on the options menu, and then press and hold the message to display the options menu again.
- 4. Tap Delete message on the options menu.
- 5. When prompted to confirm, tap OK.

### Deleting several messages within a conversation

- 1. On the All messages screen, tap a contact (or phone number) to display the exchange of messages with that contact.
- 2. Press MENU and then tap Delete.
- 3. Delete by selection.

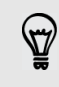

You can also tap Delete by phone number if the contact used multiple phone numbers throughout the conversation and you want to delete the messages sent from a particular number.

4. Select the messages you want to delete and then tap Delete.

### Deleting a conversation

1. On the All messages screen, press and hold a contact (or phone number) whose messages you want to delete, and then tap Delete.

While looking at the exchange of messages in a conversation, you can also press MENU and then tap Delete > Delete thread.

Any locked messages in the conversation thread will not be deleted unless you select the Delete locked messages check box.

2. When prompted to confirm, tap OK to delete the entire thread.

### Deleting several conversations

- 1. On the All messages screen, press MENU, and then tap Delete.
- 2. Select the conversation threads you want to delete.
- 3. Tap Delete.

Any locked messages will not be deleted.

# <span id="page-52-0"></span>Setting message options

On the All messages screen, press MENU and then tap Settings. You'll find several groups of settings.

#### Storage settings

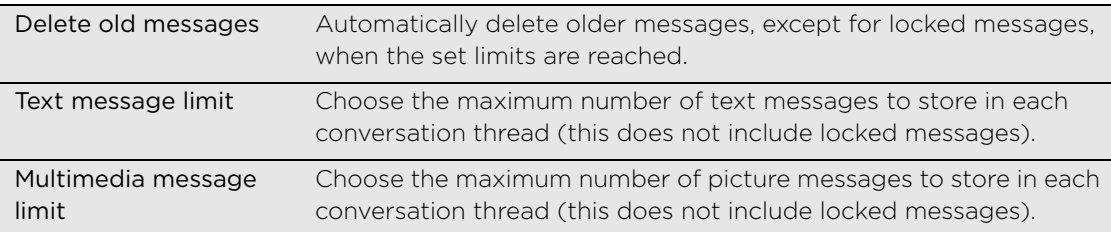

#### Recipient list settings

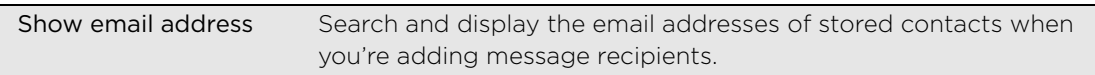

### SMS settings

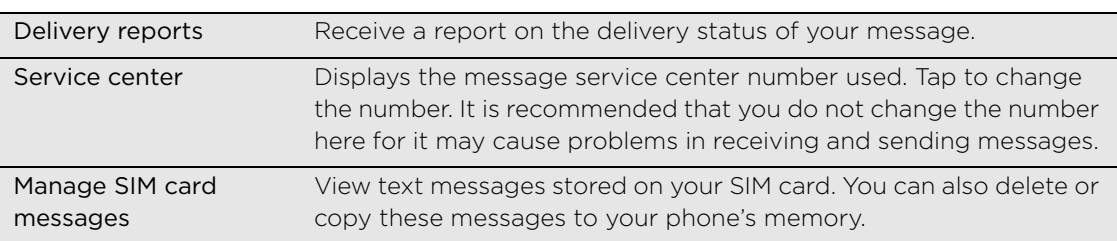

#### 54 Messages

### MMS settings

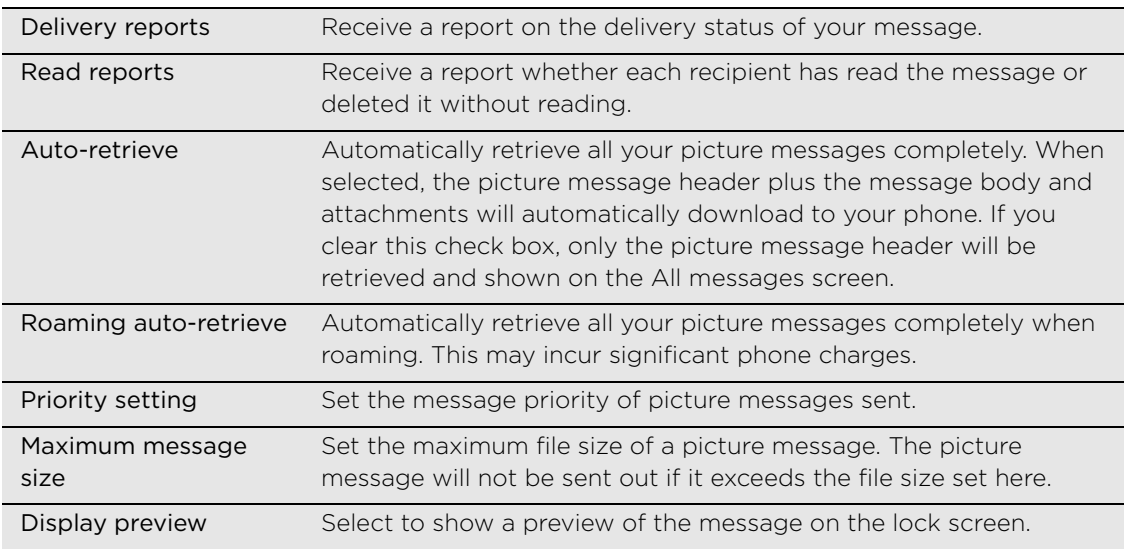

# Received messages

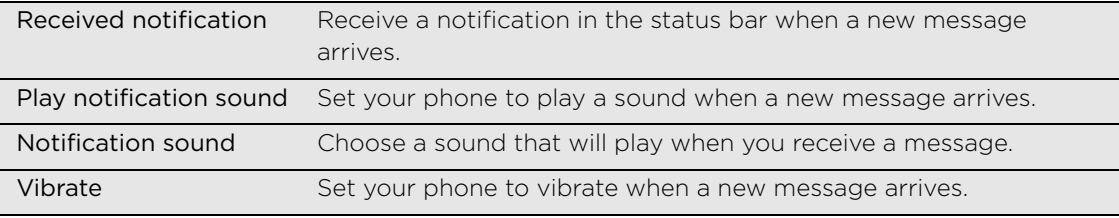

### Sent messages

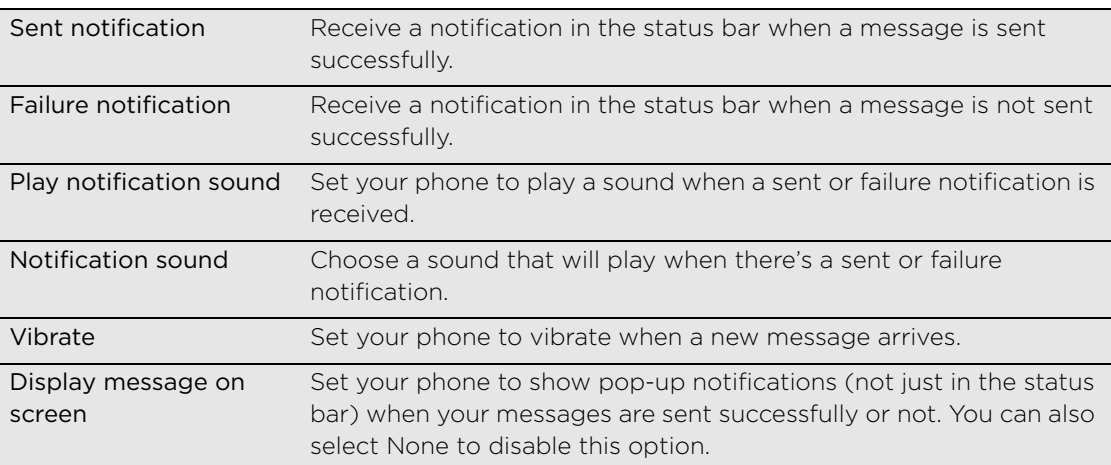

# Accounts and sync

# Synchronizing with online accounts

# About online accounts

These are some of the types of information your phone can sync with your online accounts:

- Gmail™ and Exchange ActiveSync email.
- Google and Exchange ActiveSync contacts, as well as your friends' contact information in Facebook® and their Twitter™ profiles. For information on contacts, see the Contacts chapter.
- Calendar events from your primary Google Account, from Exchange ActiveSync, and from your Facebook account. For information on using Calendar, see the Calendar chapter.
- **Status updates and links shared by your friends and yourself on social** networks such as Facebook and Twitter. For details, see the Social chapter.
- Flickr<sup>™</sup> and Facebook photo uploads. For information on viewing photos, see the Photos, videos, and music chapter.

You can set up an Exchange ActiveSync account on your phone either in the Mail app or the Accounts & sync setting.

To set it up in the Mail app, see ["Adding a Microsoft Exchange ActiveSync account"](#page-74-0) in the Email chapter.

# Synchronizing with a Google Account

Signing in to your Google Account lets you sync Gmail and your Google contacts and calendars between your phone and the Web. You also need to sign in to a Google Account to use Google apps such as Google Talk™ and Android Market™.

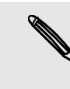

If you skipped signing in to a Google Account when you first set up your phone, you may encounter problems when using some Google apps. If these problems persist, you may need to factory reset your phone and enter your Google Account details when you set up the phone again. To factory reset your phone, see ["Restarting or factory resetting your phone"](#page-158-0) in the Update and reset chapter.

# <span id="page-54-0"></span>Adding more Google Accounts

You can add more than one Google Account on your phone. However, subsequent Google Accounts can only sync contacts, emails, and calendar events. Other Google services use the first Google Account you added.

- 1. From the Home screen, press MENU, and then tap Settings > Accounts & sync.
- 2. Tap Add account > Google.
- 3. Follow the onscreen instructions to sign in to an account or create a new account.

#### 56 Accounts and sync

#### Forgot your Google Account password?

You need your Google Account password to sync Gmail, Calendar, and Google contacts to your phone. You also need this password to use Google Talk and download apps from Android Market.

You need your Google Account password to sync Gmail, Calendar, and Google contacts to your phone. You also need this password to use Google Talk and download apps from Android Market.

If you have forgotten your Google Account password, you can try to recover it by going to the Google website.

- 1. On your phone or computer, open your web browser and go to https://www.google.com/accounts/ForgotPasswd.
- 2. Enter the email address or username that you use to sign in to your Google Account.
- 3. Complete the word verification process. Enter the characters that you see onscreen and click Submit.

An email will be sent to the alternate email address you provided when you created your Google Account. Follow the instructions in the email to reset your password.

If you don't have an alternate email address or cannot access the email account you used to create your Google Account, you can reset your Google Account after 24 hours by answering the security question for password recovery.

### <span id="page-55-0"></span>Adding a social network account

If you skipped setting up your social network account (such as Facebook, Twitter, or Flickr) when you first turned on and set up your phone, you can still sign in to these accounts through your phone's settings.

- 1. From the Home screen, press MENU, and then tap Settings > Accounts & sync.
- 2. Tap Add account, and then tap the account type you want to add.
- 3. Follow the onscreen instructions to enter your account information.

Your social network account will be added to the list on the Accounts & sync screen. Depending on how you set up the account, the new information may start synchronizing with your phone.

#### Managing your online accounts

#### Changing general sync settings

- 1. From the Home screen, press MENU, and then tap Settings > Accounts & sync.
- 2. Select or clear the following:

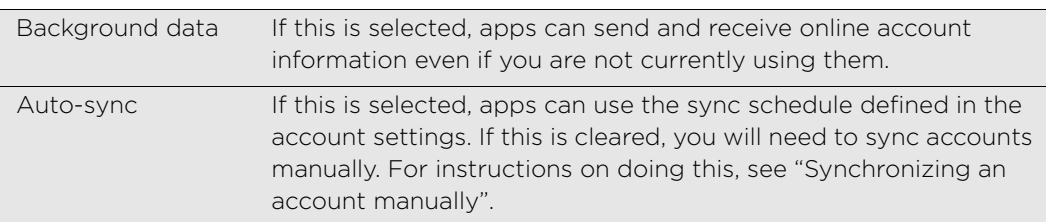

#### Synchronizing an account manually

- 1. From the Home screen, press MENU, and then tap Settings > Accounts & sync.
- 2. Tap the account that you want to sync.
- 3. Tap Sync now.

#### Changing account settings

You can change settings such as the sync frequency and the types of information synchronized, the kinds of notification you receive, and the way that account information is displayed.

- 1. On the Accounts & sync screen, tap the account that you want to edit.
- 2. Tap the type of information you want to sync or select an item to edit its settings.

#### Removing an account

You can remove an account to delete it and all information associated with it from your phone, for example messages, contacts, or settings. Removing an account does not delete information from the online service itself.

You cannot remove some accounts, such as the first Google Account you signed into on the  $\blacklozenge$  phone, except by deleting all personal information from your phone with a hard reset. For instructions on doing this, see ["Restarting or factory resetting your phone"](#page-158-0) in the Update and reset chapter.

- 1. From the Home screen, press MENU, and then tap Settings > Accounts & sync.
- 2. Tap the account that you want to remove.
- 3. Tap Remove account, and then confirm that you want to remove the account.

# <span id="page-56-0"></span>Synchronizing with your computer

You have your new vacation photos on your phone while your business calendar is on your computer. Why not make these types of files and information available on both devices? With HTC Sync™, you can:

- Sync your contacts between your Microsoft® Outlook®, Outlook® Express or Windows Contacts on your computer and your phone.
- Sync your calendar events between the Outlook or Windows Calendar on your computer and your phone.
- **Bring your photos, videos, documents, songs, and playlists from your** computer to your phone and enjoy them on the go.
- Easily import your captured photos and videos from your phone to your computer.
- Sync bookmarks inside the "HTC Bookmarks" favorites folder on your computer and all bookmarks stored on your phone's web browser.
- Install third-party mobile phone apps (not downloaded from Android Market) from your computer.

You need a microSD card inserted into your phone to be able to sync multimedia files and documents.

58 Accounts and sync

### Downloading and installing HTC Sync

Download the HTC Sync software for your phone from the HTC support website (www.htc.com/support) and install it on your computer.

- Install HTC Sync on a computer running Windows 7, Windows Vista, or Windows XP.
- HTC Sync requires USB 2.0 on your computer to connect and sync with your phone.
- For trouble-free installation, first quit all running programs and temporarily exit from your anti-virus program before you start installing HTC Sync.

After installing HTC Sync, the HTC Sync icon ( $\Box$ ) is added to your computer's system tray (check the bottom-right side of your computer screen). You can double-click this icon to open HTC Sync.

Visit the HTC support website from time to time to check for the most recent HTC Sync upgrade so you can download and install it.

### Setting up HTC Sync to recognize your phone

After installing, set up HTC Sync to recognize your phone.

- 1. Connect your phone to your computer using the supplied USB cable.
- 2. On your phone's Connect to PC screen, tap HTC Sync, and then tap Done. On your computer, wait for HTC Sync to recognize your phone.
- 3. When the Device setup screen opens, enter a name for your phone, and then click Save. The Device panel then opens.

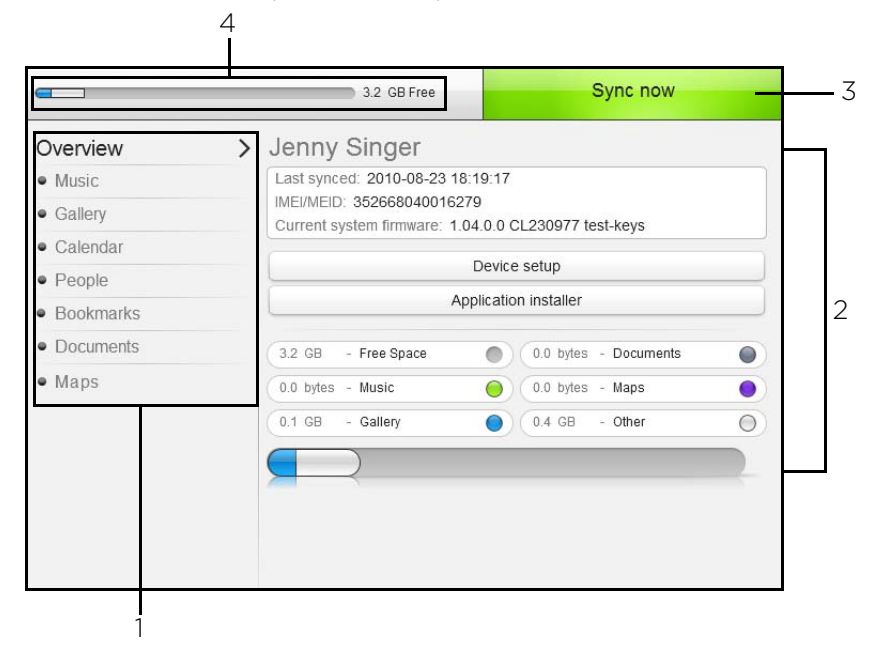

1 Click a category of items to see its sync options on the right section of the Device panel. Click Overview to see your phone's basic software information and storage card usage, change the phone name, or install third-party apps to your phone.

2 Shows the available sync options for the category you've selected.

3 Click to start synchronization.

4 Estimated storage usage bar. When there are new items to be synchronized and added to your phone, this bar shows the estimated storage card space that will be used.

### Setting the Music sync options

Bring the music tracks and songs you play on your computer to your phone. If you have playlists created in iTunes® or Windows Media® Player, you can sync these too and enjoy them on the go.

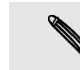

You can sync audio files in these formats:

 $\frac{1}{2}$  \*.aac, \*.amr, \*.m4a, \*.mid, \*.midi, \*.mp3, \*.wav, and \*.wma.

1. On the Device panel, click Music, and then click the On button.

Turning Music sync on means you want this category included every time you sync your computer and phone.

- 2. Select Sync music files from, and then click Add.
- 3. Choose the folder that contains your audio files, and then click OK.

All supported audio files added to this folder will also be copied to your phone's storage card during synchronization.

4. Select Sync music files from iTunes and Windows Media Player if you're using any of these apps on your computer. Then, choose one of the following:

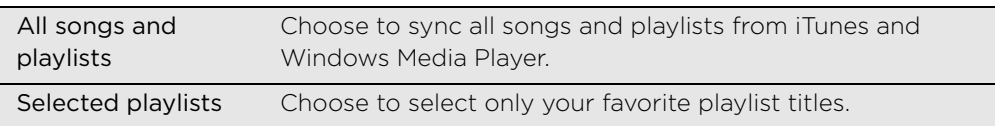

# Setting the Gallery sync options

You can choose to automatically copy your phone camera shots to your computer. At the same time, when you select a folder from your computer, the photos and videos stored in it are also synchronized on your phone's storage card.

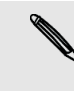

You can sync photos and videos in these formats:

- Photos: \*.bmp, \*.gif, \*.jpeg, \*.jpg, and \*.png.
	- Videos: \*.3gp, \*.3g2, \*.mp4, and \*.wmv.
		- 1. On the Device panel, click Gallery, and then click the On button.

Turning Gallery sync on means you want this category included every time you sync your computer and phone.

2. To automatically import your camera shots to your computer during synchronization, select Copy device Camera Shots to PC.

Photos and videos from your storage card will be saved to the

\My Photos\Device Camera Shots folder on your computer.

- 3. Select Sync PC photos & videos from, and then click Add.
- 4. Choose the folder on your computer that contains your multimedia files, and then click OK.

All supported image and video files added to this folder will also be copied to your phone's storage card during synchronization.

60 Accounts and sync

### Setting Calendar sync options

Your phone can sync appointments and events with your calendar in Outlook (Outlook XP, Outlook 2003 or Outlook 2007) or Windows Calendar (for Windows Vista).

1. On the Device panel, click Calendar, and then click the On button.

Turning Calendar sync on means you want this category included every time you sync your computer and phone.

- 2. Select the app you want to sync calendar events with.
- 3. Choose the number of days of calendar events to sync. You can choose One week ago, Two weeks ago, or One month ago.
- 4. In cases when conflicting information are found on both the phone and computer, choose which information you want to keep.

You can only sync the following calendar event details: Event name, Event date, Start time, End time, Event location, Description, Reminder, and Repetition.

### Setting People sync options

Sync your phone contacts with your Outlook (Outlook XP, Outlook 2003 or Outlook 2007), Outlook Express, or Windows Contacts (for Windows Vista).

If you have contacts to sync from your SIM card, you have to import these first to your phone storage.

1. On the Device panel, click People, and then click the On button.

Turning People sync on means you want this category included every time you sync your computer and phone.

- 2. Choose the app you want to sync your contacts with.
- 3. In cases when conflicting information are found on both the phone and computer, choose which information you want to keep.

Only the contact fields supported on your phone will be synchronized.

### Setting Bookmarks sync options

Sync the bookmarks inside the "HTC Bookmarks" favorites folder in your computer's web browser with the bookmarks stored on your phone's web browser.

- 1. On the Device panel, click Bookmarks, and then click the On button.
	- Turning Bookmarks sync on means you want this category included every time you sync your computer and phone.
- 2. Choose the web browser that stores the bookmarks to sync with your phone.

■ Only the web page title and URL information are synchronized.

- If you are using Firefox® and have selected it to sync with your phone, make sure to close all Firefox browser windows before you begin synchronization.
- When conflicting information are found on both the phone and computer, HTC Sync keeps the information from your computer.

### Setting Documents sync options

You can sync files and documents from your computer to your phone. Make sure that your phone has the app needed to open or view such files and documents.

Usually, your phone can open and view these file types: Microsoft Office 2003 and 2007 Word (.doc), Excel (.xls), and PowerPoint (.ppt), PDF files (.pdf), Text files (.txt).

You can also sync email attachments that you stored on your phone's storage card to your computer.

To sync email attachments stored on your phone's storage card to your computer, you must set up an Exchange ActiveSync or POP3/IMAP email account on your phone using Mail. For more information on how to do this, see the Email chapter.

- 1. On the Device panel, click Documents, and then click the On button. Turning Documents sync on means you want this category included every time you sync your computer and phone.
- 2. To sync email attachments that you've stored on your phone's storage card, select Copy all download Mail documents to PC.

When you sync the phone with your computer, email attachments will be saved to the \My Documents\Device documents\ folder on your computer.

- 3. To sync files and documents from your computer to your phone's storage card, select Sync PC documents from, and then click Add.
- 4. Choose a folder that contains the files you want to sync with your phone, and then click OK.

When you sync the phone with your computer, the files and documents from your computer will be saved to the \My Documents\Documents\ folder on your phone's storage card.

### Synchronizing your phone

When you are done setting up synchronization for your selected categories, click the Sync now button.

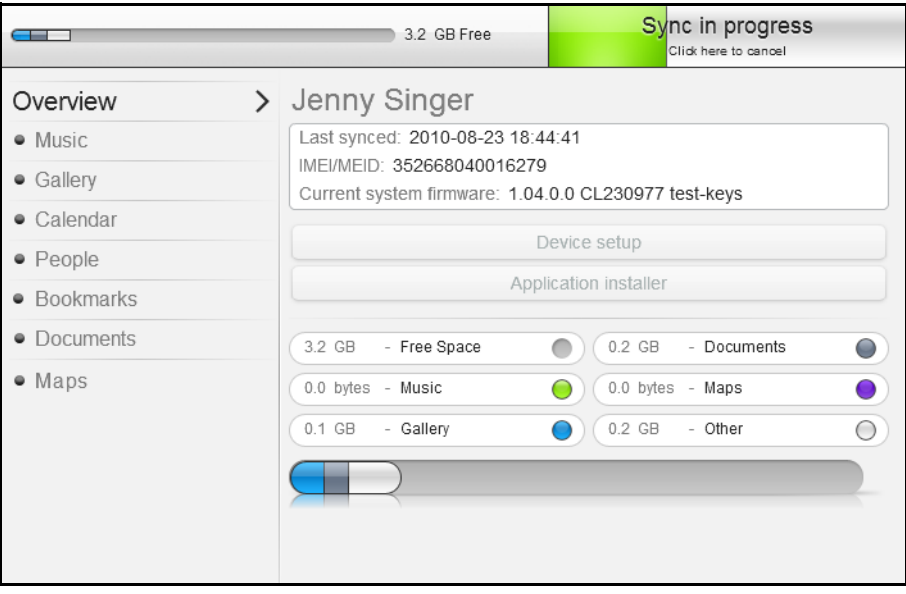

#### 62 Accounts and sync

After synchronization is complete, click Disconnect and safely remove your phone as required by your computer's operating system. The next time you connect your phone to your computer, synchronization automatically begins based on your sync options.

Always check the estimated file size of new items that you want to synchronize with your  $\Box$  phone. You will see a warning icon beside the estimated storage usage bar when there isn't enough space left on your storage card.

### Installing apps from your computer to your phone

If you have app (\*.apk files) on your computer, you can use HTC Sync to install them to your phone. We strongly recommend that you install only app that you trust. Before you begin, make sure that your phone is set to allow app from your computer to be installed to your phone. To do this, press MENU from the Home screen, tap Settings > Applications, and then select the Unknown sources check box.

- 1. Connect your phone to the computer with the supplied USB cable.
- 2. On your phone's Connect to PC screen, tap HTC Sync and then tap Done. HTC Sync automatically starts on your computer.
- 3. On the Device panel of HTC Sync, click Application installer.
- 4. Locate the app on your computer, and then click Open.
- 5. Click Done. The installation process starts on your phone.
- 6. Check your phone's screen to see if there are additional instructions to complete the installation.
- 7. After installation is complete, you can click Disconnect and safely remove your phone as required by your computer's operating system.

### Synchronizing another phone with your computer

HTC Sync can synchronize up to three phones with your computer, making your favorite music, videos, photos, and files always available to you.

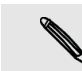

Make sure that all the phones you connect with your computer and synchronize using HTC Sync are running on Android 2.1 or later.

- 1. Connect the other phone to your computer using the supplied USB cable.
- 2. On the phone's Connect to PC screen, tap HTC Sync, and then tap Done.
- 3. On your computer, wait for HTC Sync to recognize the other phone. When the Device setup screen opens, enter a name for the phone, and then click Save.
- 4. You can separately customize your sync settings for this phone.

To switch between the connected phones, click Devices on the top left corner of the Device panel, and then click the phone's name or image.

# About Multimedia Sync by doubleTwist

Use Multimedia Sync by doubleTwist™ to synchronize media files such as photos and music on your computer with your phone. Multimedia Sync will be installed on your computer when you first connect your phone (with the microSD card inserted) using the supplied USB cable with your computer. For more information about the Multimedia Sync by doubleTwist application, visit the doubleTwist website.

# Social

# <span id="page-62-0"></span>Facebook for HTC Sense

If you signed in to your Facebook account when you turned on and set up your phone for the first time, that means your Facebook account is linked to Facebook for HTC Sense on your phone. (If you did not do this, see the Accounts and sync chapter to find out how to sign in to Facebook for HTC Sense.)

With Facebook for HTC Sense, you can:

See all your Facebook contacts and their instant status updates in Contacts.

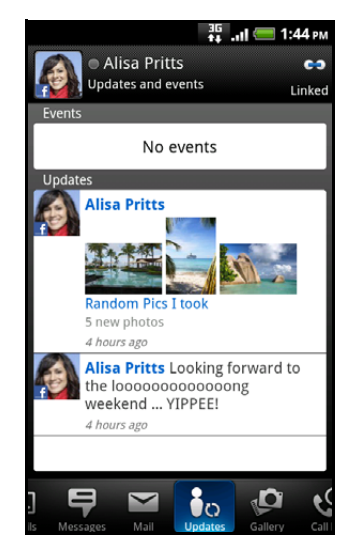

When you tap a contact on the Contacts tab in Contacts, slide to the Updates tab to see updates such as posted status messages, uploads, and profile changes.

When there is a notification of the contact's birthday, you can tap the notification to call the contact directly or send a message greeting.

See Facebook photos right on the Gallery app.

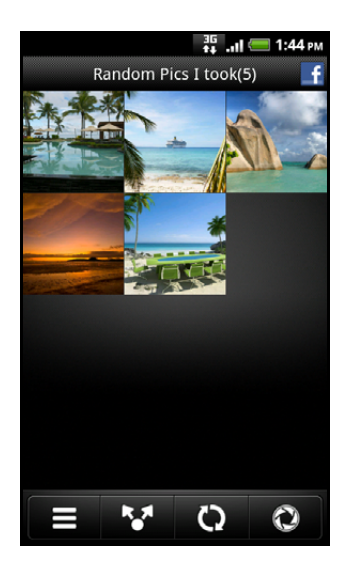

You can also upload one or more photos from your storage card to Facebook, then tag and add captions that go with it.

When you're viewing the albums of a Facebook friend, you can also share a link to a particular album, or comment on the album photos.

To know more about viewing Facebook photos, see the Photos, videos, and music chapter.

- Check your friends' Facebook status updates in Friend Stream. See ["Friend](#page-65-0)  [Stream"t](#page-65-0)o find out the things you can do on the Friend Stream app.
- Add your Facebook events and your friends' birthdays to the Calendar app. See the Calendar chapter for details.

# <span id="page-63-0"></span>Tweeting on your phone [Update screenshots]

You can post and read tweets, send and receive direct messages, search for new Twitter users to follow using the Peep app. Peep is a Twitter client that lets you enjoy "tweeting" on your phone.

You can also link your contacts in Contacts to their Twitter profiles (if you're following them). To find out how, see "Merging contact information" in the Contacts chapter.

If you did not sign in to your Twitter account when you first turned on the phone, you can do one of the following:

- Sign in to your Twitter account from Peep. From the Home screen, tap  $\triangleright$  Peep, then follow the onscreen instructions.
- Add the Twitter for HTC Sense account in Settings > Accounts & sync. To find out how, see "Adding a social network account" in the Accounts and sync chapter.

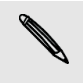

Twitter for HTC Sense and Peep share the same login credentials. This means that when you use Peep on your phone for tweeting, you can also link your contacts to their Twitter profiles via Twitter for HTC Sense.

# Using Peep

From the Home screen, tap  $\rightarrow$   $\rightarrow$  Peep. Peep opens in the All tweets tab.

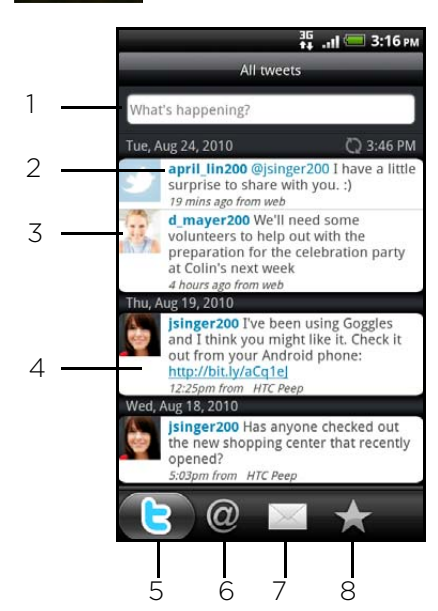

Tap in this area to compose and send a tweet.

2 Tap a person's name to check profile details and all of his or her tweets.

- 3 If you have linked the contact in Contacts, tap the photo or icon to open a menu where you can quickly choose how to communicate with the contact.
- 4 Press and hold a tweet to open an options menu to reply, send a direct message, retweet, and more.
- 5 All tweets tab. View all the tweets from people you follow and tweets that you have posted.
- 6 Mentions tab. View all tweets that mention your username using the "@[your username]" convention.
- 7 Direct message tab. View all private/direct messages that you have received or sent.
- 8 Favorites tab. View tweets that you have marked as favorites.

#### Sending a tweet

- 1. On the All tweets tab, tap the box that says "What's happening?".
- 2. Type your tweet.
- 3. Add a picture or location to your tweet.
	- Tap <sub>to</sub> to post a picture from Gallery or Camera to your default photo hosting site and add the link to the picture in your tweet.
	- Tap  $\phi$  to insert your location into the tweet. You can choose to add a map link, insert your location name, or insert your position coordinates.
- 4. Tap Update.

### Searching for Twitter users to follow

- 1. On the Peep screen, press the SEARCH button.
- 2. Type a Twitter name in the search box.
- 3. You can also narrow down the search when you tap  $\mathbb{Q}$  > Users.
- 4. Tap  $\ddot{\bullet}$
- 5. In the list of search results, tap the Twitter user you want to follow.
- 6. Press MENU, and then tap Follow.

#### Unfollowing a Twitter user

- 1. On the Peep screen, tap the name of the Twitter user you want to stop following.
- 2. Press MENU, and then tap Unfollow.

### Sending a direct message

You can only send a direct message to someone who is following you.

- 1. On the Peep screen, press MENU, and then tap New message.
- 2. Tap the To field, and then enter the name. As you enter characters, the names of the Twitter users that match the characters you enter will appear. Tap the name when you see it.
- 3. Enter your message, and then tap Update.
- 4. You can also send a direct message when you press and hold a tweet of the person you want to send the direct message to, and then tap Send direct message on the options menu.

### Setting Peep options

On the Peep screen, press MENU, and then tap More > Settings. You can set these options:

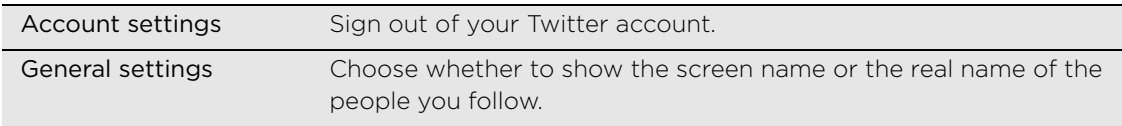

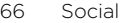

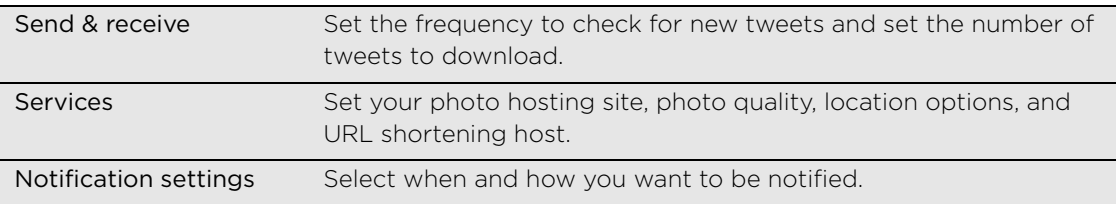

### About the Twitter widget

Use the Twitter widget to send and follow your tweets right on your Home screen.

To find out how to add a widget to the Home screen, see ["Adding a widget"](#page-24-0) in the Personalizing chapter.

# <span id="page-65-0"></span>Friend Stream

Friend Stream connects you to your social networks. Share and get updates from friends in popular networks like Facebook and Twitter in a single feed. With Friend Stream, you can easily track your friends' status messages, photo uploads, notifications, and more — or comment and post your own.

- You must be signed in to at least one social network account to use Friend Stream. To find out how, see ["Adding a social network account"](#page-55-0) in the Accounts and sync chapter.
- To use your Facebook account on Friend Stream, you need to be signed in via Facebook for HTC Sense. See ["Facebook for HTC Sense"](#page-62-0) in this chapter.

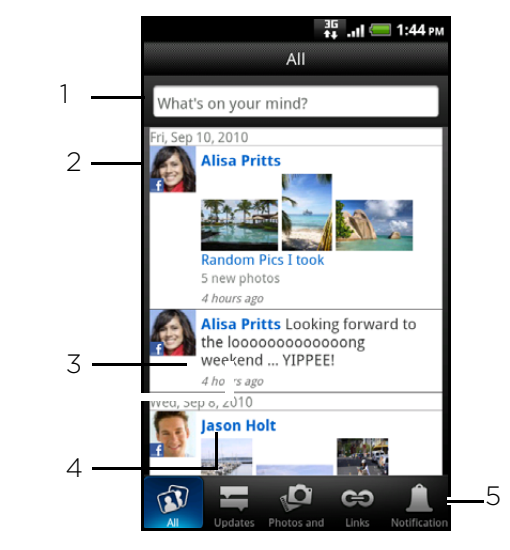

- 1 Tap in this area to compose and send a status update.
- 2 If you have linked the contact in Contacts, tap the photo or icon to open a menu where you can quickly choose how to communicate with the contact.

#### 3 When you tap someone's status update, you can:

- Open Peep and view all tweets. See ["Tweeting on your phone \[Update screenshots\]"](#page-63-0) in this chapter.
- Write a comment. Like or unlike someone's Facebook posts.
- Look at someone's album photos.

4 When you tap someone's name, you can:

- Check the person's profile details.
- Look at the person's Facebook wall.
- Check the person's posted tweets.

5 Slide to the other tabs to view social network updates grouped as status updates only, photo uploads, links, updates from members of your Facebook list, or social network notifications.

### Updating your status

You can update your status simultaneously on all the social network accounts you are signed in to.

- 1. From the Home screen,  $\tan \theta$   $\rightarrow$  Friend Stream.
- 2. On the All tab, tap the box that says "What's on your mind?".
- 3. Enter your status update.

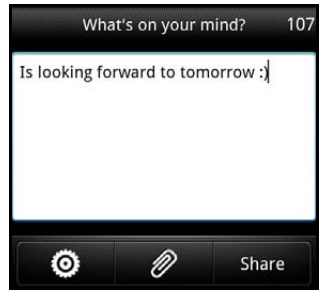

- 4. If you do not want to send the status update to all your social network accounts, tap  $\bullet$  and clear the check boxes of the social networks to exclude.
- 5. Tap  $\Box$  and then choose what you want to attach to your tweet or status update.

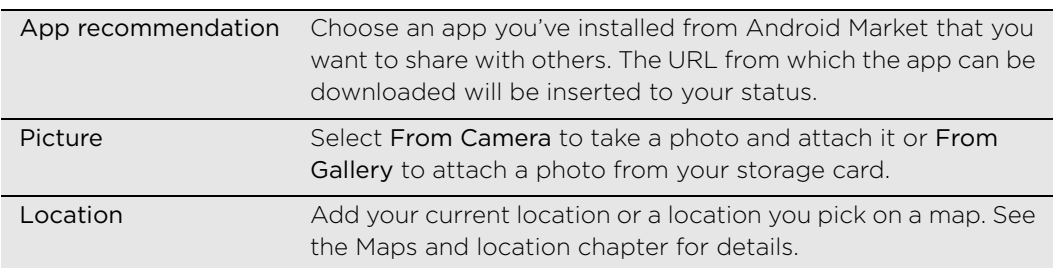

6. Tap Share.

### Commenting on and liking Facebook posts

After tapping someone's status update on the All updates tab, you can do the following:

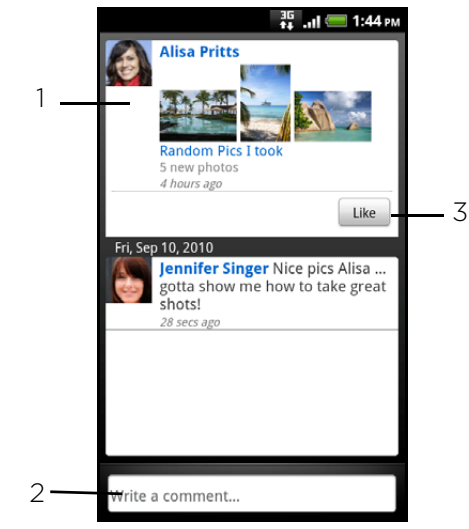

- 1 Tap a photo or the album name shown in the status update to view and comment on the album photos using the Gallery app. See the Photos, videos, and music chapter.
- 2 Type what you think about the person's status update.
- 3 Like or unlike the person's status update.

### Checking notifications from your social networks

Slide to the Notifications tab to easily see a single feed of your notifications from different social networks. It can be a comment on your Facebook post, a mention or direct message in Twitter, a tagged photo of you, and more.

# About the Friend Stream widget

Use the Friend Stream widget so you can easily update your status and view other people's status updates right on the Home screen.

If you don't have this widget on your Home screen, see ["Adding a widget"](#page-24-0) in the Personalizing chapter to find out how to add it to the Home screen.

# <span id="page-67-0"></span>Chatting in Google Talk

Google Talk is Google's instant messaging program. It lets you communicate with other people that also use Google Talk.

If you signed in to your Google Account when you first set up the phone, you are already signed in to Google Talk.

# Chatting with friends

- 1. From the Home screen, tap  $\sim$   $\sim$   $\sim$   $\sim$  7alk.
- 2. Tap a friend in the Friends list.
- 3. Enter your message in the text box. You can also insert a smiley by pressing MENU, and then tapping More > Insert smiley.
- 4. Tap Send.

5. While chatting, press MENU and then tap any of these options:

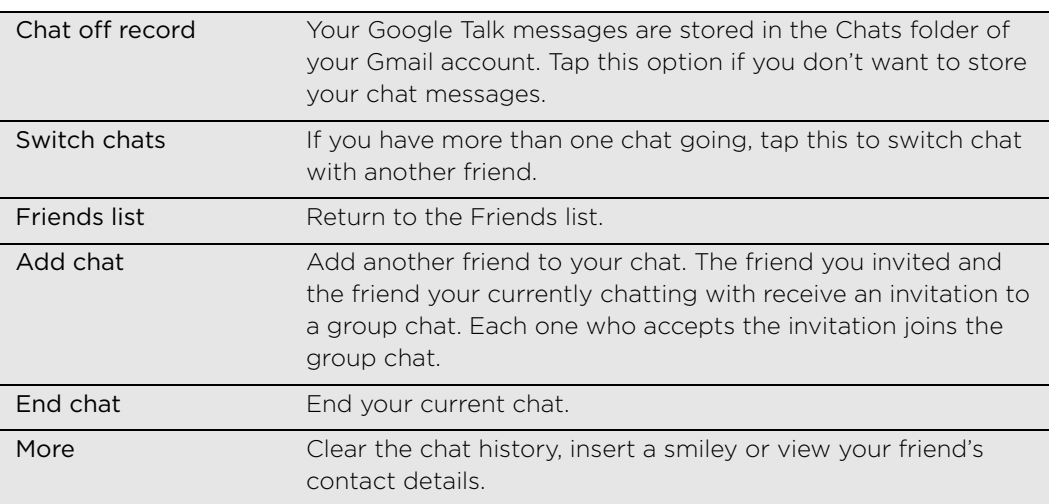

### Accepting chat invitations

When a friend sends you a Google Talk message, you receive a notification. Their entry in the Friends list turns white and displays the message.

Do one of the following:

- In the Friends list, tap the friend who sent you the invitation to chat.
- **Den the Notifications panel, and then tap the chat notification. See** ["Opening the Notifications panel"](#page-18-0) in the Getting started chapter.

### Changing your online status and picture

- 1. From the Home screen,  $\tan \theta$   $\rightarrow$  Talk.
- 2. In the Friends list, tap your name to open the Set Status screen.
- 3. Enter your new status message, or press BACK to choose a custom status from the list.
- 4. Tap the online status beside your picture, and then select the status you want on the menu.
- 5. Tap your picture, and then tap Remove to remove your photo, or Change to select another picture on the storage card. Note that if you've selected a big picture, you will be asked to crop it.
- 6. Tap Done.

Your online status, message, and picture appear in your contact's Friends lists and in other apps where your Google Talk status are displayed.

### Adding and managing friends

The Friends list is where you add and manage your friends in Google Talk.

- 1. From the Home screen, tap  $\sim$   $\sim$   $>$  Talk.
- 2. In the Friends list, do any of the following.

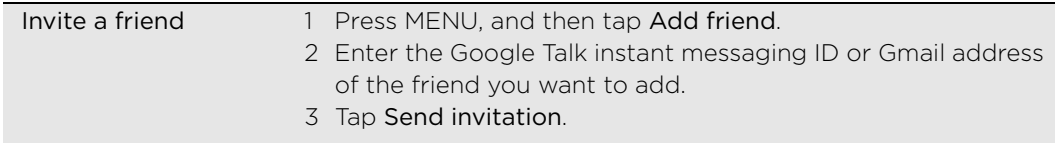

#### 70 Social

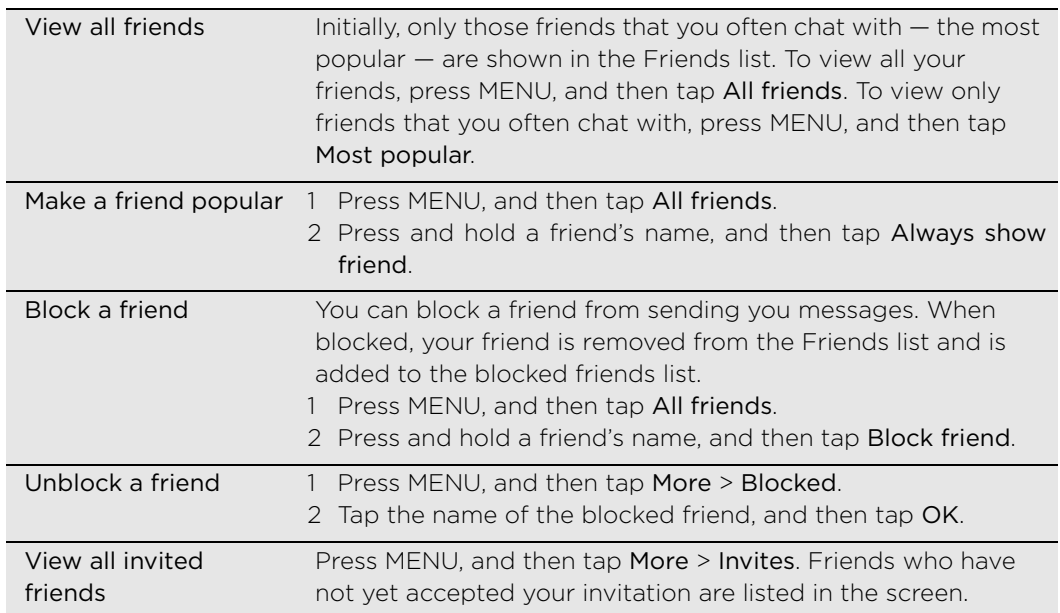

# Changing the settings and signing out

- 1. From the Home screen,  $\tan \theta$   $\rightarrow \text{Table}$ .
- 2. In the Friends list, press MENU and then tap:
	- **Exettings** to change the app and notification settings.
	- Sign out to sign out from Google Talk.

# Email

# Using Gmail

Gmail is Google's web-based email service. When you first set up your phone, make sure you sign into your Google Account so you can send and receive Gmail messages. If you didn't do so, go to the Accounts & sync setting to sign in.

You can also set up more than one Google Account on your phone, and then switch between accounts in Gmail. To find out how to set up several Google Accounts, see ["Adding more Google Accounts"](#page-54-0) in the Accounts and sync chapter.

# Viewing your Gmail Inbox

The Inbox conversations list is your default Gmail view. All your received emails are delivered to your Inbox.

Gmail groups each message you send with all the responses you receive. This conversation list continues to grow as new replies arrive, so you can always see your messages in context. A new message or a change to the subject of a current message will begin a new conversation.

- 1. From the Home screen, tap  $\sim$   $\sim$  > Gmail. Your inbox appears.
	- $\frac{35}{14}$  ... 1 = 1:44 PM  $\alpha$  (11) Hello - Let's get together. S...  $33 \text{ Me}$ Sen 8 Update: Twitter Apps and You » Twitter Sep 3 Account Verification from H... Aug 31 >> do-not-reply Diana Mayer changed the... » Facebook Aug 24 ✔ Diana Mayer tagged a ph... » Facebook Aug 24  $\sqrt{ }$  Diana Mayer invited you to ... » Facebook Aug 24 Account Verification from H... Aug 23 >> do-not-reply Delete Archive Labels

### 2. Do any of the following:

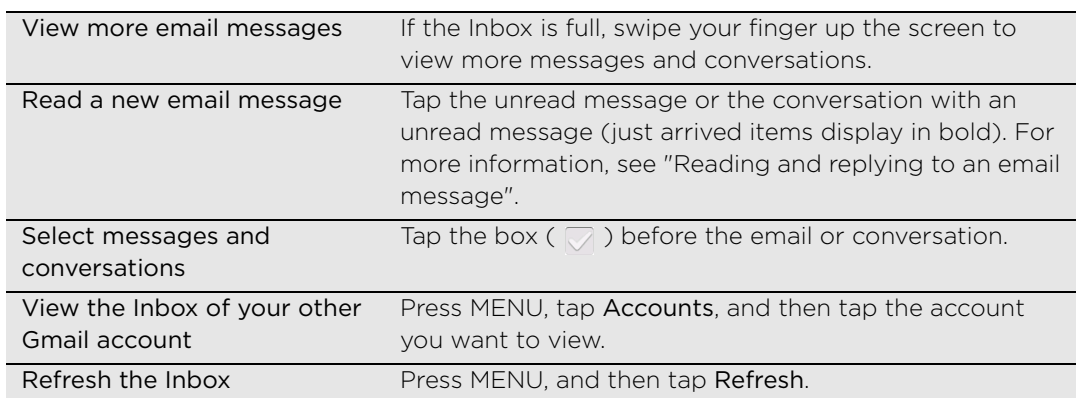

72 Email

#### Sending a new message

- 1. From the Home screen, tap  $\Box$   $\land$   $\Box$  > Gmail.
- 2. In the Inbox, press MENU and then tap Compose.
- 3. Enter the message recipient's email address in the To field. If you are sending the email to several recipients, separate the email addresses with a comma.

As you enter email addresses, any matching addresses from your contacts list are displayed. Tap a match to enter that address directly.

If you want to send a carbon copy (Cc) or a blind carbon copy (Bcc) of the email to other recipients, press MENU and then tap Add Cc/Bcc.

- 4. Enter the email subject, and then compose your email.
- 5. If you want to attach a picture, press MENU and then tap Attach. Locate and then tap the picture you want to attach.
- 6. After composing your message, tap Send.
- While composing the message, tap Save as draft or press the BACK button to save it as a draft. To view your draft email messages, in the Inbox, press MENU and then tap Go to labels > Drafts.
- To view your sent messages, in the Inbox, press MENU and then tap Go to labels > Sent.

#### Reading your messages

Depending on your notification settings, the phone plays a ringtone or vibrates when you receive a new email. A new email icon  $\left(\mathbf{M}\right)$  also appears on the notifications area of the status bar to tell you that you have a new email. For more information on email notification settings, refer to ["Changing Gmail settings"](#page-73-0) later in this chapter.

- 1. Press and hold the status bar, and then slide down your finger on the screen to open the Notifications panel.
- 2. Tap the new email.
- 3. In the Inbox, tap the unread email or the conversation with the unread email to view it.
- 4. On the email message or conversation, do any of the following:
	- **Scroll through the messages in the conversation by swiping your finger up** or down the screen.
	- If you have two or more email messages in the conversation, tap xread messages to expand all message headers in the conversation.
	- $\blacksquare$  Tap the star ( $\lozenge$ ) to star the message. See ["Searching and organizing your](#page-72-0) [emails"](#page-72-0) for more information.
	- If the sender is a friend in Google Talk, check the button ( $\bigcirc$ ) before the star in the message header to know your friend's online status.
	- Tap Archive to remove the conversation from your Inbox and transfer it to the All mail folder in your Google Account.
	- Tap Delete to delete the conversation from your Inbox.
- If you've archived or deleted a conversation by accident, tap Undo at the top of the conversations list. The conversation is returned to your Inbox.
- To view your archived or deleted messages, in the Inbox, press MENU and then tap Go to labels > All Mail (for archived messages) or Trash (for deleted messages).
	- $\blacksquare$  Tap  $\blacktriangle$  or  $\blacktriangleright$  to see the previous or next conversation in your Inbox.
	- Press MENU to see more options.
#### Replying to or forwarding an email message

- 1. From the Home screen,  $\tan \theta$   $\sim$   $\sim$  > Gmail.
- 2. In the Inbox, tap the email message or conversation.

If the email message is long, swipe your finger up the screen.

- 3. Tap Reply, Reply to all, or Forward.
- 4. Do one of the following:
	- If you selected Reply or Reply to all, enter your reply message.
	- If you selected Forward, specify the message recipients.
- 5. Tap Send.

#### Searching and organizing your emails

#### Searching for messages

You can search for messages that contain one or more words in their contents or in their addresses, subjects, labels, and so on. When you search for messages, all of the messages in your Gmail account on the web are included (except those labeled Trash or Spam), not just those that you've synchronized onto your phone.

- 1. From the Home screen,  $\tan \theta$   $\rightarrow$  Gmail.
- 2. In the Inbox, press MENU, and then tap Search.
- 3. Enter the word or words to search for.
- 4. Tap  $\boxed{Q}$ , or tap  $\boxed{Q}$  on the keyboard.

A conversation list opens, displaying all of the conversations with messages that contain the words you searched for. The words you searched for are displayed below the status bar. You work with the conversations in this list just as you would with the conversations in your Inbox or any other conversation list.

#### Starring an email message or conversation

You can star an important message or a conversation so that you can easily find it again. To view just starred messages or conversations with starred messages, see ["Filtering conversations"](#page-73-0) in this chapter.

- 1. From the Home screen, tap  $\sim$   $\sim$  > Gmail.
- 2. Do one of the following:
	- In the Inbox, tap the star ( $\leftrightarrow$ ) to the right of the conversation subject to star the latest message in the conversation. Conversations with starred messages are displayed with a star in your Inbox and in other conversation lists.
	- In the inbox, tap a conversation and then go to the message that you want to star. Touch the star  $\left(\begin{array}{c} 1 \\ 1 \end{array}\right)$  in the message header.

To unstar a message or conversation, touch its star again. You can also tap a star in a conversation list to unstar all messages in that conversation.

#### Labeling a conversation

You can organize conversations by labeling them. Gmail has several preset labels you can use, and you can also add your own labels, using Gmail on the web.

- 1. From the Home screen,  $\tan \theta$   $\rightarrow$  Smail.
- 2. Tap a conversation to view the messages in it.
- 3. Press MENU and then tap Change labels.
- 4. Select the labels that you want to assign to the conversation, and then tap OK.

74 Email

#### <span id="page-73-0"></span>Filtering conversations

You can choose to display conversations that have the same label or only those that are starred.

- 1. From the Home screen, tap  $\sim$   $\sim$  > Gmail.
- 2. In the Inbox or in another conversation list, press MENU, and then tap Go to labels.
- 3. Tap a label to view a list of conversations bearing that label.

The conversation list resembles your Inbox, but the label replaces "Inbox" below the status bar. You work with labeled conversations lists in the same way as with your Inbox.

#### Cleaning up your Inbox

You can clean up your Inbox by archiving, deleting, or muting conversations. You can also report a conversation as spam to stop receiving any future messages from that sender.

- 1. From the Home screen, tap  $\sim$   $\sim$  > Gmail.
- 2. In the Inbox, tap the box ( $\Box$ ) before the conversations you want to work on, and then do any of the following:

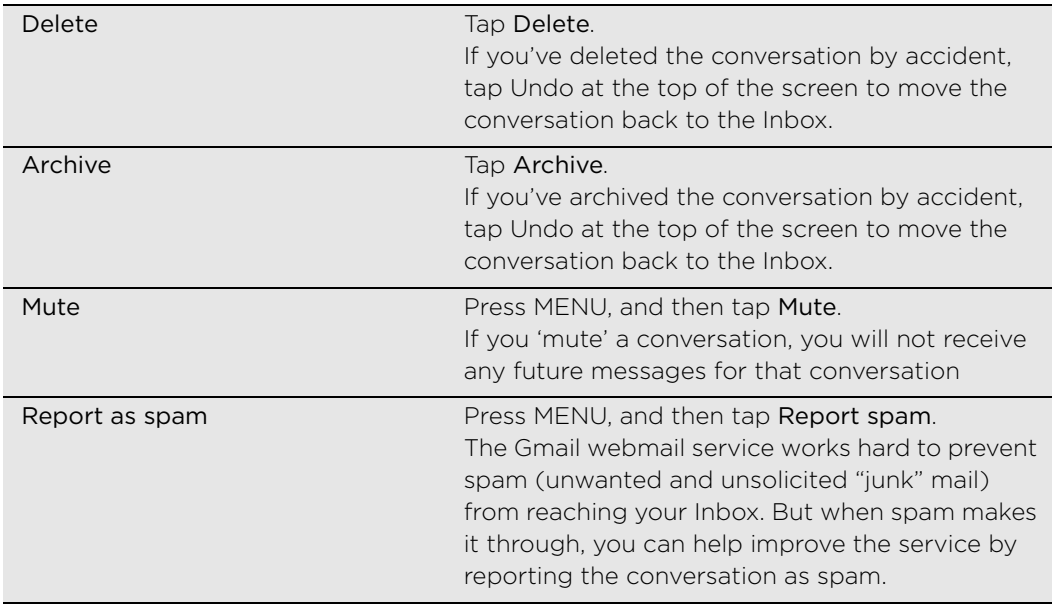

### Changing Gmail settings

1. From the Home screen,  $\tan \theta$   $\rightarrow$  Gmail.

- 2. In the Inbox, press MENU and then tap More > Settings.
- 3. Set the following options:

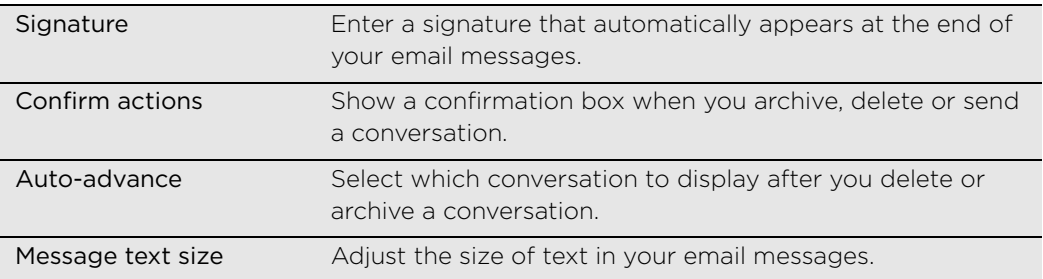

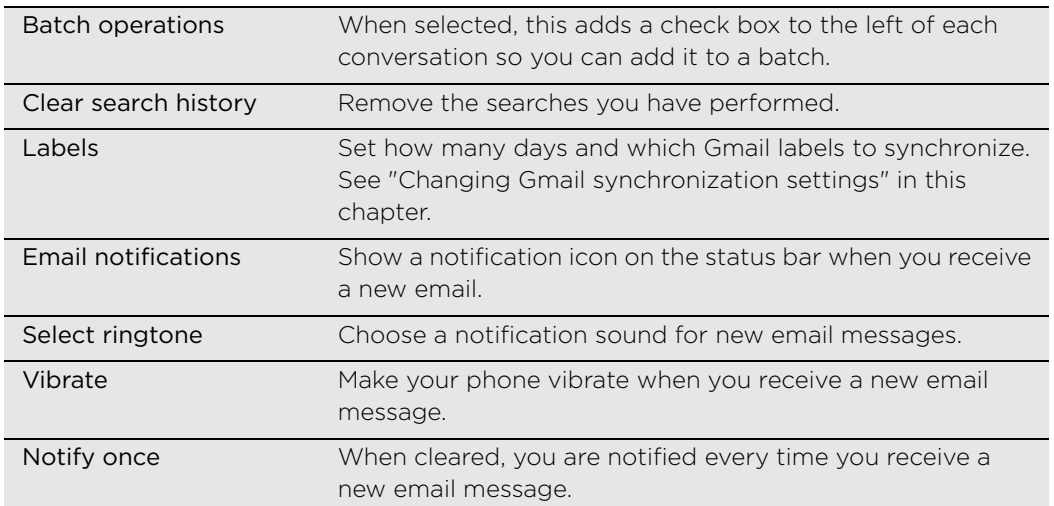

#### <span id="page-74-0"></span>Changing Gmail synchronization settings

- 1. From the Home screen, tap  $\sim$   $\sim$  > Gmail.
- 2. In the Inbox, press MENU, and then tap More > Settings > Labels.
- 3. To set the number of days to synchronize, tap Number of days to sync.
- 4. To set synchronization for a particular message label, tap the label, and then select whether you want messages bearing that label to sync according to the default number of days you selected earlier, sync all, or sync none of them.

## Using Mail

Use the Mail app to add your webmail and other POP3 or IMAP email accounts. You can also set up and use your Exchange ActiveSync email on your phone.

#### Adding a POP3/IMAP email account

- 1. From the Home screen,  $\tan \theta$   $\rightarrow$   $\tan \theta$  > Mail.
- 2. Do one of the following:
	- If this is your first time to add an email account in Mail, tap Other (POP3/ IMAP) on the Choose a mail provider screen.
	- If you've already added an email account in Mail, press MENU, and then tap More > New account. If the Choose a mail provider screen is displayed, tap Other (POP3/IMAP).
- 3. Enter the email address and password for your email account and then tap Next.
- 4. If the account type you want to set up is not in the phone database, you'll be asked to enter more details.
- 5. Enter the account name and your name and then tap Finish setup.

#### <span id="page-74-1"></span>Adding a Microsoft Exchange ActiveSync account

You can add one or more Microsoft Exchange ActiveSync accounts on your phone. You can sync with Microsoft Exchange Server 2003 Service Pack 2 (SP2) or later.

You can add up to 15 Exchange ActiveSync accounts on your phone.

- 1. From the Home screen, tap  $\sim$   $\sim$  > Mail.
- 2. Do one of the following:
- 76 Email
	- If this is your first time to add an email account in Mail, tap Microsoft Exchange ActiveSync on the Choose a mail provider screen.
	- If you've already added an email account in Mail, press MENU, and then tap More > New account. If the Choose a mail provider screen is displayed, tap Microsoft Exchange ActiveSync.
	- 3. Enter the Exchange ActiveSync account details, and then tap Next. Your corporate Exchange Server must support auto-detect for the phone to automatically set up the Exchange ActiveSync account. If your corporate Exchange Server does not support auto-detect, you will need to enter your Exchange Server settings after you tap Next. Ask your Exchange Server administrator for details.
	- 4. Choose the types of information you want to sync, and then tap Finish setup.

### Checking your Mail inbox

When you open the Mail app, it displays the inbox of one of your email accounts that you've set up on your phone. To switch between email accounts, tap the bar that shows the current email account, and then tap another account.

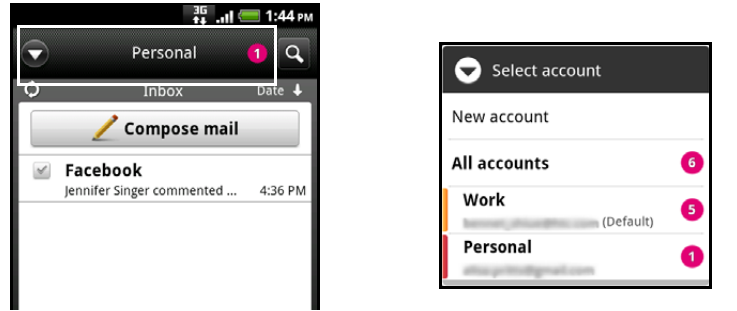

#### <span id="page-75-0"></span>Viewing the unified inbox of all your email accounts

You can view email from all your accounts just in one place without having to switch to different accounts.

Just tap the bar that shows the current email account, and then tap All accounts.

![](_page_75_Figure_11.jpeg)

Up to 15 email accounts can be shown in the unified inbox.

#### Different views of your inbox

If you have lots of email messages, it may take you some time to browse through the long list and find a single email or related email messages. To skim through your email messages easier, tap one of the following tabs to change the view of your inbox:

![](_page_76_Picture_115.jpeg)

#### Refreshing your email account

Whatever your automatic synchronization settings are, you can also synchronize your sent and received emails manually at any time.

- While in the account you want to sync, press MENU, and then tap Refresh.
- If you have several email accounts, you can refresh them all at the same time. Go to the unified inbox first. Then press MENU and tap Refresh. To find out how to display the unified inbox, see ["Viewing the unified inbox of](#page-75-0)  [all your email accounts".](#page-75-0)

#### <span id="page-76-0"></span>Sorting email messages

You can sort email messages by date received, priority, subject, sender, or size.

On the email account inbox, press MENU, tap Sort, and select from the sorting options.

#### Quickly browsing your inbox

If have a long list of email messages in your inbox, it may not be easy to browse the list and find an email that you want.

You can quickly browse through your inbox by using finger gestures.

1. Choose a sorting order for displaying your email messages. See ["Sorting email](#page-76-0)  [messages".](#page-76-0)

- 78 Email
	- 2. Press and hold your two fingers on any email message, and then slightly drag downward without lifting your fingers.

![](_page_77_Picture_2.jpeg)

Your screen then jumps to the next or previous set of email messages based on your chosen sorting order. For instance:

- If your email messages are arranged by date, your screen jumps to the email messages received on the previous or next date, depending on your sorting order.
- If your email messages are arranged alphabetically by sender name or subject, your screen jumps to the previous or next sender or subject, depending on what's your sorting order.

#### Managing email messages

#### Deleting an email message

- 1. On the inbox, press and hold the message you want to delete.
- 2. On the options menu, tap Delete.

#### Selecting several email messages

- 1. Tap the check boxes of email messages to select them.
- 2. Choose what you want to do with the selected messages: Mark unread/read, Delete, or Move to.

![](_page_77_Picture_13.jpeg)

You cannot move email messages when you're in the unified (All accounts) inbox.

#### Moving several email messages to another folder

- 1. Switch to the email account you want to use.
- 2. Go to Inbox tab or any other tab (except for the Conversations tab).
- 3. Tap the check boxes of email messages you want to move.
- 4. Tap Move to, and then tap the folder where to move the email messages.

#### Moving an email message after reading

In the open message, press MENU, and then tap More > Move to.

#### Deleting all messages

- 1. First tap the check box of any email message.
- 2. Press MENU, and then tap Select all.
- 3. Tap Delete.

#### Switching to other mail folders

- 1. Without any email message selected, press MENU, and then tap Folders.
- 2. Tap the mail folder whose messages you want to view.

#### Sending an email message

- 1. From the Home screen, tap  $\sim$   $\sim$   $>$  Mail.
- 2. Switch to the email account that you want to use for sending email.
- 3. On the email account inbox, tap Compose mail.
- 4. Fill in one or more recipients. You can:
	- **Enter email addresses directly in the To field, separating them with a** comma. As you enter email addresses, any matching addresses from your contacts list are displayed. Tap a match to enter that address directly.
	- $\blacksquare$  Tap the  $\Omega$  icon, and then choose the contacts to whom you want to send the message. You can also select contact groups as recipients, or add contacts from the company directory if you have set up an Exchange ActiveSync account on your phone. When you have selected all the message recipients, tap OK.

If you want to send a carbon copy (Cc) or a blind carbon copy (Bcc) of the email to other recipients, press MENU, and then tap Show Cc/Bcc.

- 5. Enter the subject, and then compose your message.
- 6. To add an attachment, press MENU, tap Attach, and choose from the following options:

![](_page_78_Picture_209.jpeg)

- 80 Email
	- 7. Tap Send to send the message immediately, or tap Save as draft to send it later.

![](_page_79_Picture_2.jpeg)

If there's no Wi-Fi or data connection available or Airplane mode is on when you send your email, the email will be saved to the Outbox folder. Once there's Wi-Fi or data connection available, the saved email will be sent automatically next time your phone syncs.

#### Resuming a draft email message

- 1. In the email account inbox, press MENU, and then tap Folders > Drafts.
- 2. Tap the message.
- 3. When you finish editing the message, tap Send.

#### Reading and replying to an email message

- 1. From the Home screen, tap  $\sim$   $\sim$  > Mail.
- 2. Switch to the email account you want to use.
- 3. On the email account inbox, tap the email you want to read.
- 4. Do any of the following:

![](_page_79_Picture_206.jpeg)

#### Setting the priority for an email message

You can set the priority for an email message that you send.

- 1. While composing the message, press MENU.
- 2. Tap Set priority.
- 3. Select the priority for the message.

If you selected High or Low priority, the priority appears below the subject line of the message.

#### Working with Exchange ActiveSync email

If you sync your phone with your work Exchange ActiveSync account, you can read, reply, send, and manage email in the same easy way as with a POP3/IMAP account. In addition, you can also use some powerful Exchange features.

To find out how you can set up your Exchange ActiveSync account, see ["Adding a](#page-74-1)  [Microsoft Exchange ActiveSync account"](#page-74-1) in this chapter.

#### Flagging an email

While viewing the inbox, tap the white flag icon  $\lvert \cdot \rvert$  that appears on the right of an email message. The icon turns red  $\blacksquare$  after you flagged the email.

While reading an email, you can also tap the flag icon in the email.

#### Setting out of the office status

You can set your out of office status and auto-reply message right from your phone.

- 1. Switch to your Exchange ActiveSync account.
- 2. Press MENU and then tap More > Out of the office.
- 3. Tap the box, and then select Out of the office.
- 4. Set the dates and times for the period when you will be out of the office.
- 5. Enter the auto-reply message.
- 6. Tap Save.

#### Sending a meeting request

- 1. Switch to your Exchange ActiveSync account.
- 2. Press MENU, and then tap More > New Meeting invitations.
- 3. Enter the meeting details,
- 4. Tap Send.

#### Changing email account settings

- 1. Switch to the email account whose settings you want to change.
- 2. Press MENU and then tap More > Settings.
- 3. Select from the following:

![](_page_80_Picture_134.jpeg)

4. Press BACK to save your changes.

#### Deleting an email account

- 1. Switch to the email account you want to delete.
- 2. Press MENU, and then tap More > Settings > Delete account.

# 82 Calendar Calendar

# About Calendar

Never miss an important date again. Use your phone's Calendar to schedule your events, meetings, and appointments.

You can set up your phone to stay in sync with the following types of calendars:

- On your phone, sign in to your Google Account so you'll be able to sync your phone's Calendar with your Google Calendar online. You can add multiple Google accounts. If you have not signed in to your Google Account yet, see the Accounts and sync chapter to find out how to sign in.
- If you're using Microsoft Outlook on your computer, you can set up HTC Sync on your computer to sync Outlook Calendar with your phone's Calendar. See ["Synchronizing with your computer"](#page-56-0) in the Accounts and sync chapter.
- If you have a Microsoft Exchange ActiveSync account and you have added it on your phone, you can sync your phone's Calendar with your Exchange ActiveSync calendar events. See the Email and Accounts and sync chapters for details.

If you've signed in to your social network accounts such as Facebook, birthdays and events of friends from your social networks will appear in Calendar. To find out how to sign in to your social networks, see ["Adding a social network account"](#page-55-0) in the Accounts and sync chapter.

# <span id="page-81-0"></span>Creating calendar events

You can create events that appear on your phone only, as well as events that sync with your Google Calendar, your computer's Outlook Calendar, or Exchange ActiveSync calendar.

- 1. On the Home screen, tap Calendar.
- 2. On any Calendar view, press MENU and then tap New event.

![](_page_81_Picture_12.jpeg)

When you are in the Month or Agenda view, you can also tap  $\Box$  at the bottom-right of the screen to create a new event.

3. If you have more than one calendar, select a calendar in which to add the event:

- Select your Google Account to create a Google Calendar event. If you have several Google Calendars on the Web, select one in which to add your event.
- **Bullering Select PC Sync to create an Outlook Calendar event to sync with your** computer.
- Select your Exchange ActiveSync account to create an Exchange ActiveSync calendar event.
- 4. Enter a name for the event.
- 5. To specify the date and time of the event, do one of the following:
	- If there is a time frame for the event, tap the From and To date and time to set them.
- If it is a special occasion such as a birthday or a whole-day event, set the From and To date, then select the All day check box.
- 6. Enter the event location and description.
- 7. Set the reminder time.

You can add another reminder time in a Google Calendar event. Press MENU and then tap Add reminder.

- 8. If the event occurs on a regular basis, tap the Repetition box and then choose how often the event occurs.
- 9. Tap Save.

#### Inviting guests to your event (Google Account only)

If you want to invite guests to your event, you need to create and add the event in your Google Calendar. An invitation email will be sent to your guests using your Google Account.

- 1. Open Calendar and create a new event. Tap the Calendar field and then select your Google Account (or one of your other Google Calendars). For the steps, see ["Creating calendar events"](#page-81-0) for details.
- 2. Add details about the event, such as date and time, location, and more.
- 3. In the Guests field, enter the email addresses of everyone you want to invite to the event. Separate multiple addresses with commas ( , ).

If the people to whom you send invitations use Google Calendar, they'll receive an invitation in Calendar and by email.

4. Tap Save to add the event to your Google Calendar.

# Sending a meeting request using Calendar (Exchange ActiveSync only)

If you have an Exchange ActiveSync account set up on your phone, you can use Calendar to create a meeting appointment and send a meeting request email to the people you want to invite to your meeting.

- 1. Open Calendar and create a new event. Tap the Calendar field and then select your Exchange ActiveSync account. For the steps, see ["Creating calendar](#page-81-0)  [events"](#page-81-0) for details.
- 2. Add details about the meeting, such as date and time, location, and more.
- 3. Press MENU and then tap Meeting Invitation.
- 4. Tap  $\Box$  and choose attendees from your contacts or Company directory.
- 5. Enter your message and then tap Send.

### Changing calendar views

When you open Calendar, it displays the Month view by default. You can also display the Calendar in Agenda, Day, or Week view. To change between calendar views, press MENU, and then choose the type of view that you want.

84 Calendar

#### Month view

In Month view, you'll see markers on days that have events.

![](_page_83_Picture_3.jpeg)

When in Month view:

- Tap  $\equiv$  on the bottom left of the screen to switch to Agenda view. Tap  $\leftarrow$ on the bottom right to create a new event.
- Tap a day to view the events of that day.
- Press and hold a day to open an options menu from which you can also choose to create an event or switch to either Day or Agenda view.
- Slide your finger up or down the screen to view earlier or later months.

#### Day and Agenda views

Day view displays a list of the events of one day and also shows weather information at the bottom of the screen when you're viewing events of the current day. Agenda view shows a list of all your events in chronological order.

![](_page_83_Picture_11.jpeg)

The color bars on the left side of the events indicate the type of calendar in which the event is part of. To find out what each color represents, press MENU and then tap More > Calendars.

When in Day view, slide left or right across the screen to view earlier or later days.

![](_page_83_Picture_14.jpeg)

- In Day view, the weather information appears only if the event is within the five-day forecast of the Weather app.
- Weather information does not appear in Day view when you change Day view to display as a time list. See ["Changing Calendar settings"](#page-86-0) for details.

#### Week view

Week view displays a chart of the events of one week.

![](_page_84_Picture_3.jpeg)

When in Week view:

- You can press and hold on a time slot to create a new event at that time.
- Tap an event to view its details.
- Slide left or right across the screen to view earlier or later weeks.

### Managing calendar events

You can view, edit, delete, or share events that you created. You can also view and share event invitations that other people sent to you.

#### Viewing an event

- 1. On the Home screen, tap Calendar.
- 2. In Month view, tap the day when the event takes place, and then tap the event to open it.
- 3. The Event details screen then opens and shows the summary of the event.
- When viewing the event summary, you can do the following:
	- Find the event's location in Maps.
	- Call any phone number included in the event location or description.
	- Check the participants of the event you sent or are invited to.
	- Respond whether you'll attend the event you're invited to.
	- If it's an Exchange ActiveSync calendar meeting event, reply by email to the organizer or to all the guests. Press MENU, and then either tap Reply or Reply all.
	- Tap the reminder time to change it. Press BACK to save changes.

#### Editing an event

- 1. While viewing an event, press MENU, and then tap Edit event.
- 2. Make your changes to the event.
- 3. When you're done editing, tap Save.

86 Calendar

#### Deleting an event

There are a number of ways to delete an event.

- While viewing the summary of an event on the Event details screen, press MENU and then tap Delete event.
- In Day, Agenda or Week view, press and hold an event and then tap Delete.
- When editing an event, scroll down to the bottom of screen and then tap Delete.

If the event repeats, you'll be asked whether you want to delete just that occurrence, this and all future occurrences, or all past and future occurrences in your Calendar.

#### Sharing an event (vCalendar)

You can share a calendar event as a vCalendar to someone's phone using Bluetooth or by sending it as a file attachment with your email or message.

- 1. While viewing an event, press MENU, and then tap Share.
- 2. Do one of the following:
	- **Tap Bluetooth.** you'll be asked to turn on Bluetooth on your phone and connect to the receiving Bluetooth device. Follow the steps in ["Sending](#page-107-0) [information using Bluetooth"](#page-107-0) in the Bluetooth chapter.
	- **Tap Mail.** A new message window opens and automatically includes the vCalendar as an attachment. Your default email account that's selected in the Mail app will be used to send. For more information, see the Email chapter.
	- **Tap Message.** A new message window opens and automatically includes the vCalendar as a picture message (MMS) attachment. For more information, see the Messages chapter.

### Calendar event reminders

If you have set at least one reminder for an event, the upcoming event icon  $\mathbf{F}$  will appear in the notifications area of the status bar to remind you of the upcoming event.

#### Dismissing or snoozing event reminders

- 1. Tap the status bar, then slide your finger down the screen to open the Notifications panel.
- 2. Do one of the following:
	- Tap Clear to dismiss event reminders and all other notifications. Other types of notifications such as new messages and missed calls will also be deleted.
	- After sliding open the Notifications panel, tap the calendar event reminder. You'll then see a list of all pending event reminders. Tap **Snooze all** to snooze all event reminders for five minutes, or tap Dismiss all to dismiss all event reminders.
	- **Phence BACK** to keep the reminders pending in the notifications area of the status bar.

# Displaying and synchronizing calendars

You can select which calendars to show or hide on your phone's Calendar, and which ones to keep synchronized.

#### Showing or hiding calendars

In any Calendar view, press MENU, tap More > Calendars, and then select or clear a calendar to show or hide it. Tap All calendars to display all calendars.

The calendars are kept synchronized on your phone, whether or not you hide them.

#### Choosing which Google Calendars are synchronized on your phone

You can choose which Google Calendars to keep synchronized on your phone or which ones to stop synchronizing.

#### Stop synchronizing a Google Calendar

- 1. In any Calendar view, press MENU and then tap More > Calendars.
- 2. Press MENU again and then tap Remove calendars.
- 3. Select a Google Calendar to remove from your calendars list, and then tap OK.
- 4. Press BACK to update Calendar with the new changes and return to the Calendar view you were viewing.

The calendars that you remove from your calendars list will no longer be synchronized on your phone, but you remain subscribed to them and can work with them in Google Calendar on the Web.

#### Adding a Google Calendar to sync with

Only the calendars that you've created or subscribed to on the Web, but previously removed from your calendars list, are shown in the list of calendars that you can add.

- 1. In any Calendar view, press MENU and then tap More > Calendars.
- 2. Press MENU again and then tap Add calendars.
- 3. Select a Google Calendar to add to your calendars list, and then tap OK.
- 4. Press BACK to update Calendar with the new changes and return to the Calendar view you were viewing.

### <span id="page-86-0"></span>Changing Calendar settings

You can change Calendar settings to specify how it displays events and how it notifies you of upcoming events. In any Calendar view, press MENU and then tap More > Settings to access Calendar's settings.

#### Reminder settings

Choose how you want Calendar to issue event reminders when there are upcoming events.

![](_page_86_Picture_165.jpeg)

88 Calendar

![](_page_87_Picture_106.jpeg)

#### Calendar view settings

Choose what appears in Calendar when opened and what's shown in Day, Week, and Month views.

![](_page_87_Picture_107.jpeg)

## About the Calendar widget

There's a Calendar widget available that you can add to your Home screen, and it comes in different calendar views. Tapping a day or event on the widget brings you to the Calendar app. To find out how you can add a widget, see ["Adding a widget"](#page-24-0) in the Personalizing chapter.

# Clock and Weather

# About the Clock app

Get more from the Clock app than just the regular date and time. Use your phone as a desk clock complete with weather information. Or let it serve as a night clock or a screensaver. As a world clock, see what time it is in several cities across the globe. You could also use it as an alarm clock, stopwatch, and countdown timer.

To open the Clock app, on the Home screen,  $\tan \theta$   $\sim$   $\sim$   $\sim$   $\sim$   $\sim$   $\sim$   $\sim$  Clock.

Tap the tabs at the bottom row or slide your finger across the tabs to switch between the different functions of the Clock app.

# Using Desk Clock

Opening the Clock app brings you directly to the Desk Clock screen.

The Desk Clock displays the current date, time, and weather. It also an alarm clock indicator and a battery charging indicator. You can dim the screen to show only the time and date on the Desk Clock.

![](_page_88_Figure_9.jpeg)

- 1 Tap to dim the screen and go into screensaver mode. When in screensaver mode, the time and date will change position on the screen after every few minutes. To light up the screen again, tap anywhere on the screen or press the BACK button on your phone.
- 2 Tap to dim the screen and display only the time and date on the Desk Clock. To light up the screen again, tap anywhere on the screen or press the BACK button on your phone.
- 3 Shows the battery charge level. You'll see it only when your phone is plugged with the power adapter or connected to your computer.
- 4 Shows the weather information of your current location. Tapping it brings you to the Weather app where you can see weather forecasts of the next few days. See ["Checking](#page-91-0) [weather"](#page-91-0) for more information about the Weather app.
- 5 Shows whether the alarm clock is on or off. To find out how to turn on and set the alarm clock, see ["Setting the alarm clock"](#page-90-0) for details.

90 Clock and Weather

You can change the Desk Clock screen to display the date and time of another time zone. To find out how to select a different time zone, see ["Setting the time zone, date,](#page-89-0)  [and time"](#page-89-0).

# Using World Clock

Use the Clock app's World Clock screen to check the current time in several places around the globe simultaneously. You can also set your home city, add more cities to the world clock list, and manually set your time zone, date, and time.

![](_page_89_Picture_4.jpeg)

#### Setting your home city

- 1. From the Home screen,  $\tan \theta$   $\rightarrow$  Clock.
- 2. Tap the World Clock tab.
- 3. Press MENU and then tap Home settings.
- 4. Enter your home city's name. As you enter letters, the list is filtered to show matching cities and countries.
- 5. Scroll through the list and tap your home city.

### <span id="page-89-0"></span>Setting the time zone, date, and time

To set the time zone, date, and time on your phone manually, you need to turn off auto time synchronization first.

- 1. From the Home screen,  $\tan \theta$   $\sim$   $\sim$   $\sim$   $\sim$   $\sim$  Clock.
- 2. Tap the World Clock tab.
- 3. Press MENU and then tap Local time settings to open the Date & time settings screen.
- 4. Clear the Automatic check box.
- 5. Tap Select time zone. Scroll through the list and then tap the time zone that you want.
- 6. To change the date, tap Set date. Adjust the date by rolling the day, month, and year scroll wheels onscreen and then tap OK.
- 7. To change the time, tap Set time. Adjust the time by rolling the hour and minute scroll wheels onscreen and then tap OK.
- 8. Tap the Use 24-hour format check box to toggle between using a 12-hour or a 24-hour time format.
- 9. Tap Select date format then select how you want dates to be displayed. (The selected date format also applies to the date displayed in the alarm clock.)

From the Home screen, you can also press MENU and then tap Settings > Date & time to open the Date & time settings screen.

#### Adding a city to the World Clock screen

Add more cities to the World Clock screen so you can instantly check the date and time in these cities. In addition to the current and home cities, the World Clock screen can display up to 15 cities.

- 1. From the Home screen,  $\tan \theta$   $\sim$   $\sim$   $\sim$   $\sim$  Clock.
- 2. Tap the World Clock tab.
- 3. Tap Add city. Enter the city name you want to add. As you enter letters, the list is filtered to show matching cities and countries.
- 4. Scroll through the matching list and tap the city that you want to add.

### <span id="page-90-0"></span>Setting the alarm clock

You can use the Clock app's Alarms screen to set up one or more wake-up alarms.

![](_page_90_Figure_12.jpeg)

#### Setting an alarm

- 1. From the Home screen,  $\tan \theta$   $\rightarrow$  Clock.
- 2. Tap the Alarms tab.
- 3. Select the check box of an alarm. and then tap that alarm.
- 4. On the Set alarm screen, drag your finger up or down to roll the time scroll wheels and set the alarm time.
- 5. Scroll through the Set alarms screen to see all the available alarm options. You can:
	- **Enter the alarm Description and choose the Alarm sound to use.**
	- Tap Repeat. Select what days of the week to sound the alarm and then tap OK.
- 92 Clock and Weather
	- Select the Vibrate check box if you want your phone to also vibrate when the alarm goes off.
	- 6. When you've finished setting the alarm, tap Done.
- To turn off an alarm, tap (clear) the check box of that alarm.
- If you need to set more than three alarms, press MENU while you're on the Alarms screen and then tap Add alarm.

#### Deleting an alarm

- 1. From the Home screen,  $\tan \theta$   $\sim$   $\sim$   $\sim$   $\sim$  Clock.
- 2. Tap the Alarms tab.
- 3. On the Alarms screen, press MENU and then tap Delete.
- 4. Select the alarms you want to delete and then tap Delete.

#### Changing alarm sound settings

If you've set one or more alarms, you can change their settings such as the alarm volume, how long to snooze the alarm, and more.

- 1. From the Home screen,  $\tan \theta$   $\rightarrow$   $\sim$   $\rightarrow$  Clock.
- 2. Tap the Alarms tab.
- 3. On the Alarms screen, press MENU and then tap Settings. You can change the following settings:

![](_page_91_Picture_213.jpeg)

## <span id="page-91-0"></span>Checking weather

You can use the Weather widget to check the current weather and weather forecasts for the next four days of the week. In addition to your current location's weather, this widget also displays the weather forecasts of other cities around the globe.

If you declined to turn location service on during first-time setup of your phone, turn location service on in your phone's settings so that you'll be able to check your current location's weather on the Weather widget. From the Home screen, press MENU, tap Settings > Location, and then select the Use wireless networks check box.

1. Connect to the Internet using your phone's Wi-Fi or data connection. To find out how, see the Internet connections chapter.

- 2. On the Home screen, slide to the panel where the Weather widget is located.
- 3. On the Weather widget, you'll first see your current location's weather. To check the weather in other cities, swipe your finger up or down the screen.

![](_page_92_Picture_3.jpeg)

4. The Weather widget automatically downloads and displays the latest weather updates. Tap bottom bar that shows the time to update the information anytime.

#### Adding a city to the Weather widget

Add more cities to the Weather widget so you can instantly check the weather forecasts in these cities.

- 1. On the Home screen, slide to the panel where the Weather widget is located, and then tap the widget.
- 2. On the Weather screen,  $\tan \frac{1}{2}$

![](_page_92_Picture_9.jpeg)

You can also open the Weather screen through the Clock and Desk dock apps. In Clock, tap the weather part in the middle of the screen. In Desk dock, tap Weather.

- 3. Enter the location you want to add. As you type, the list is filtered to show the possible locations based on the letters you entered.
- 4. Tap the desired city to select it.

#### Changing the order of cities on the Weather widget

- 1. On the Home screen, slide to the panel where the Weather widget is located, and then tap the widget.
- 2. On the Weather screen, press MENU and then tap Rearrange.

![](_page_92_Picture_16.jpeg)

You can also open the Weather screen through the Clock and Desk dock apps. In Clock, tap the weather part in the middle of the screen. In Desk dock, tap Weather.

- 3. Press and hold **:::** at the end of the item you want to move. When the row is highlighted in green, drag it to its new position, then release.
- 4. Tap Done.

94 Clock and Weather

#### Deleting cities from the Weather widget

- 1. On the Home screen, slide to the panel where the Weather widget is located, and then tap the widget.
- 2. On the Weather screen, press MENU and then tap Delete.

![](_page_93_Picture_4.jpeg)

You can also open the Weather screen through the Clock and Desk dock apps. In Clock, tap the weather part in the middle of the screen. In Desk dock, tap Weather.

3. Select the cities you want to remove and then tap Delete.

#### Changing weather options

- 1. On the Home screen, slide to the panel where the Weather widget is located, and then tap the widget.
- 2. On the Weather screen, press MENU and then tap Settings.
- 3. You can change the following weather settings:

![](_page_93_Picture_89.jpeg)

# Internet connections

# <span id="page-94-0"></span>Data connection

Your phone will be automatically set up to use T-Mobile's data connection when you turn on your phone (if the SIM card is inserted) for the first time.

#### <span id="page-94-2"></span>Turning the data connection on or off

Turning your data connection off can help save battery life and save money on data charges. However, if you don't have data connection turned on and you're also not connected to a Wi-Fi network, you won't receive automatic updates to your email, social network accounts, and other synchronized information.

- 1. From the Home screen, press MENU, and then tap Settings.
- 2. Tap Wireless & networks.
- 3. Select the Mobile network check box to turn on the data connection; clear the check box to turn off the data connection.

#### Enabling data roaming

Connect to T-Mobile's partner networks and access data services when you're out of your mobile operator's coverage area.

Using data services while roaming will be costly. Check with T-Mobile for data roaming rates  $\sum_{\text{before you use data roaming}}$ 

- 1. From the Home screen, press MENU, and then tap Settings.
- 2. Tap Wireless & networks > Mobile networks, and then select the Data roaming check box.

Select the Data roaming sound check box if you'd like your phone to play a sound so you'll know when it's connecting to a roaming network.

### <span id="page-94-1"></span>Wi-Fi

To use Wi-Fi on your phone, you need access to a wireless access point or "hotspot". The availability and strength of the Wi-Fi signal will vary depending on objects, such as buildings or simply a wall between rooms, the Wi-Fi signal has to pass through.

#### Turning Wi-Fi on and connecting to a wireless network

- 1. From the Home screen, press MENU, and then tap Settings.
- 2. Tap Wireless & networks, and then select the Wi-Fi check box to turn Wi-Fi on. The phone then scans for available wireless networks.
- 3. Tap Wi-Fi settings. The network names and security settings of detected Wi-Fi networks are displayed in the Wi-Fi networks section.
- 4. If the wireless network you want to connect to is not in the list of detected networks, scroll down the screen, and then tap Add Wi-Fi network. Enter the wireless network settings, and then tap Save.

#### 96 Internet connections

- 5. Tap the Wi-Fi network you want to connect to.
	- If you selected an open network, you'll be automatically connected to the network.
	- If you selected a network that is secured with WEP, enter the key and then tap Connect.

Depending on the network type and its security settings, you may also need to enter more information or choose a security certificate.

When your phone is connected to a wireless network, the Wi-Fi icon  $\otimes$  appears in the status bar and tells you the approximate signal strength (number of bands that light up).

The next time your phone connects to a previously accessed secured wireless network, you won't be asked to enter the key or other security information again, unless you reset your phone to its factory default settings.

#### Connecting to a Wi-Fi network with EAP-TLS security

You may need to install a network certificate (\*.p12) to your phone before you can connect to a Wi-Fi network with EAP-TLS authentication protocol.

- 1. Save the certificate file to the root folder of the storage card.
- 2. From the Home screen, press MENU, and then tap Settings.
- 3. Tap Security > Install from SD card.
- 4. Select the network certificate needed to connect to the EAP-TLS network.
- 5. Follow the steps in the previous section to connect to the Wi-Fi network.

#### Checking the wireless network status

- 1. From the Home screen, press MENU, and then tap Settings.
- 2. Tap Wireless & networks.
- 3. On the Wireless & networks screen, tap Wi-Fi settings, and then tap the wireless network that the phone is currently connected to.

A message box is then displayed showing the Wi-Fi network name, status, speed, signal strength, and more.

If you want to remove the wireless network settings on your phone, tap Forget. You'll need to enter the settings again if you want to connect to this wireless network.

#### Connecting to another Wi-Fi network

- 1. From the Home screen, press MENU, and then tap Settings.
- 2. Tap Wireless & networks > Wi-Fi settings. Detected Wi-Fi networks are displayed in the Wi-Fi networks section.
- 3. To manually scan for available Wi-Fi networks, on the Wi-Fi settings screen, press MENU and then tap Scan.
- 4. Tap another Wi-Fi network to connect to it.

# Adding connection widgets

Add the Mobile Network and Wi-Fi widgets or the Data dashboard widget to the Home screen to make it faster for you to turn on or off these connections. Tap the widget or icon on the dashboard to turn on or off the connection.

![](_page_96_Picture_3.jpeg)

To find out how to add widgets, see ["Adding a widget"](#page-24-0) in the Personalizing chapter.

# Connecting to a virtual private network (VPN)

Add, set up, and manage virtual private networks (VPNs) so you can connect and access resources inside a secured local network, such as your corporate network.

Depending on the type of VPN you're using at work, you may be asked to enter your login credentials and install security certificates before you can connect to your company's local network. You can get this information from your network administrator.

Also, your phone must first establish a Wi-Fi or data connection before you can start a VPN connection. For information about setting up and using these connections on your phone, see ["Data connection"](#page-94-0) and ["Wi-Fi"](#page-94-1) in this chapter.

#### Setting up secure credential storage

If your network administrator tells you to download and install security certificates, you must first set up the phone's secure credential storage.

- 1. From the Home screen, press MENU, and then tap Settings.
- 2. Tap Security > Set password.
- 3. Enter a new password for the credential storage.
- 4. Scroll down and confirm the password, and then tap OK.
- 5. Select the Use secure credentials check box.

You can then download and install the certificates needed to access your local network. Your network administrator can tell you how to do this.

### Adding a VPN connection

- 1. From the Home screen, press MENU, and then tap Settings.
- 2. Tap Wireless & networks > VPN settings.
- 3. Tap Add VPN, and then tap the type of VPN you want to add.
- 4. Tap the VPN settings and set them up according to the security details your network administrator gave you.
- 5. Press MENU, and then tap Save.

The VPN is then added to the VPNs section of the VPN settings screen.

#### Connecting to a VPN

- 1. From the Home screen, press MENU, and then tap Settings.
- 2. Tap Wireless & networks > VPN settings.
- 3. In the VPNs section, tap the VPN that you want to connect to.
- 4. When asked, enter your log in credentials, and then tap Connect.
- When you're connected, the VPN connected icon  $\mathbb{Z}$  appears in the notification area of the title bar.

You can then open the web browser to access resources such as your corporate network intranet.

#### Disconnecting from a VPN

- 1. Press and hold the title bar, and then slide down your finger to open the Notifications panel.
- 2. Tap the VPN connection to return to the VPN settings screen, and then tap the VPN connection to disconnect from it.

When your phone has disconnected from the VPN, the VPN disconnected icon  $\blacksquare$  is displayed in the notification area of the title bar.

### Using your phone as a modem (tethering)

No Internet connection available for your computer? No problem. Use your phone's data connection to connect to the Internet using your computer.

You need your SIM card inserted on your phone to use the data connection. To find out how to set up and use the data connection, see ["Data connection"](#page-94-0) earlier in this chapter.

- 1. Make sure your phone's data connection is turned on. See ["Turning the data](#page-94-2)  [connection on or off"](#page-94-2) earlier in this chapter to find out how to turn on the phone's data connection.
- 2. Connect the phone to the computer using the provided USB cable.
- 3. On the Connect to PC screen, select USB tethering, and then tap Done.

### Using your phone as a wireless router

Share your data connection with other devices by turning your phone into a wireless router. Make sure your phone's data connection is turned on before you use it as a wireless router. To find out how to turn on your phone's data connection, see ["Data](#page-94-0)  [connection"](#page-94-0) earlier in this chapter.

- 1. From the Home screen, press MENU, and then tap Settings.
- 2. Tap Wireless & networks > Portable Wi-Fi hotspot settings.

![](_page_97_Picture_22.jpeg)

The first time you open Portable Wi-Fi hotspot, a brief introduction describing the application s is displayed. Tap OK.

- 3. Enter a name in Router name (SSID), or use the default router name.
- 4. Choose the type of Security and set the Password (key) for your wireless router. If you selected None in Security, you don't need to enter a password.

The password is the key other people need to enter on their device so they can connect and use your phone as a wireless router.

5. Select the Portable Wi-Fi Hotspot check box to turn on your phone's wireless router.

Your phone is ready to be used as a wireless router when you see  $\frac{36}{(6)}$  on the status bar. Only two devices can connect to your phone's wireless router at one time so if a third device tries to connect to your phone, it won't be able to.

Please note that personal hotspot capabilities are enabled only in 802.11 b/g/n channel 1 ~ 11. The personal hotspot capabilities are always disabled by firmware on 802.11 b/g/n channel 12

- ~ 14, and all 802.11a sub-bands, 5150 ~ 5250MHz, 5250 ~ 5350MHz, 5350 ~ 5470MHz and 5725
- ~ 5850MHz.

![](_page_99_Picture_0.jpeg)

# Web browser

# Using your phone's web browser

You must have an active data connection or Wi-Fi connection to access the Internet.

To open the web browser and start surfing the Web, on the Home screen, tap Internet.

#### Going to a webpage

- 1. On the browser screen, press MENU and then tap the URL field on top of the screen.
- 2. Enter the webpage address using the keyboard. As you enter the address, matching webpage addresses will appear on the screen. Tap an address to go directly to that webpage or continue entering the webpage address.

![](_page_99_Figure_8.jpeg)

3. Tap the Enter key  $\Box$  on the onscreen keyboard.

#### Setting your home page

- 1. From the browser screen, press MENU, and then tap More > Settings > Set home page.
- 2. On the Set home page screen, select the home page you want to use.

### Changing the screen orientation

The phone automatically changes the screen orientation depending on how you're holding your phone.

Turn your phone sideways to display the web browser in landscape orientation.

![](_page_99_Picture_16.jpeg)

If the screen orientation doesn't change automatically, please switch automatic screen orientation on. From the Home screen, press MENU, tap Settings > Display, and then select the Auto-rotate screen check box.

### Browsing full versions of all websites

Some websites display a mobile version of their pages on phone web browsers. You can choose to view the full version of all pages, even for these sites.

From the browser screen, press MENU, tap More > Settings, and then clear the Mobile view check box.

#### Choosing when to show Flash content

Choose which Flash® content you want to see by switching to On demand. By switching to On demand, you decide when Flash content appear on a webpage.

- 1. From the browser screen, press MENU, and then tap More > Settings > Enable plugins.
- 2. Tap On demand.

After switching to On demand, you can show the Flash content by tapping  $\Box$  on the web page.

#### Navigating on a webpage

You can swipe your finger on the screen to navigate and view other areas of the webpage.

![](_page_100_Picture_8.jpeg)

#### Zooming in or out on a webpage

Tap the screen twice quickly to zoom in, then tap the screen twice quickly again to zoom out. You can also use your fingers to spread or pinch the screen to zoom in and out.

### Selecting a link in a webpage

You can tap a link with your finger to open it, or press and hold a link for more options.

![](_page_100_Picture_154.jpeg)

### Selecting an address or phone number in a webpage

You can map an address or call a phone number on a webpage.

![](_page_100_Picture_155.jpeg)

102 Web browser

#### Opening a new browser window

Open multiple browser windows to make it easier for you to switch from one website to another. You can open up to 4 browser windows.

- 1. While viewing a webpage, press MENU and then tap Windows.
- 2. Tap  $\left| \cdot \right|$

A new browser window opens and goes to the home page that is set.

#### Switching between browser windows

- 1. While viewing a web page, do one of the following:
	- Press MENU and then tap Windows.
	- Pinch the screen (zoom out) until you see the other browser windows.
- 2. Select the browser window you want to view by sliding your finger on the screen from right to left.

![](_page_101_Picture_11.jpeg)

You can also do the following:

![](_page_101_Picture_13.jpeg)

#### Downloading applications from the web

All downloaded applications are saved to the storage card. Before you download an application from the web, make sure that you have installed a storage card on your phone. For information on how to install a storage card, refer to the Basics chapter.

Before you can download applications from the web, you must first enable downloading from the phone settings.

- 1. From the Home screen, press MENU, and then tap Settings.
- 2. Tap Applications, and then select the Unknown sources check box.
- 3. When the Attention dialog box opens, tap OK.

![](_page_101_Picture_20.jpeg)

Applications downloaded from the web can be from unknown sources. To protect your phone and personal data, download applications only from trusted sources such as Android Market. Refer to ["Finding and installing an app"](#page-143-0) in the More apps chapter for details.

#### Viewing your downloads

While viewing a webpage, press MENU and then tap More > Downloads.

### Copying text and sharing

You can select text and then:

- Copy it.
- Share the text in a new email, text, or multimedia message or in your status update on a social network.

#### Finding text within a webpage

- 1. While viewing a webpage, press MENU and then tap More > Find on page.
- 2. Enter what you want to search for. As you enter characters, matching characters will be highlighted. Tap the left or right arrow to go to the previous or next matching item.

![](_page_102_Picture_10.jpeg)

#### Selecting text

- 1. Press and hold on a word.
- 2. Drag the start and end markers to highlight the surrounding text you want to select.

![](_page_102_Picture_14.jpeg)

1 Start and end markers. Drag to increase or decrease the text selection area.

(۳)

To select text in a link, press and hold the link, and then tap Copy link URL.

### Copying and pasting text

- 1. After you have selected the text you want to copy, tap  $\Box$ . The selected text is then copied to the clipboard.
- 2. In a text entry field (for example while composing a message), press and hold at the point where you want to paste the text.
- 3. Tap Paste.

### Pasting text in a new message or social network status update

- 1. After you have selected the text you want to share, tap  $\rightarrow$ .
- 2. Select an option to paste the selected text in a new email, text or multimedia message or in your status update on a social network such as Twitter. See the Email, Messages, and Social chapters for more information on using these features.

# Viewing bookmarks and previously visited pages

You can store as many bookmarks as you want on your phone. You can also access a convenient History list of the sites you have visited, or quickly view the pages that you access most often.

### Bookmarking a webpage

- 1. While viewing a webpage, press MENU, and then tap Add bookmark.
- 2. Edit the bookmark name if needed, and then tap Add.

### Opening a bookmark

- 1. While viewing a webpage, press MENU, and then tap Bookmarks.
- 2. On the Bookmarks tab  $\Box$ , navigate to the bookmark you want to open, and then tap it.

### Editing a bookmark

- 1. While viewing a webpage, press MENU, and then tap Bookmarks.
- 2. On the Bookmarks tab  $\blacksquare$ , press MENU and then tap Edit.
- 3. Tap the bookmark you want to edit.
- 4. Enter your changes, and then tap Add.

### Viewing a previously visited page

- 1. While viewing a webpage, press MENU, and then tap Bookmarks.
- 2. On the History tab  $\bigcirc$ , navigate to the page you want to view and then tap the page.

### Clearing the list of previously visited pages

- 1. While viewing a webpage, press MENU, and then tap Bookmarks.
- 2. On the History tab  $\mathbb{C}$ , press MENU, and then tap Clear history.

#### Viewing a page that you often visit

- 1. While viewing a webpage, press MENU, and then tap Bookmarks.
- 2. On the Most visited tab  $\bigcirc$ , navigate to the page you want to view, and then tap the page.

#### Clearing the list of most visited pages

- 1. While viewing a webpage, press MENU, and then tap Bookmarks.
- 2. On the Most visited tab  $\bullet$ , press MENU, and then tap Clear all.

#### Changing the view of bookmarks or most visited pages

- 1. While viewing a webpage, press MENU, and then tap Bookmarks.
- 2. On the Bookmarks tab or the Most visited tab, press MENU, and then tap Thumbnails, List, or Grid to change the view. For example, if you are in Thumbnails view and you want to view bookmarks in a grid, press MENU > List, and then press MENU > Grid.

### Setting browser options

Customize the web browser to suit your browsing lifestyle. Set display, privacy, and security options when using the web browser.

From the browser screen, press MENU, and then tap More > Settings.

# Bluetooth

# Bluetooth basics

### Turning Bluetooth on or off

- 1. From the Home screen, press MENU, and then tap Settings > Wireless & networks.
- 2. Select or clear the Bluetooth check box.

An even easier way to turn Bluetooth on or off is with the Bluetooth widget or Bluetooth setting shortcut on the Home screen. To find out how to add widgets and shortcuts to the Home screen, see the Personalizing chapter.

![](_page_105_Picture_7.jpeg)

Turn off Bluetooth when not in use to save battery power, or in places where using a wireless device is prohibited, such as on board an aircraft and in hospitals.

### Changing the phone name

The phone name identifies your phone to other devices.

- 1. From the Home screen, press MENU, and then tap Settings > Wireless & networks > Bluetooth settings.
- 2. If the Bluetooth check box is not selected, select it to turn Bluetooth on.
- 3. Tap Device name.
- 4. Enter the name for your phone in the dialog box, and then tap OK.

# <span id="page-105-0"></span>Connecting a Bluetooth headset or car kit

You can listen to music over a Bluetooth stereo headset, or have hands-free conversations using a compatible Bluetooth headset or car kit. It's the same procedure to set up stereo audio and hands-free.

- For you to listen to music with your headset or car kit, the headset or car kit must support the A2DP Bluetooth profile.
- Before you connect your headset, you need to make it discoverable so your phone can find it. You can find out how to do this by referring to your headset manual.
- 1. From the Home screen, press MENU, and then tap Settings > Wireless & networks > Bluetooth settings.
- 2. If the Bluetooth check box is not selected, select it to turn Bluetooth on.
- 3. Make sure that the headset is discoverable.
- 4. Tap Scan for devices. Your phone will start to scan for Bluetooth devices within range.
- 5. When you see the name of your headset displayed in the Bluetooth devices section, tap the name. Your phone then automatically tries to pair with the headset.
- 6. If automatic pairing fails, enter the passcode supplied with your headset.

The pairing and connection status is displayed below the hands-free headset or car kit name in the Bluetooth devices section. When the Bluetooth headset or car kit is connected to your phone, the Bluetooth connected icon  $\frac{1}{2}$  is displayed in the status bar. Depending on the type of headset or car kit you have connected, you can then start using the headset or car kit to listen to music and/or make and receive phone calls.

#### Reconnecting a headset or car kit

Normally, you can easily reconnect your headset by switching on Bluetooth on your phone, and then turning on the headset. However, you might have to connect manually if your headset has been used with another Bluetooth device.

- 1. From the Home screen, press MENU, and then tap Settings > Wireless & networks > Bluetooth settings.
- 2. If the Bluetooth check box is not selected, select it to turn Bluetooth on.
- 3. Make sure that the headset is discoverable.
- 4. Tap the headset's name in the Bluetooth devices section.
- 5. If prompted to enter a passcode, try 0000 or 1234, or consult the headset/car kit documentation to find the passcode.

If you still cannot reconnect to the headset or car kit, follow the instructions in ["Unpairing from a Bluetooth device"](#page-106-0), and then follow the steps under ["Connecting a](#page-105-0)  [Bluetooth headset or car kit"](#page-105-0).

# Disconnecting or unpairing from a Bluetooth device

#### Disconnecting a Bluetooth device

- 1. From the Home screen, press MENU, and then tap Settings > Wireless & networks > Bluetooth settings.
- 2. In the Bluetooth devices section, press and hold the device to disconnect.
- 3. Tap Disconnect.

#### <span id="page-106-0"></span>Unpairing from a Bluetooth device

You can make your phone forget its pairing connection with another Bluetooth device. To connect to the other device again, you may need to enter or confirm a passcode again.

- 1. From the Home screen, press MENU, and then tap Settings > Wireless & networks > Bluetooth settings.
- 2. In the Bluetooth devices section, press and hold the device to unpair.
- 3. Tap Disconnect & unpair. Or, tap Unpair if the Bluetooth device is currently not connected to your phone.

<span id="page-107-0"></span>108 Bluetooth

## Sending information using Bluetooth

You can use Bluetooth to send information from your phone to another Bluetooth enabled device such as a phone or notebook computer. You can send the following types of information, depending on the device you are sending to:

- **Photos and videos**
- Calendar events
- Contacts
- **Audio files**

Before you begin, set the receiving device to discoverable mode. You may also need to set it to "Receive Beams" or "Receive Files". Refer to the device's documentation for instructions on receiving information over Bluetooth.

The first time you transfer information between your phone and another device, you need to enter or confirm a security passcode. After that, your phone and the other device are paired, and you will not need to exchange passcodes to transfer information in the future.

- 1. On your phone, open the app that contains the information or file you want to send.
- 2. Follow the steps for the type of item you want to send:

![](_page_107_Picture_179.jpeg)

- 3. Turn on Bluetooth if you're asked to do so.
- 4. If you haven't paired with the receiving device before, tap Scan for devices.
- 5. Tap the name of the receiving device.
- 6. If prompted, accept the pairing request on your phone and the receiving device. Also enter the same passcode on both your phone and the other device, or confirm the auto-generated passcode.
- 7. On the receiving device, accept the file.
# Where sent information is saved

When you send information from your phone using Bluetooth, the location where it's saved depends on the type of information and the receiving device.

If you send a calendar event or contact, it is normally added directly to the corresponding app on the receiving device. For example, if you send a calendar event to a compatible phone, the event is shown in that phone's calendar app.

If you send another file type to a Windows computer, it is normally saved in the Bluetooth Exchange folder within your personal document folders.

- On Windows XP, the path may be: C:\Documents and Settings\[your username]\My Documents\Bluetooth Exchange
- On Windows Vista, the path may be: C:\Users\[your username]\Documents
- On Windows 7, the path may be: C:\Users\[your username]\My Documents\Bluetooth Exchange Folder

If you send a file to another device, the saved location may depend on the file type. For example, if you send an image file to another mobile phone, it may be saved in a folder named "Images."

# Receiving information using Bluetooth

Your phone is capable of receiving a wide variety of file types with Bluetooth, including photos, music tracks, and documents such as PDFs.

The first time you transfer information between your phone and another device, you need to enter or confirm a security passcode. After that, your phone and the other device are paired, and you will not need to exchange passcodes to transfer information in the future.

To receive files using Bluetooth, you need to have a microSD card on your phone.

- 1. From the Home screen, press MENU, and then tap Settings > Wireless & networks > Bluetooth settings.
- 2. If the Bluetooth check box is not selected, select it to turn Bluetooth on.
- 3. Select the Discoverable check box.
- 4. On the sending device, send one or more files to your phone. Refer to the device's documentation for instructions on sending information over Bluetooth.
- 5. If prompted, accept the pairing request on your phone and the receiving device. Also enter the same passcode on both your phone and the other device, or confirm the auto-generated passcode.

A Bluetooth authorization request is then displayed on your phone.

- 6. If you want to automatically receive files from the sending device in the future, select the Always check box.
- 7. Tap Accept or OK.
- 8. When your phone receives a file transfer request notification, slide down the Notifications panel, tap the incoming file notification, and then tap Accept.
- 9. When a file is transferred, a notification is displayed. To open the file immediately, slide down the Notifications panel, and then tap the relevant notification.

110 Bluetooth

When you open a received file, what happens next depends on the file type:

- Media files and documents are usually opened directly in a compatible app. For example, if you open a music track, it starts playing in the Media Room app.
- For a vCalendar file, choose the calendar where you want to save the event, and then tap Import. The vCalendar is added to your Calendar events. For information on using Calendar, see the Calendar chapter.
- **For a vCard contact file, if there are multiple vCard files on your storage** card, you can choose to import one, several, or all of those contacts to your contacts list.

## Adding the Bluetooth received folder to the Home screen

You can add a folder to the Home screen that shows all files you have received with Bluetooth.

- 1. From the Home screen, press MENU, and then tap Add to Home.
- 2. On the Add to Home screen, tap Folder > Bluetooth received.
- 3. Press and hold the Bluetooth received folder icon, and drag it to the Home screen position you want.

To view the folder contents, tap the folder icon. To open a file, tap the file name.

# Camera

# Camera basics

Whether traveling for business or fun, enjoy taking photos and videos of your trip and encounters with your phone's camera.

Be sure to plug in your microSD card before you use your phone's camera. Photos and videos  $\boldsymbol{\mathsf{\Sigma}}$ captured with the camera will be stored onto your microSD card.

If you have not yet inserted your microSD card to your phone, follow the steps in ["Inserting](#page-10-0)  [the storage card"](#page-10-0) in the Basics chapter to insert it.

- $\blacksquare$  To open the camera in photo mode and take photos, tap  $\blacksquare$  from the Home screen, and then tap Camera.
- $\blacksquare$  To open the camera directly in video mode so you can immediately start capturing videos, tap  $\left| \right\rangle$  from the Home screen, and then tap Camcorder.

You can also press and hold the CAMERA button to open the camera in photo mode.

## Viewfinder screen

When you're in photo mode and you turn your phone left or right, the camera onscreen controls automatically rotate to how you hold the phone. You'll find the following onscreen controls on the Viewfinder screen:

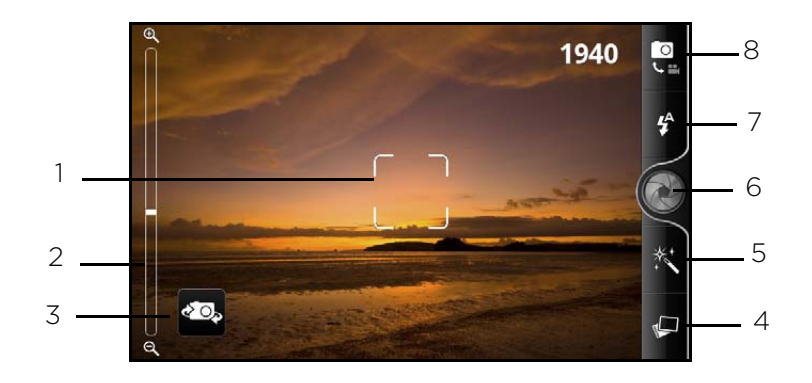

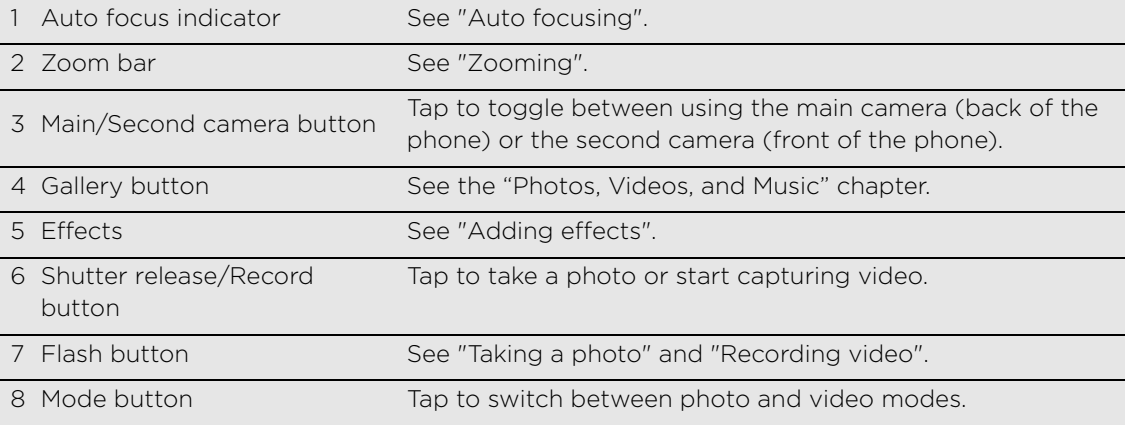

112 Camera

# <span id="page-111-0"></span>Zooming

Before taking a photo or video, you can first use the onscreen zoom bar to zoom in or out of your subject.

When you've just opened the camera or switched between photo and video modes, the zoom bar shows on screen for a few seconds. To display it again so you can zoom, do the following:

■ Tap anywhere on the Viewfinder screen. Then slide your finger across the zoom bar to zoom in or out.

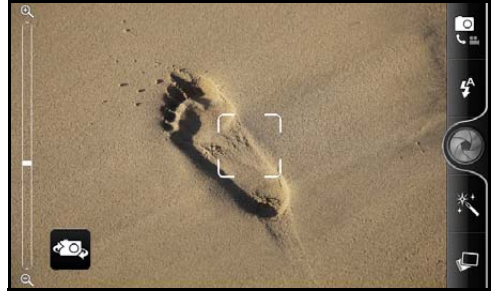

In photo mode, tapping on the Viewfinder screen moves the focus to your tapped area. To avoid moving the focus, press the VOLUME UP or VOLUME DOWN button to zoom.

When you're recording video, the zoom bar is always shown onscreen. You can freely zoom in or out while recording.

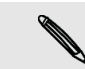

- If you choose 720p HD resolution for video recording, there's no zooming available.
- If you're using the second camera, there's no zooming available.

# <span id="page-111-1"></span>Taking a photo

- 1. From the Home screen, tap  $\Box \wedge \Box$  > Camera.
- 2. Before taking the photo, you can zoom in or out first on your subject. To find out how, see ["Zooming".](#page-111-0)
- 3. Tap the Flash button repeatedly to choose a flash mode depending on your lighting conditions.

**Auto flash by Flash on Flash off** 

- 4. Choose the resolution and other camera settings you want to use. See ["Changing camera settings"](#page-114-1) for details.
- 5. You can choose an effect to apply to your photo. See ["Adding effects"](#page-114-0) for details.
- 6. Point the camera and focus on your subject. See ["Auto focusing"](#page-112-0) for details. Then tap  $\left(\sqrt{a}\right)$  or press the CAMERA button to take the photo.

You can also set the camera to automatically take a photo without the need for you to tap the shutter release button. See ["Auto capturing"](#page-112-1) for details.

7. Choose what you want to do with the photo you've just taken. See ["After](#page-114-2) [capturing"](#page-114-2) for details.

You can also take a photo using the second camera. Just tap  $\bullet$  onscreen to switch to the second camera. When you're using the second camera to take photos, some of the features like flash, auto focus, and zooming are not available.

## <span id="page-112-0"></span>Auto focusing

Whenever you point the camera at a different subject or location, it shows the auto focus indicator at the center of the Viewfinder screen.

Let the camera auto focus on the center of the screen. Or you can tap another area on the screen that you want to focus on.

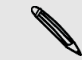

Auto focus is not available when you're using the second camera.

### Face detection

If you turn Face detection on in the camera settings, the camera will automatically recognize faces and adjust the focus when you're taking photos of people. When you see boxes on people's faces,  $\tan \theta$  to take the photo.

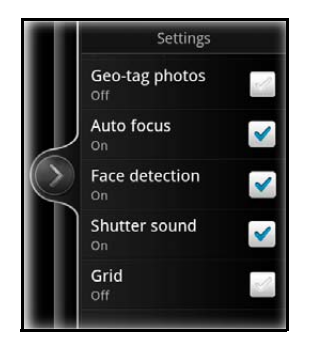

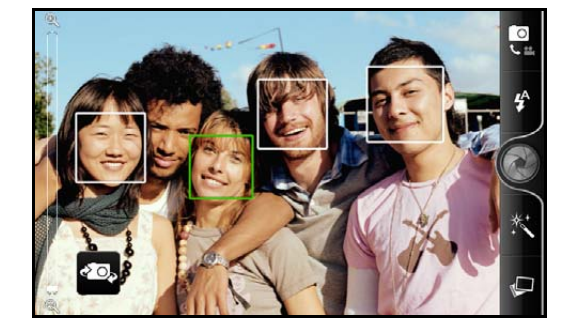

## <span id="page-112-1"></span>Auto capturing

If you set the camera to use face detection, self-timer, or both to automatically capture, you won't need to tap the shutter release button when taking photos.

- 1. Open the settings menu panel. To find out how, see ["Changing camera settings".](#page-114-1)
- 2. Tap Auto capture.
- 3. Choose whether you want the camera to identify 1 or 2 faces of people in the shot.
- 4. To set a time delay before the camera takes the shot, set the timer to 2 or 10 seconds.
- 5. Press MENU to close the settings menu panel.
- 6. Point the camera at your subjects. Use the onscreen zoom bar if you need to zoom in or out. See ["Zooming"](#page-111-0) for details.

The camera focuses and automatically takes the photo.

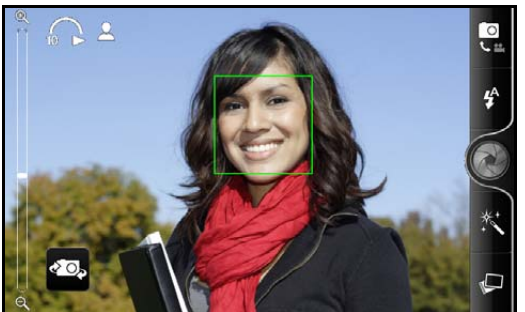

# <span id="page-113-0"></span>Recording video

- 1. From the Home screen, tap  $\Box \rightarrow$   $\Box$  > Camera.
- 2. Choose the video quality and other camera settings you want to use. See ["Changing camera settings"](#page-114-1) for details.

To record video in HD, set video quality to HD 720P. Or for sharing on the Web, select Online (HD).

- 3. You can choose an effect to apply to your video. See ["Adding effects"](#page-114-0) for details.
- 4. Frame your subject on the Viewfinder screen.
- 5. Tap  $\bigcirc$  to start recording or press the CAMERA button.
- 6. You can freely zoom in or out while recording video. To find out how, see ["Zooming".](#page-111-0)
- 7. You can change focus to a different subject or area by just tapping it on the Viewfinder screen.
- 8. Tap the Flash button to switch the camera light on or off during recording.

**4** Light on **Q** Light off

- 9. To stop recording, tap **a** again. or press the CAMERA button again.
- 10. Choose what you want to do with the video you've just recorded. See ["After](#page-114-2) [capturing"](#page-114-2) for details.

You can also shoot videos using the second camera. Just tap  $\bullet$  onscreen to switch to the second camera. When you're using the second camera to shoot videos, some of the features like flash, HD 720P recording, and zooming are not available.

## Camera flash doesn't turn on?

The camera flash uses much battery power. To save battery power, the camera disables it (even when it's set on) when one of the following occurs:

You have an incoming call

The camera flash will be disabled temporarily when you have an incoming call. After the call ends, you'll be able to use it again.

If you have set the flash to Auto flash or Flash on in photo mode or Light on in video mode, it turns back on after you answer and end the call.

Your phone's battery level reaches 15% or lower

Recharge the battery so that the camera can have enough battery power to use the flash.

Cold weather may lower battery performance which affects the flash

To make sure the camera has enough battery life to power up the flash, keep your phone warm. When not in use, put the phone inside your jacket to keep it warm, and try to avoid sudden temperature changes that may affect battery performance.

# <span id="page-114-0"></span>Adding effects

Want to make your photos look more interesting? Easy. Use the available camera effects to make your photos look like they've been taken through special lenses and filters. You can also add certain effects to videos.

Choose an effect first before you start taking a photo or video. Just tap  $\mathbb{X}$ . Then scroll through the available effects and tap one that you like.

When you choose certain photo effects such as depth of field, distortion, or vignette, drag the bar that appears on the right side of the screen to adjust the intensity of the effect.

# <span id="page-114-2"></span>After capturing

After capturing a photo or video, the Review screen will display the photo or the starting image of the video that you have just captured. Tap the onscreen buttons to choose what you want to do next.

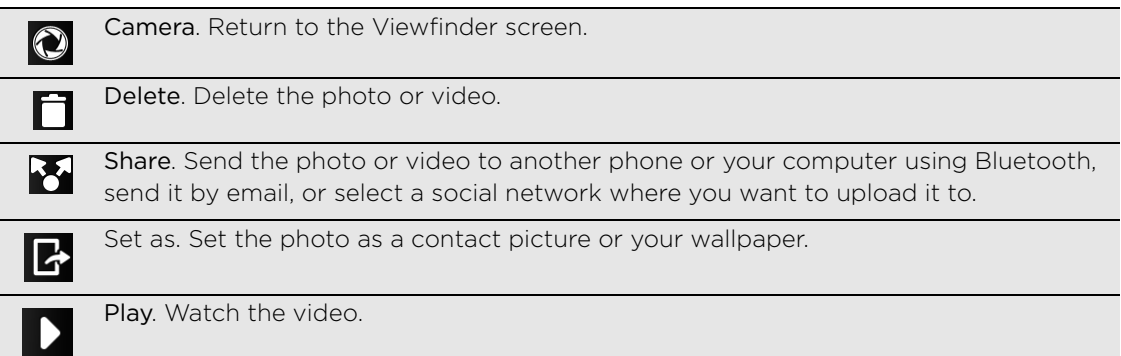

# <span id="page-114-1"></span>Changing camera settings

Open the menu panel to access and change camera settings. To open it, just press MENU.

Scroll through the menu panel and choose the settings that you want.

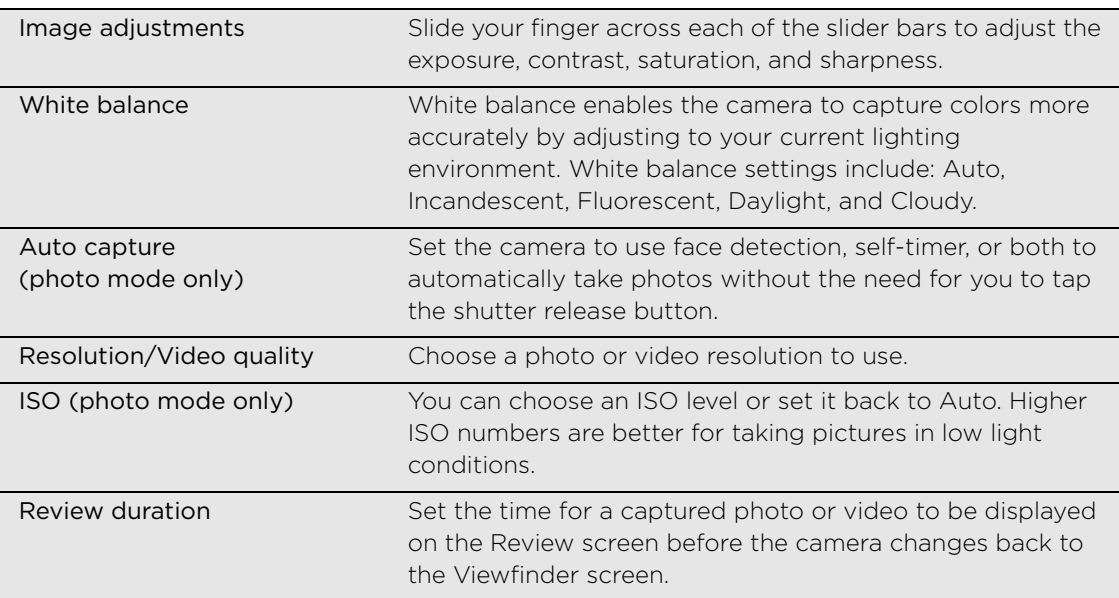

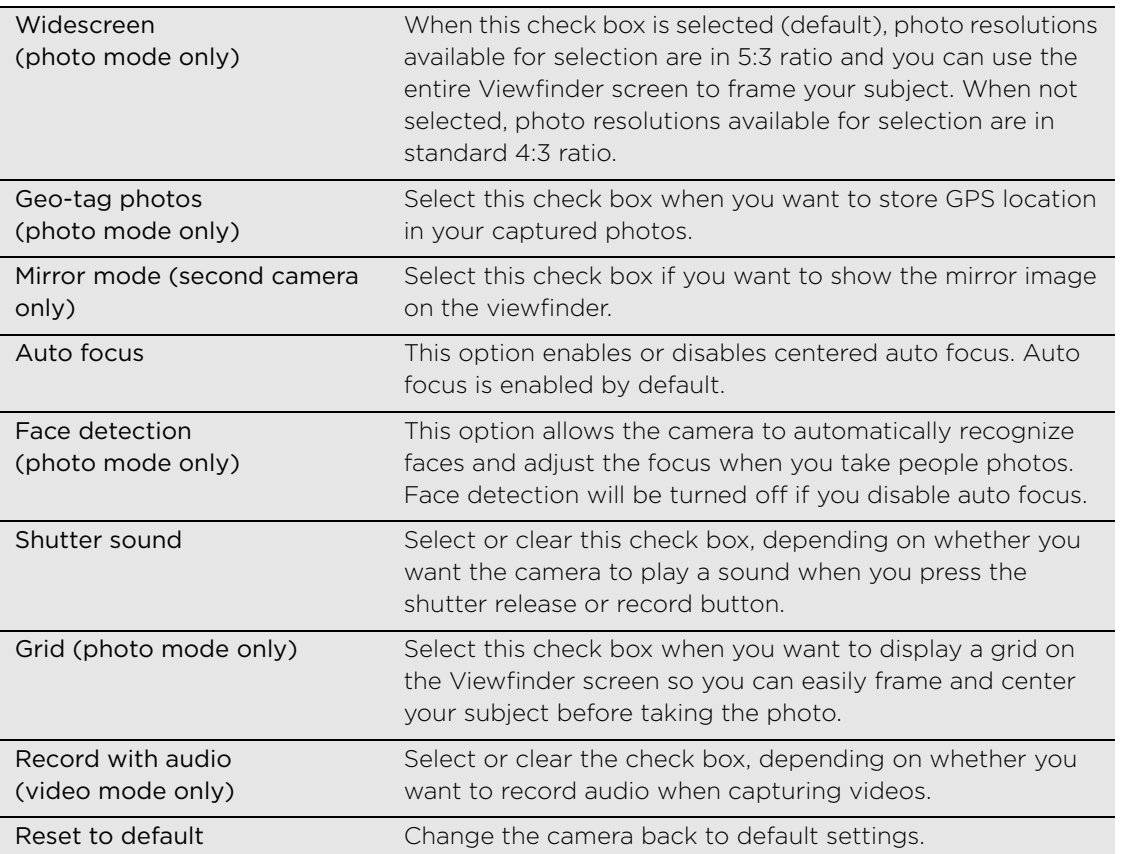

# Photos, videos, and music

# Browsing your Gallery

# About the Gallery app

Relive the fun while viewing photos and videos of your latest travels or your pet's newest tricks. Get an audience by tagging your Facebook and Flickr friends. You can even play your media on a TV screen.

To start using Gallery, check first if you have photos or videos copied on your storage card. To find out how to copy files, see ["Copying files to or from the storage card"](#page-19-0) in the Getting started chapter.

What's more, you can edit and add effects to your photos. You can also easily turn a photo as your contact icon, location icon, or wallpaper.

# Selecting an album

From the Home screen,  $\tan \theta$   $\rightarrow$  Gallery.

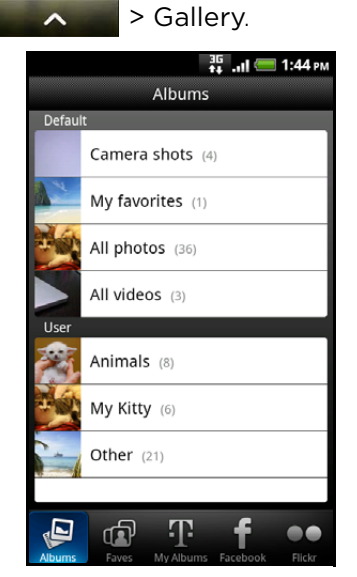

The Gallery app opens in the Albums screen where your photos and videos are organized by albums for easy viewing.

The following are preset albums:

- **Camera shots** lets you view photos and videos that are stored in the camera's folder.
- **Photos and videos that you set as your favorites will be grouped under My** favorites.
- All photos lets you view all photos that are stored in all the folders on the storage card.

118 Photos, videos, and music

- All videos lets you view all videos that are stored in all the folders on the storage card.
- All downloads lets you view photos and videos that you downloaded.

Folders in your storage card that contain photos and videos will also be treated as albums and will be listed below the preset albums. The actual folder names will be used as the album names.

Simply tap an album to view the photos and/or videos in that album.

If there are photos or videos under the root path of your storage card (that are not contained in folders), they will be grouped under the Other album.

## Viewing photos

After you've selected an album, you can browse through your photos and videos. Depending on how you hold your phone, the screen automatically switches to either grid view or filmstrip view:

 While in grid view, slide your finger up or down to scroll through the thumbnails. Tap a photo or video to view it in full screen.

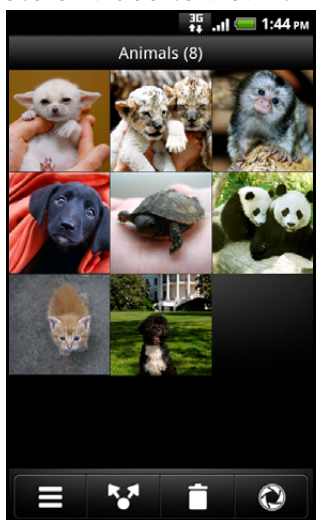

 While in filmstrip view (when you turn your phone sideways), slide your finger left or right across the screen to go through your photos and videos. Tap a photo or video to view it in full screen.

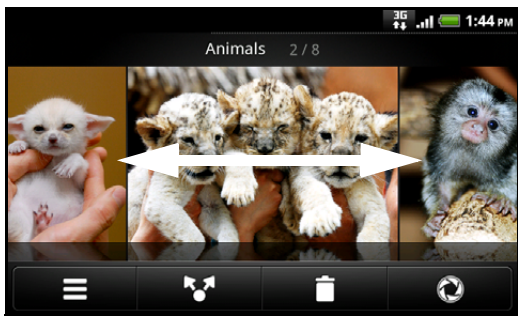

#### Zooming in or out on a photo

There are two ways you can zoom in or out of a photo:

- Tap the screen twice quickly to zoom in, then tap the screen twice quickly again to zoom out.
- You can also use pinch zooming. Press your thumb and index finger on the screen and then spread your fingers apart to zoom in. Pinch your fingers together to zoom out.

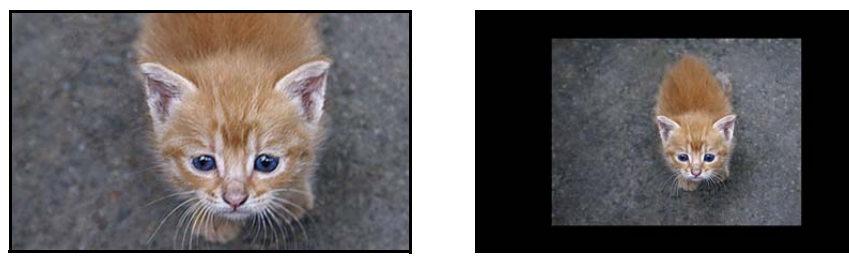

## Viewing videos

Video is always displayed in landscape mode when you play it. Use the onscreen controls to play, pause, or stop the video. Tap  $\Box$  to toggle between full and best-fit screens.

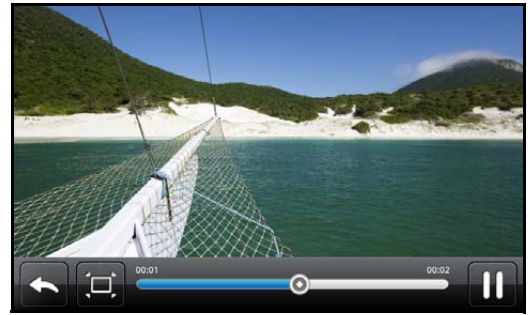

#### Editing your photos

Do basic editing tasks on your photos such as rotate and crop. You can also enhance your photos by applying effects such as high contrast, vintage, and more.

#### Rotating a photo

- 1. On the Gallery app's Albums screen, tap an album.
- 2. Press and hold on the photo that you want to rotate.
- 3. In the menu that opens, tap Edit, and then tap either Rotate left or Rotate right.

#### Cropping a photo

- 1. On the Gallery app's Albums screen, tap an album.
- 2. Press and hold on the photo that you want to crop.

3. In the menu that opens, tap Edit > Crop. You'll see a crop box around the photo.

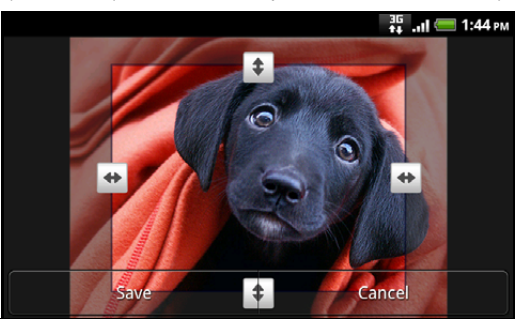

- 4. To adjust the crop box size, press and hold the edge of the box. When directional arrows appear, drag your finger inward to or outward to resize the crop box.
- 5. To move the crop box to the part of the photo that you want to crop, drag the crop box to the desired position.
- 6. Tap Save to keep the changes.

The cropped photo is saved in the storage card as a copy. The original photo remains unedited.

#### Adding effects

- 1. On the Gallery app's Albums screen, tap an album.
- 2. Press and hold on the photo that you want to add effects to.
- 3. In the menu that opens, tap Edit > Effects. You'll see options available to you on the top panel.
- 4. Tap an effect to apply on the photo.
- 5. Tap Save to keep the changes.

The enhanced photo is saved in the storage card as a copy. The original photo remains unedited.

#### Sending your photos and videos

Send photos and videos via email or picture message. You can also send them to another phone or your computer using Bluetooth.

#### Sending photos or videos by email

You can send several photos, videos, or both in an email message. They are added as file attachments in your email.

- 1. From the Home screen,  $\tan \theta$   $\sim$   $\sim$   $\sim$  Sallery.
- 2. Tap the album where the photos or videos you want to share are in.
- 3. Tap  $\sim$ , and then tap Gmail or Mail.
- 4. Select the photos or videos you want to share and then tap Next.
- 5. Compose your message and then tap Send.

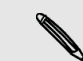

If you selected Mail and you have multiple email accounts, the default email account will be used.

#### Sending a photo or video by picture message

- 1. From the Home screen,  $\tan \theta$   $\sim$   $\sim$  > Gallery.
- 2. Tap the album where the photo or video you want to share is in.
- 3. Tap  $\sim$ , and then tap Messages.
- 4. Tap the photo or video you want to send.
- 5. The photo or video is automatically added into the picture message.

If you want to add more photos to your slideshow attachment, tap Add slide, and then tap Insert picture. When finished, tap Done.

6. Compose your message and then tap Send.

#### Sending photos or videos using Bluetooth

You can select several photos, videos, or both and send them to someone's phone or your computer using Bluetooth.

- 1. From the Home screen, tap  $\sim$   $\sim$  > Gallery.
- 2. Tap the album where the photos or videos you want to share are in.
- 3. Tap  $\mathcal{F}_n$ , and then tap Bluetooth.
- 4. Select the photos or videos you want to share and then tap Next.
- 5. In the next few steps, you'll be asked to turn on Bluetooth on your phone and connect to the receiving Bluetooth device so the files can be sent. Follow the steps in ["Sending information using Bluetooth"](#page-107-0) in the Bluetooth chapter

#### Sharing your photos and videos on the Web

Using the Gallery app, you can share photos and videos on your social networks, as well as post videos on YouTube.

You can also use the Camera or Camcorder app to share a photo or video right after you've captured it. See the Camera chapter.

#### Sharing photos or videos on Facebook

You need to be logged in to your Facebook account to be able to upload photos or videos.

- 1. From the Home screen,  $\tan \theta$   $\sim$   $\sim$  > Gallery.
- 2. Tap the album where the photos or videos you want to share are in.
- 3. Tap  $\blacktriangleright$ , and then tap Facebook for HTC Sense.
- 4. Select the photos or videos you want to share and then tap Next.
- 5. Enter a different caption on each photo or video.

You can also tag friends on your photos. Tap Tag this photo, and then tap the part where your friend is. From the list that shows, select who you want to tag.

- 122 Photos, videos, and music
	- 6. Slide to the left to go to the next photo or video.

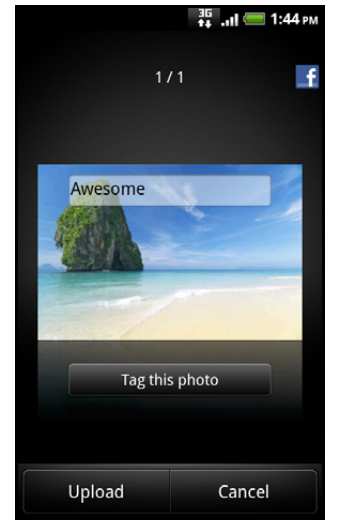

- 7. Tap Upload.
- 8. Select which album to upload to and set privacy settings for the uploaded photos or videos.
- 9. Tap Done.

#### Sharing photos or videos on Flickr

You need to be logged in to your Flickr account to be able to upload photos or videos.

- 1. From the Home screen,  $\tan \theta$   $\sim$   $\sim$   $\sim$  Sallery.
- 2. Tap the album where the photos or videos you want to share are in.
- 3. Tap  $\sum$ , and then tap Flickr.
- 4. Select the photos or videos you want to share and then tap Next.
- 5. Enter a different title and description on each photo or video.

You can also tag friends on your photos. Tap Tag this photo, and then tap the part where your friend is. From the list that shows, select who you want to tag.

6. Slide to the left to go to the next photo or video.

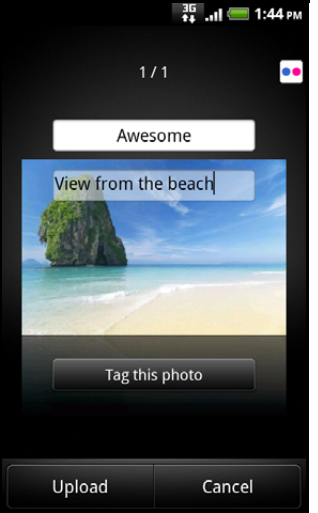

- 7. Tap Upload.
- 8. Select which album to upload to and set privacy settings for the uploaded photos or videos.
- 9. Tap Done.

#### Sharing photos on Picasa

You need to be signed in to a Google Account to be able to upload photos to the Picasa™ photo organizing service.

- 1. From the Home screen, tap  $\sim$   $\sim$  > Gallery.
- 2. Tap the album where the photos you want to share are in.
- 3. Tap  $\sum$ , and then tap Picasa.
- 4. Select the photos you want to share and then tap Next.
- 5. Enter a caption for the photos you're uploading.
- 6. Select the online album where you want to upload the photos, or tap  $\begin{array}{c} \text{+} \text{} \text{ }$  to create a new album.
- 7. Tap Upload.

You can view the photos online at http://picasaweb.google.com.

#### Sharing videos on YouTube

You can share your videos by uploading them to YouTube™. Please sign in to your YouTube or Google Account, if you're asked to do so.

- 1. From the Home screen,  $\tan \theta$   $\sim$   $\sim$  > Gallery.
- 2. Tap the album where the videos you want to share are in.
- 3. Tap  $\sum$ , and then tap YouTube.
- 4. Select the videos you want to share and then tap Next.
- 5. Enter a title for the videos you're uploading.
- 6. Tap More details and enter the prompted information, such as description and tags, and select a privacy option.
- 7. Tap Upload.

#### Viewing photos in your T-Mobile Album social networks

Right on the Gallery app, check what you and your friends have uploaded to your social networks (Facebook and Flickr only) and your T-Mobile Album.

#### Viewing photos on your T-Mobile Album

You need to be logged in to your Live Gallery account to view T-Mobile Album photos.

- 1. From the Home screen, tap  $\sim$   $\sim$   $\sim$  Sallery.
- 2. Tap the My Albums tab.

#### Viewing photo from people in your Faves

- 1. From the Home screen,  $\tan \theta$   $\sim$   $\sim$   $\sim$   $\sim$  Sallery.
- 2. Tap the Faves tab.

#### Viewing photos on Facebook

You need to be logged in to your Facebook account to view Facebook photos.

- 1. From the Home screen, tap  $\sim$   $\sim$   $\sim$   $\sim$  Gallery.
- 2. Tap the Facebook tab.
- 124 Photos, videos, and music
	- 3. Tap your account name or your friend's account on the list to view the photos in the account.

You can view photos in your online albums the same way as how you view photos in your storage card.

### Viewing photos on Flickr

You need to be logged in to your Flickr account to view Flickr photos.

- 1. From the Home screen, tap  $\sim$   $\sim$  > Gallery.
- 2. Tap the Flickr tab.

You may be asked to give authorization for the app to connect to the Flickr website. If this happens, you need to give authorization to access your Flickr account.

3. Tap your account name or your friend's account on the list to view the photos in the account.

You can view photos in your online albums the same way as how you view photos in your storage card.

#### Commenting photos in your social networks

Add comments to your uploaded photos as well as your friends'.

- 1. Do one of the following:
	- While browsing online albums, press and hold a photo and then tap Add comment.
	- While viewing a photo in full screen, tap anywhere on the screen, and then tap |
- 2. Tap the box that says "Write a comment."
- 3. Enter your text, and then tap Comment.

# Listening to music

Enjoy listening to songs and music on your phone using the Media Room app.

⊡

You need to copy music files to your storage card first to use the Media Room app to play music. To find out how to copy files, see ["Copying files to or from the storage card"](#page-19-0) in the Getting started chapter.

- 1. From the Home screen, tap  $\Box \rightarrow \Box$  > Media Room > Music tab.
- 2. Tap a category to select the song to play.

Tap the onscreen icons to control music playback, select a song to play, repeat songs, and more.

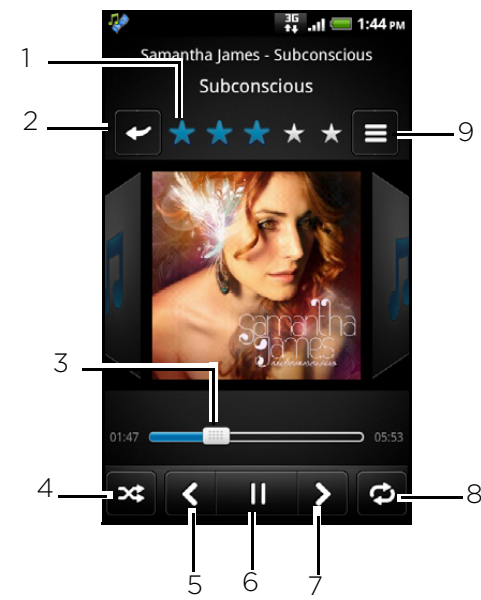

- 1 Tap the stars to rate the song.
- 2 Go to the Library.
- 3 Press and drag your finger across the progress bar to jump to any part of the song.
- 4 Turn shuffle on or off.
- 5 Go to the previous song in the album.
- 6 Play, pause, or resume playing the song.
- 7 Go to the next song in the album.
- 8 Cycle through the repeat modes: Repeat all songs, Repeat current song, and Don't repeat.
- 9 Tap to toggle between showing the Now playing list and Playback screen.

When you're listening to music and the screen turns off, press POWER to turn the screen back on and control the music playback directly on the Lock screen.

If you don't see the playback controls on the Lock screen, tap anywhere on the screen to display them.

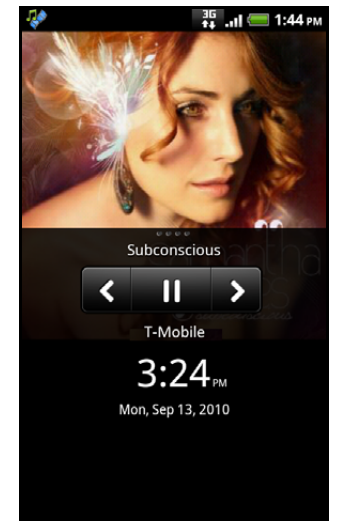

126 Photos, videos, and music

### Flipping through your albums

Swipe your finger left or right across the screen to go to the next or previous music album.

## Browsing music in the Library

Tap  $\blacktriangleright$  on the Playback screen or Now playing list to go to the Library.

In the Library, your music is organized by categories such as artists and albums. Choose a category by tapping one of the tabs at the bottom of the screen.

When you tap a song in a category to play it, the Now playing list is updated with the song list from your selected category.

# Creating a playlist

Personalize your music experience by creating music playlists. Make a playlist containing just your favorite songs or create one to match your mood for the day. You can make as many playlists as you like.

- 1. From the Home screen, tap  $\Box \rightarrow$  Media Room > Music tab.
- 2. In the Library, press MENU, and then tap Add Playlist.
- 3. Select the songs you want to add to the playlist, and then tap Add > Create new playlist.
- 4. Enter a playlist name, and then tap Save.

#### Playing the songs in a playlist

- 1. In the Library, tap Playlists.
- 2. Tap a playlist to open it.
- 3. Tap the first song or any song in the playlist.

When you tap a song in the list to play it, the Now playing list is updated with the songs from your playlist.

#### Managing playlists

After creating a playlist, you can add more songs to it, rearrange their order, and more.

- 1. In the Library, tap Playlists.
- 2. Press and hold a playlist, and then choose what you want to do.

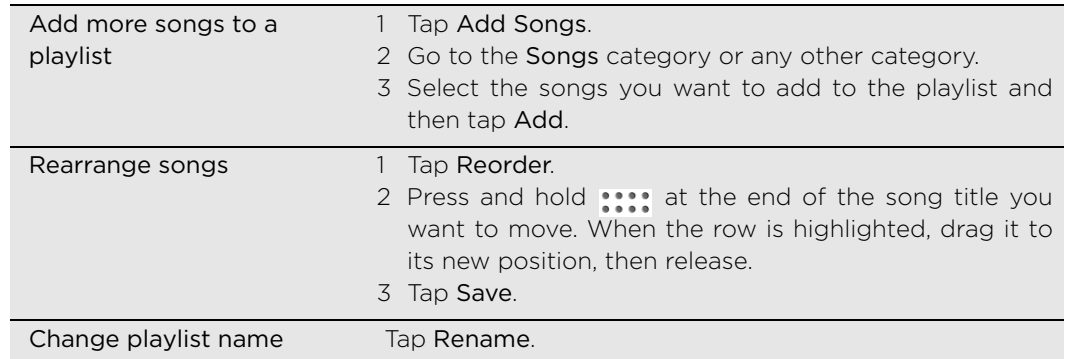

#### Removing songs from a playlist

- 1. In the Library, tap Playlists.
- 2. Tap  $\blacktriangleright$  beside the playlist where the song you want to remove is in.
- 3. Press and hold the song you want to remove, and then tap Remove from playlist.

#### Deleting playlists

- 1. In the Library, tap Playlists.
- 2. Press MENU and then tap Delete playlist.
- 3. Select the playlists to delete and then tap Delete.

## Sharing music using Bluetooth

You can choose a song from the Library and send it to someone's phone or your computer using Bluetooth.

- 1. From the Home screen, tap  $\sim$   $\sim$  > Media Room > Music tab.
- 2. In the Library, press and hold the song that you want to share, and then tap Share > Bluetooth.
- 3. In the next few steps, you'll be asked to turn on Bluetooth on your phone and connect to the receiving Bluetooth device so the music can be sent. Follow the steps in ["Sending information using Bluetooth"](#page-107-0) in the Bluetooth chapter.

## About the Media Room widget

You can use the Media room widget to play music right from your Home screen. To find out how you can add this widget to your Home screen, see ["Adding a widget"](#page-24-0) in the Personalizing chapter.

# Sharing media on your home network

Sharing photos, videos, and music with a bigger circle of friends is easy on your home network. Simply connect your phone to the network and instantly show your captured photos and videos on a big TV, or start streaming your favorite music tracks on hi-fi speakers — all via DLNA®. For more information about DLNA, visit www.dlna.org.

Before you share media through the network:

- Connect your phone to the network via Wi-Fi. To find out how to connect to a Wi-Fi network, see the Internet chapter.
- **Connect the TV or speakers to the network. Check the documentation that** came with your TV or speakers to know how.

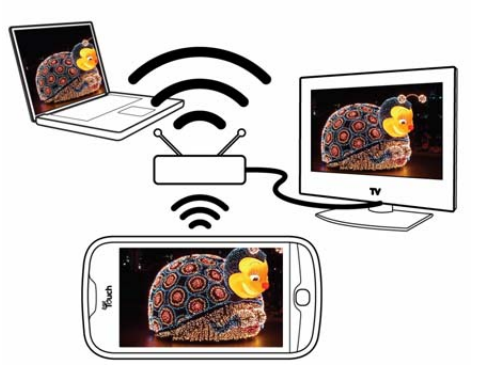

After setting up your network to share media, use Screen Share on your phone to share your media. For more information about how to use Screen Share, ask T-Mobile.

# Maps and location

# <span id="page-127-0"></span>Turning on location services

In order to find your location on your phone, you need to enable location sources.

- 1. From the Home screen, press MENU, and then tap Settings > Location.
- 2. Select one or both of the following:

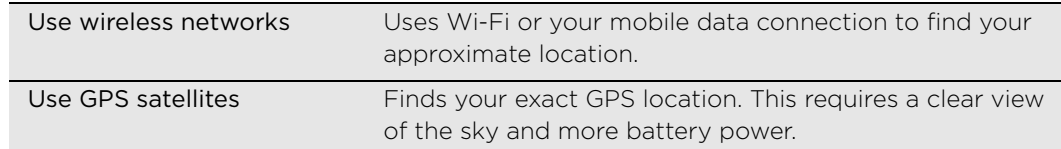

# Google Maps

# About Google Maps

Google Maps lets you track your current location, view real-time traffic situations, and receive detailed directions to your destination. It also provides a search tool where you can locate places of interest or an address on a map, or view locations at street level.

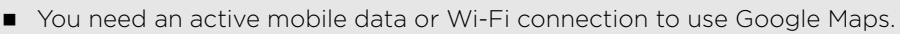

- To find your location with Google Maps, you need to enable location sources. To learn how, see ["Turning on location services"](#page-127-0) in this chapter.
- The Google Maps application does not cover every country or city.

## Getting around maps

When you open Google Maps, you can easily find your location on the map or check out nearby places by panning and zooming in and out on the map.

To find your location with Google Maps, you need to enable location sources. See ["Turning on location services"](#page-127-0) in this chapter to learn how.

- 1. From the Home screen,  $\tan \theta$   $\rightarrow$  Maps.
- 2. Do any of the following on the map:

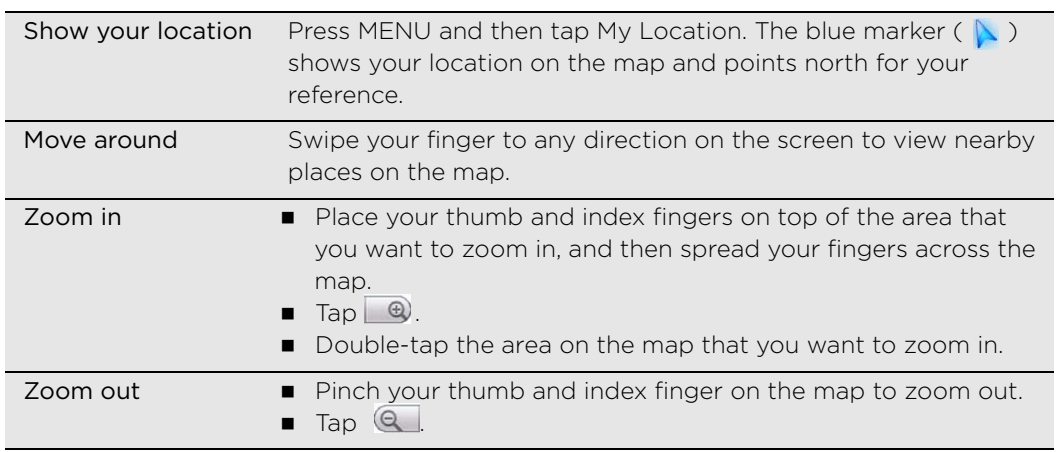

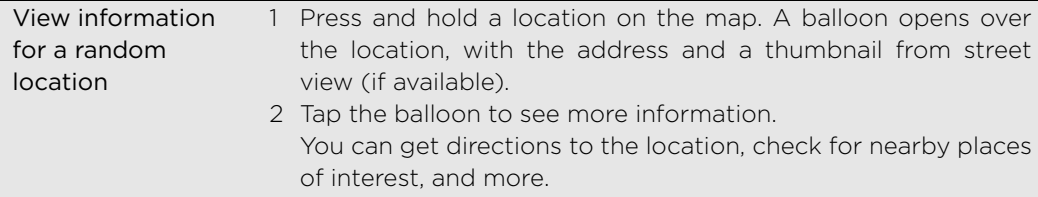

# Looking at a location in Street View

Street View mode (available only in selected areas) provides a street-level view of the location.

- 1. From the Home screen, tap  $\sim$   $\sim$  > Maps.
- 2. Do one of the following:
	- **Press and hold a location on the map, and then tap the balloon that appears.**
	- Search for the place you want to view in Street View. See ["Searching for a](#page-129-0) [location"](#page-129-0) in this chapter for details. When you find the place, tap its balloon.
- 3. On the location details screen, tap the Street view button .

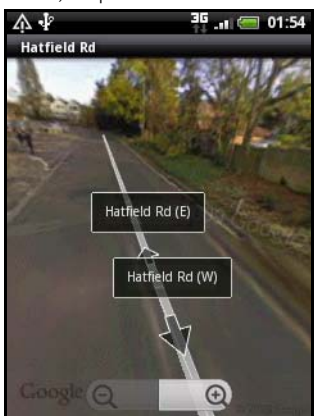

4. To navigate in Street View, do any of the following:

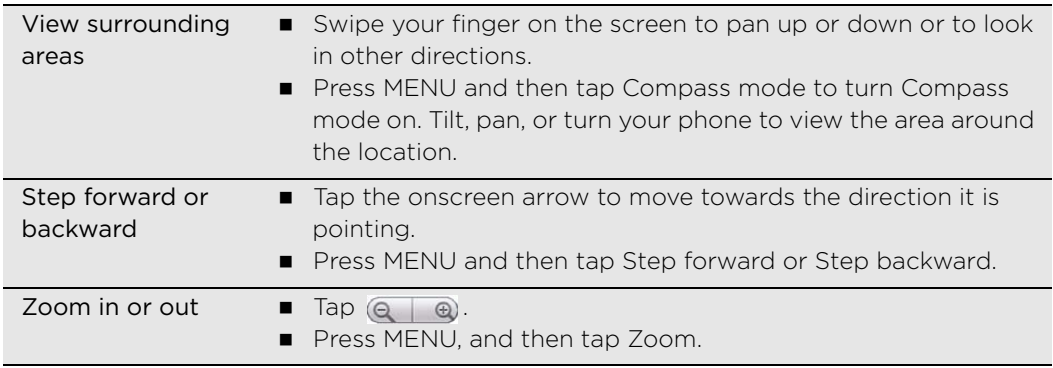

5. To return to the street map, press MENU and then tap Go to map.

## Viewing map layers

Initially, Google Maps opens with a street map. You can view additional map layers, such as satellite images, traffic information, your Google Latitude friends' locations, and Wikipedia information on locations. You can also view maps that you and other people have created in Google Maps on the web. You can view multiple layers at the same time.

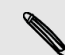

Not all locations have information to support all Map layers or all zoom levels. To learn more about layers, visit Google Maps on the web: http://maps.google.com/

#### 130 Maps and location

1. From the Home screen,  $\tan \theta$   $\sim$   $\sim$   $>$  Maps.

- 2. Press MENU, and then tap Layers.
- 3. Select any of the following:

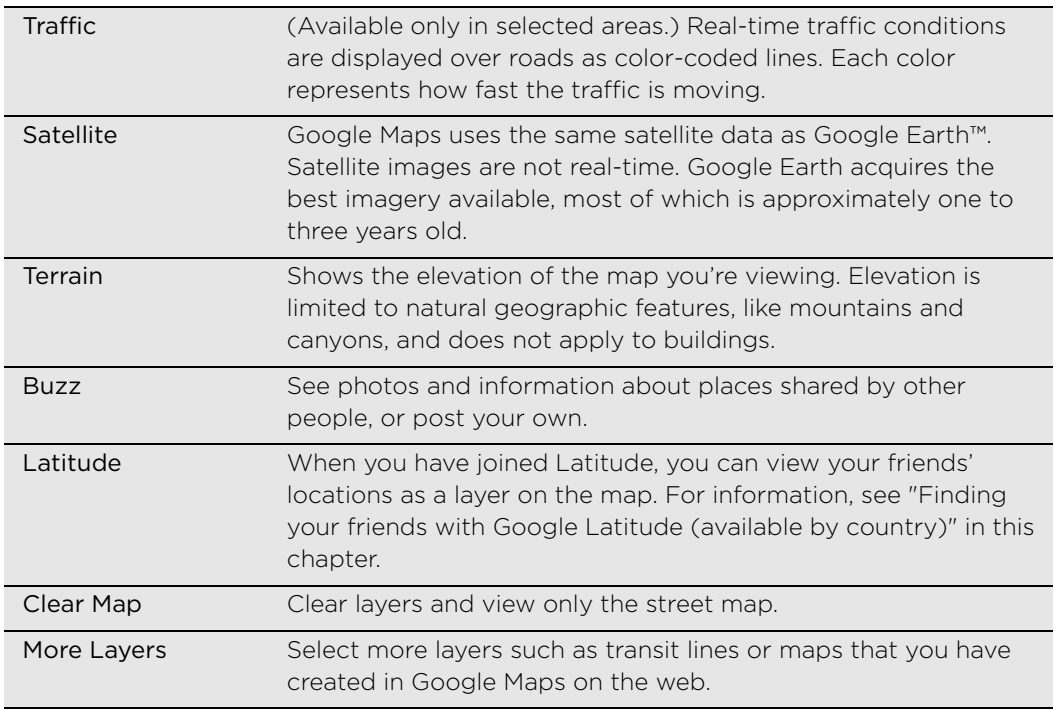

## <span id="page-129-0"></span>Searching for a location

In Google Maps, you can search for a location, such as an address or a type of business or establishment (for example, museums).

- 1. From the Home screen, tap  $\sim$   $\sim$  > Maps.
- 2. While viewing a map, press MENU, and then tap Search.
- 3. Enter the place you want to search in the search box.

As you enter the location to look for, suggested matches from your contacts, the web, and previously searched items are displayed.

- 4. Tap  $\alpha$  to search for the location you entered or tap a suggested search item. The search results are displayed as markers on the map.
- 5. Do any of the following:
	- If the first search result ( $\sqrt{ }$ ) is what you're looking for, tap the balloon. Otherwise, tap  $\left( \begin{array}{c} \bullet \\ \bullet \end{array} \right)$  to go to the next search result until you find the location you're searching for, and then tap its balloon.
	- $\blacksquare$  Tap  $\blacksquare$  to show the search results as a list, and then tap the location.

Details about the selected location displays on the screen.

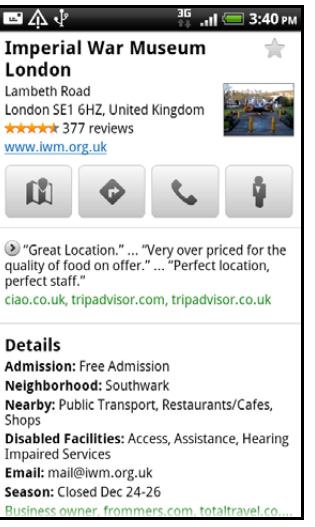

- 6. Do any of the following:
	- **Tap the onscreen buttons to view the location on a map, get directions, view** the location in Street View, if available, and more. Scroll down the screen to view more options.
	- Swipe left or right across the screen to view the information for the next or previous search result.

#### Clearing the map

After you've search on a map, you can clear away the various markers drawn on it by pressing MENU, and then tapping More > Clear Map.

#### Getting directions

Get detailed directions to your destination. Google Maps can provide directions for travel by foot, public transportation, or car.

- 1. From the Home screen, tap  $\sim$   $\sim$  > Maps.
- 2. While viewing a map, press MENU, and then tap Directions.
- 3. Use your current location as the starting point, or enter a location from where to start in the first text box. Then enter your destination in the second text box.

Or tap  $\Box$  to select an address from your contacts or a point that you tap on a map.

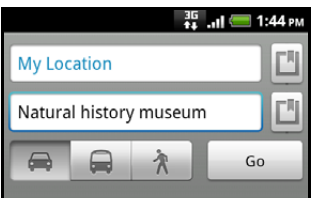

- 4. Choose how you want to get to your destination by tapping the car, public transit, or walk button.
- 5. Tap Go.
- 6. If the place you've set as your destination has several locations available, choose which one to go to.

The next screen displays the directions to your destination in a list.

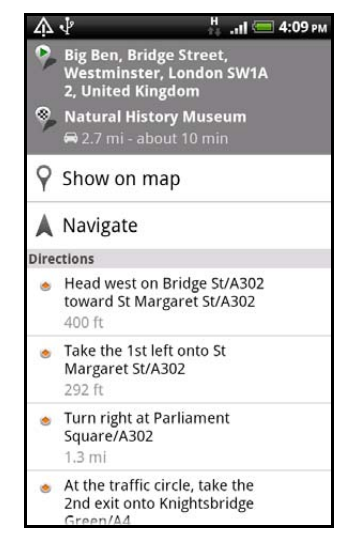

- 7. Tap Show on map to view the directions on the map.
- 8. Tap the arrow buttons on the map to follow the directions.

When you're finished viewing or following the directions, press MENU and then tap More > Clear Map to reset the map. Your destination is automatically saved in the Google Maps history.

# <span id="page-131-0"></span>Finding your friends with Google Latitude (available by country)

Google Latitude™ user location service lets you and your friends share locations and status messages with each other. It also lets you send text and email messages, make phone calls, and get directions to your friends' locations.

Your location is not shared automatically. You must join Latitude, and then invite your friends to view your location or accept their invitations. Only friends that you have explicitly invited or accepted can see your location.

#### Opening and joining Latitude

- 1. From the Home screen,  $\tan \theta$   $\rightarrow$  Maps.
- 2. While viewing a map, press MENU and then tap Join Latitude.
- 3. After you've joined Latitude and closed the application, you can open Latitude by pressing MENU, and then tapping Latitude while in Maps.

#### Inviting friends to share their locations

- 1. In Maps, press MENU, and then tap Latitude.
- 2. Press MENU, and then tap Add friends.
- 3. Choose how to add friends:

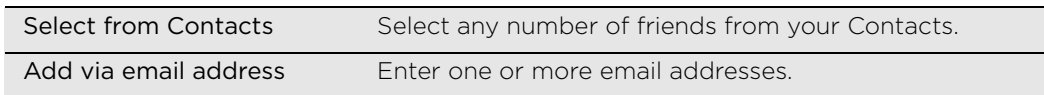

- 4. Tap Add friends.
- 5. When asked to confirm, tap Yes.

If your friends already use Latitude, they receive an email request and a notification on Latitude. If they have not yet joined Latitude, they receive an email request that tells them to sign in to Latitude with their Google Account.

#### Responding to an invitation

When you get a sharing request from a friend, you can:

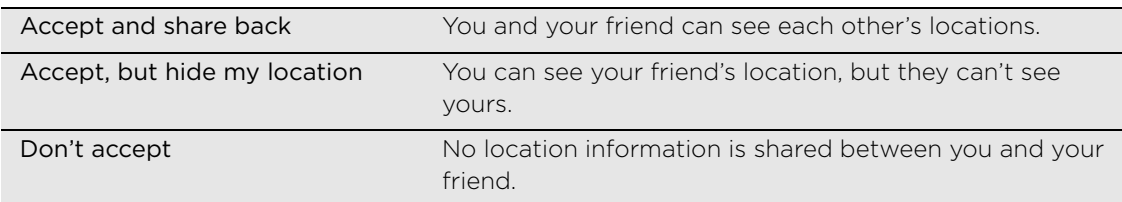

#### Viewing your friends' locations

You can view your friends' locations on a map or in a list.

When you open Maps, your friends' locations are shown. Each friend is represented by their picture (from Contacts) with an arrow pointing to their approximate location. If a friend has chosen to share city-level locations, their picture does not have an arrow and appears in the middle of the city.

To see a friend's profile and connect, tap the photo. Your friend's name appears in a balloon. Tap the balloon to open a screen with details about your friend and many connection options.

When you open Latitude you see a list of your Latitude friends, with a summary of their last known locations, status, and so on. Tap a friend in the list to open a screen with details about the friend and many connection options.

#### Connecting with and managing friends

Tap a friend's contact details balloon in map view or tap a friend in list view to open your friend's profile. Tap any of the following buttons or options on the profile screen:

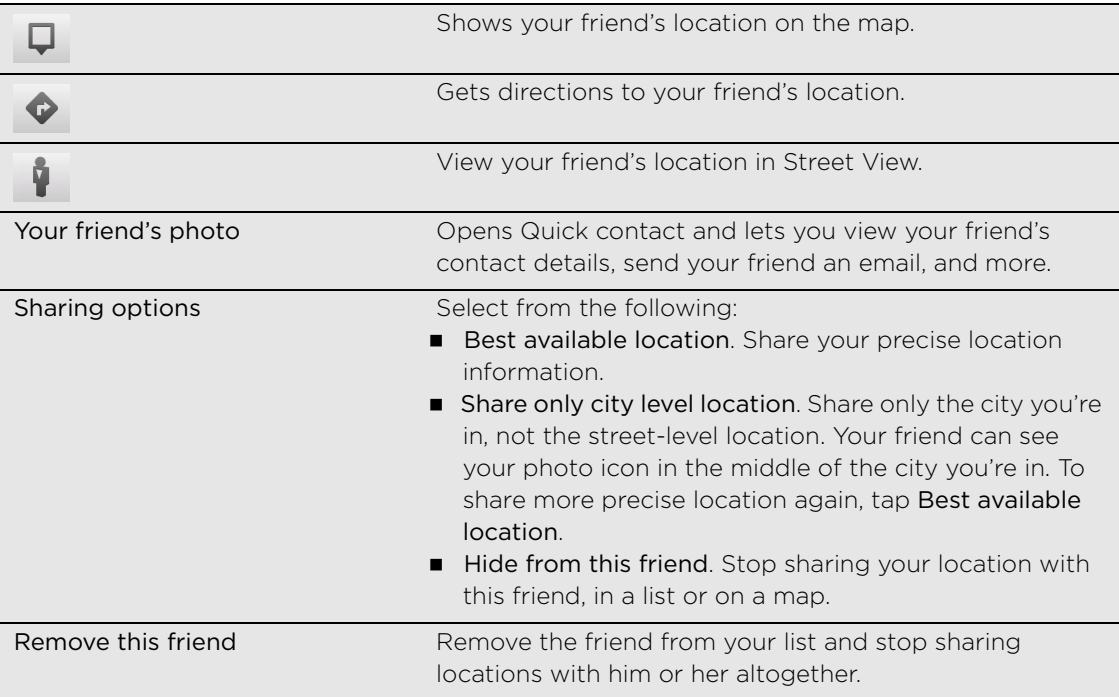

134 Maps and location

#### Changing privacy settings

You have control over how and when you can be found by your friends. Only the last location sent to Latitude is stored with your Google Account. If you turn off Latitude or are hiding, no location is stored.

- 1. In Maps, press MENU, and then tap Latitude.
- 2. Tap your own name, and then tap Edit privacy settings.
- 3. Set the following options to your preferences:

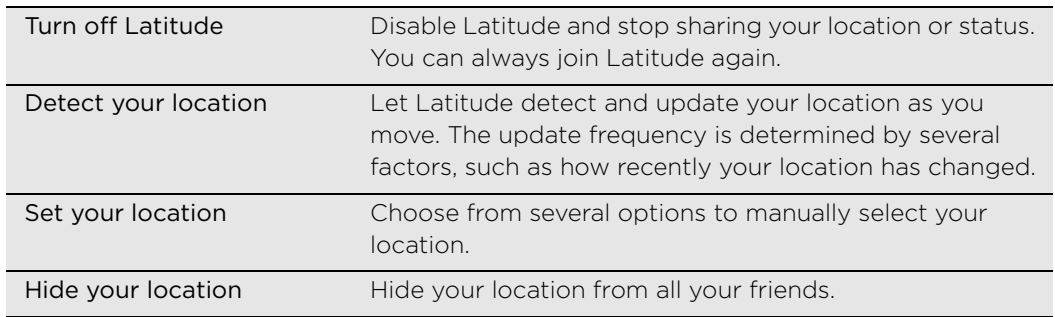

# More apps

# Watching videos on YouTube

Use the YouTube app to check out what's popular on the online video-sharing website. Videos are conveniently categorized into Most viewed, Most discussed, and Top rated.

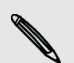

- You need an active Wi-Fi or data connection to access YouTube.
- The first time you use certain YouTube functions such as video sharing, sign in using your YouTube or Google Account, if you're asked to do so.
	- 1. From the Home screen, tap  $\sim$   $\sim$  > YouTube.
- 2. Scroll through the list of videos, and then tap a video to watch it. The screen automatically switches to landscape view when you play a video.
- 3. While watching a video, you can:
	- Tap the screen to display the playback controls. When the playback controls are displayed, you can pause, skip forward or backward, or drag the slider to the point in the video you want to watch.
	- Press MENU to rank, comment on, share, flag as inappropriate, and interact with the video in other ways.
- 4. Press BACK to stop playback, and return to the video list.

## Searching for videos

- 1. On the YouTube main screen, tap  $\Omega$
- 2. Enter a search keyword, and then tap  $\boxed{Q}$
- 3. The number of search results appears below the status bar. Scroll through the results and tap a video to watch it.

#### Clearing the search history

- 1. On the YouTube main screen, press MENU, and then tap Settings.
- 2. Tap Clear search history, and then tap OK when asked.

## Sharing a video link

Share a video by sending its link to your contacts.

- 1. While watching a video, press MENU, and then tap Share.
- 2. Choose how you want to share the video link from the available options.

## Capturing a video and sharing it on YouTube

- 1. From the Home screen,  $\tan \theta$   $\rightarrow$  YouTube.
- 2. Tap  $\mathbb{R}^4$
- 3. Press the CAMERA button to start capturing video. When you are done capturing, press the CAMERA button again. Tap Done.
- 4. Enter a title, description, and tags for your video.
- 5. Set the privacy level.
- 6. Tap Upload.

136 More apps

# Reading news feeds

Don't get left behind with yesterday's stories. Use the News app to subscribe to news feeds that cover breaking news, sports, top blogs, and more. You can also get updates based on specific keywords you want.

From the Home screen,  $\tan \theta$   $\sim$   $\sim$   $>$  News.

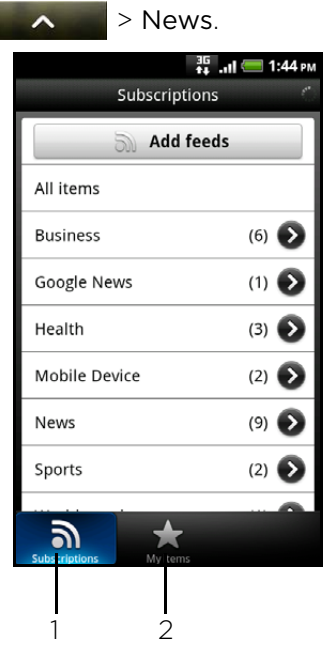

- 1 Tap to list the channels you've subscribed to. To find out how to subscribe, see "Subscribing to news channels."
- 2 Tap to show links to your starred items and added keywords. See ["Starring a story"](#page-136-0) and ["Adding a keyword".](#page-136-1)

## Subscribing to news channels

- 1. From the Home screen, tap  $\sim$   $\sim$  > News.
- 2. On the Subscriptions tab, tap Add feeds.
- 3. Do one of the following:

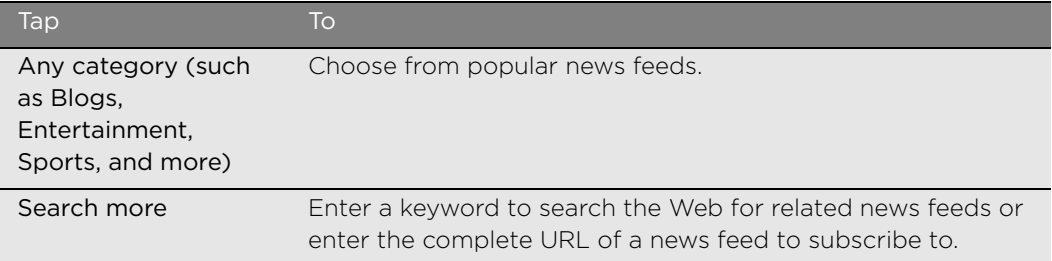

4. After selecting the channel or channels to subscribe to, tap Add.

#### Reading a story

- 1. From the Home screen, tap  $\sim$   $\sim$  > News.
- 2. On the Subscriptions tab, tap a channel.
- 3. Tap a story to read it. While reading the story, you can:

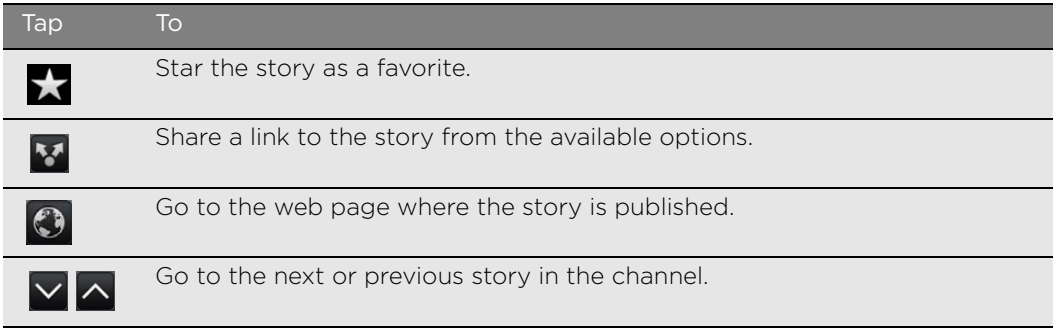

4. If you want to read the whole story, tap Read full article. This opens the story in the web browser. See ["Using your phone's web browser"](#page-99-0) in the Web browser chapter to learn how to navigate the web page.

#### Manually checking for new stories

On the Subscriptions tab, press MENU, and then tap Refresh.

#### <span id="page-136-0"></span>Starring a story

Star your favorite stories to read them again later. Starred stories are displayed on the Starred tab.

Do one of the following:

- $\Box$  On a list of stories, tap  $\sqrt{\phantom{a}}$  next to a story.
- $\blacksquare$  While reading a story, tap  $\blacksquare$  near the top-right corner of the screen.

You can remove the star from a story by tapping the star icon again.

#### <span id="page-136-1"></span>Adding a keyword

Easily find stories that interest you by entering a search keyword. Stories that contain the keyword are grouped together on the Keywords tab.

- 1. From the Home screen,  $\tan \theta$   $\rightarrow$  News.
- 2. On the My items tab, tap Keywords > Add keywords.
- 3. Enter the keyword, and then tap Add.

Your new keyword is displayed on the Keywords tab. Tap the keyword to show the stories that contain that keyword.

#### Changing update schedule and font settings

In the News app, press MENU, tap Settings, and then do the following:

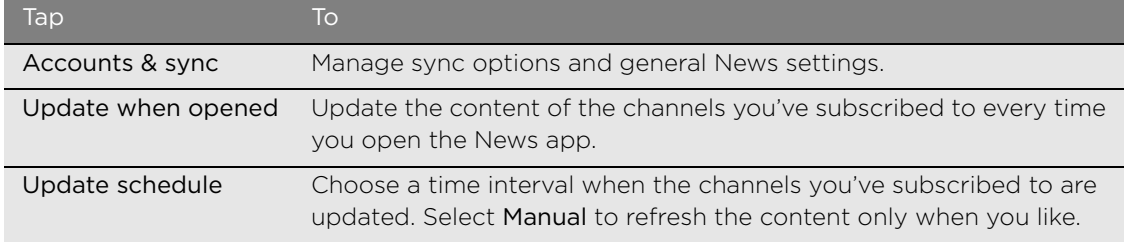

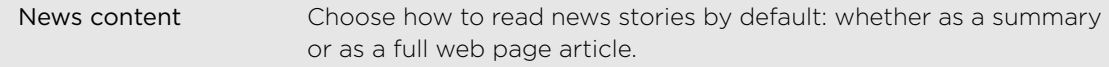

## Adding the News widget

Read snippets of stories that you have subscribed to right on the Home screen. To find out how to add this widget to your Home screen, see ["Adding a widget"](#page-24-0) in the Personalizing chapter.

# Working on documents, spreadsheets, and presentations

Need to tweak a report while you're on the go? Use Quickoffice to easily view, edit, or even create Microsoft Office Word (.doc) and Microsoft Office Excel (.xls) files. You can also use it to view Microsoft PowerPoint (.ppt) presentations and text (.txt) files on your phone.

From the Home screen,  $\tan \theta$   $\sim$   $\sim$   $\sim$   $\sim$  Quickoffice.

If you have a long file list, press MENU and then tap Sort to arrange your files by name or date. Press MENU, and then tap Search to look for specific filenames.

## Viewing a document, spreadsheet, or presentation

- 1. On the Quickoffice main screen, tap the file you want to open.
- 2. While viewing a file, you can:
	- Slide your finger on the screen to pan or go through the pages of the file.
	- **Turn your phone left sideways to view the file in landscape mode.**
	- To zoom in, spread your thumb and index finger across the screen. To zoom out, pinch your thumb and index finger on the screen.

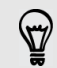

After you zoomed in on a PowerPoint slide, double-tap the slide to make it fit with the screen's width.

- **Phence MENU and then tap Worksheet to view other worksheets in an Excel** file.
- Tap a URL link in a Word or PowerPoint file to open the web page in the web browser.
- When you open Word documents, Quickoffice reformats the text to make it fit the screen's width. Press MENU, and then tap View to switch between normal and reformatted modes.

Quickoffice does not reflow text in tables.

#### Editing a document or worksheet

- 1. While viewing a document or worksheet, press MENU, and then tap Edit.
- 2. Use the onscreen keyboard to make your changes on the file. For information about the onscreen keyboard, see the Keyboard chapter.
- 3. When done, press MENU > More, and then tap Save or Save as to keep your changes.

#### Creating a new document or worksheet

- 1. On the Quickoffice main screen, press MENU, and then tap New.
- 2. Choose a file type to create:
	- Word 97-2003 document
	- Excel 97 2003 workbook
- 3. Press MENU, and then tap Edit to use the online keyboard. For information about the onscreen keyboard, see the Keyboard chapter.
- 4. When done, press MENU > More, and then tap Save or Save as to keep your changes.

# Keeping track of your stocks

Use the Stocks app to get the latest stock updates for stock quotes and market indices you follow.

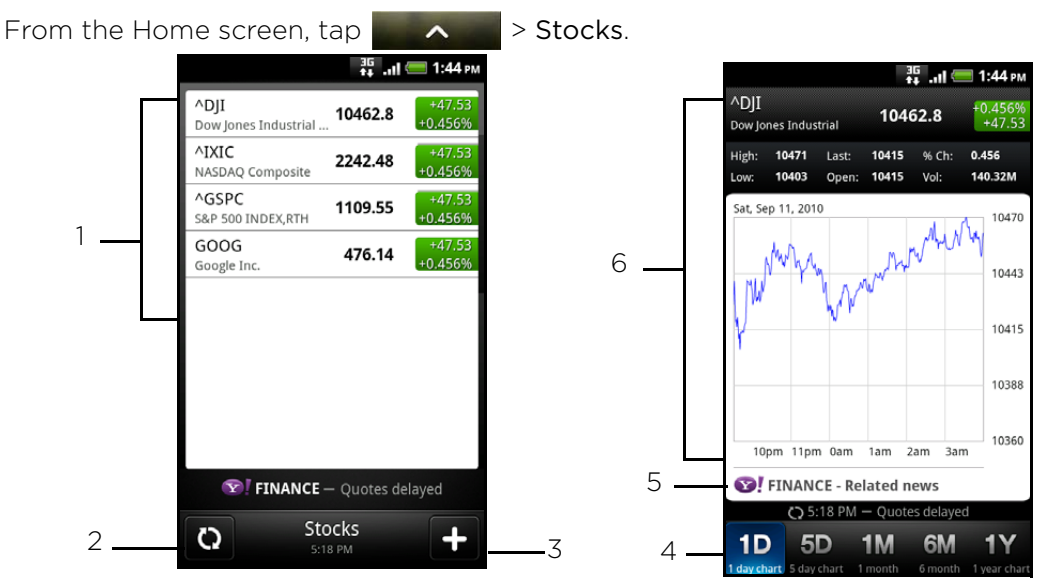

- 1 Tap an item to view from the list of stock quotes and market indices.
- 2 Tap to update the stock information.

3 Tap to add a stock quote or stock market index.

4 Slide to other tabs to view up to two years of an item's past trade information.

5 Tap to view related news for a selected item.

6 View an item's trade information, and as well as its price chart for a specific period.

#### Adding a stock quote or stock market index

- 1. On the Stocks main screen, tap  $\begin{array}{|c|c|c|}\n\hline\n\end{array}$
- 2. Enter the stock quote or stock market index on the text field, and then tap  $\mathbf{Q}$ .
- 3. On the results list, tap the stock quote or stock market index you want to add.

#### Changing the stock list order

- 1. On the Stocks main screen, press MENU, and then tap Rearrange.
- 2. Press and hold  $\cdots$  at the end of the item you want to move. When the row is highlighted in green, drag it to its new position, and then release.
- 3. Tap Done.

140 More apps

#### Deleting stock quotes and indices

- 1. On the Stocks main screen, press MENU, and then tap Delete.
- 2. Select the items you want to delete, and then tap Delete.

#### Manually updating stock information

On the Stocks main screen, press MENU, and then tap Update.

### Changing update schedule and color settings

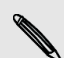

Downloading stock information automatically may incur additional fees from your mobile operator.

In the Stocks app, press MENU, tap Settings, and then do the following:

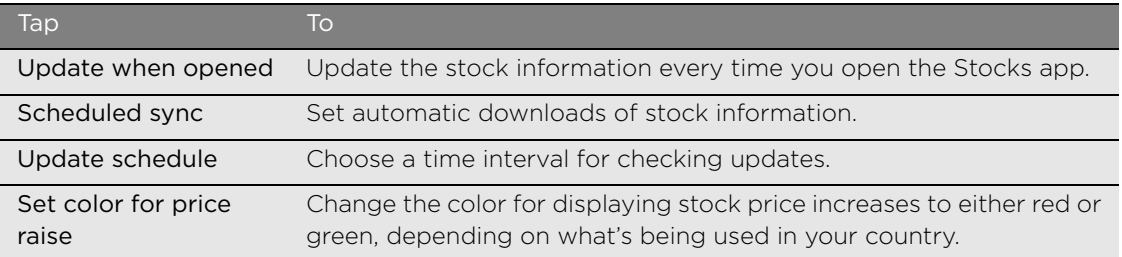

## About the Stocks widget

Use the Stocks widget to instantly check stock updates right on your Home screen. It comes in different looks and styles. To find out how to add this widget to your Home screen, see ["Adding a widget"](#page-24-0) in the Personalizing chapter.

# Listening to FM Radio

Tune in and listen to chart-topping pop songs using your phone's FM Radio app.

You need to connect a headset first to the audio jack of your phone to use FM Radio. FM ¤ Radio uses the stereo headset as the FM radio antenna.

- 1. From the Home screen,  $\tan \theta$   $\rightarrow \theta$  > Media Room > FM Radio tab.
- 
- 2. Tap Turn on FM Radio.

The first time you open FM Radio, it automatically scans for available FM stations, saves them as presets, and plays the first FM station found.

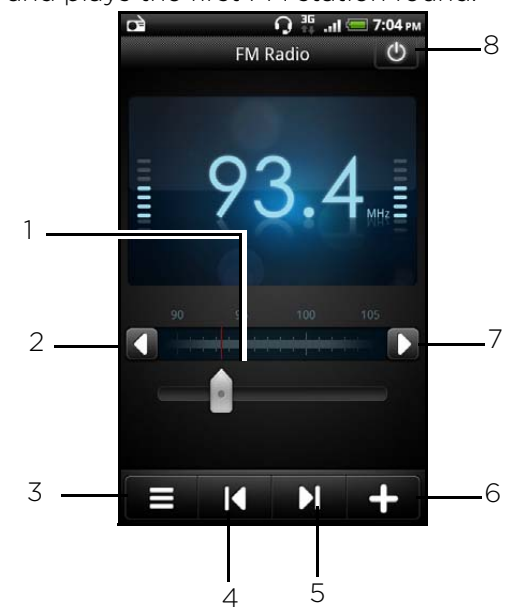

- 1 Drag to tune in to a frequency on the FM band.
- 2 Tap to fine tune the radio frequency by -0.1 MHz.
- 3 View the All presets list.
- 4 Tap to search the FM band for the previous FM station."
- 5 Tap to search the FM band for the next FM station.
- 6 Tap to change the name of the current station you are tuned into.
- 7 Tap to fine tune the radio frequency by +0.1 MHz.
- 8 Switch off and close FM Radio.

#### Tuning in to an FM station

There are several things you can do while you're on the FM Radio screen:

- $\blacksquare$  Tap  $\blacksquare$  and then select a station you want to listen to.
- **Tap to go to the previous available FM station, or to go to the next** available FM station.
- Press the VOLUME UP and VOLUME DOWN buttons on the side of the phone to adjust the volume.
- To repeat scanning and saving of FM stations, press MENU, and then tap Scan & Save. Press BACK to stop the auto-scan.
- Press MENU to mute the sound or to change the sound output to Mono or Stereo.You can also switch the sound output between the Speaker and Headset.

### Closing or turning off FM Radio

To close the FM Radio screen:

**Press BACK. FM Radio continues to run in the background, and you can still** listen to the radio while using other apps on your phone. To go back to the FM Radio screen, slide open the Notifications panel, and then tap FM Radio.

142 More apps

To turn off completely and close FM Radio:

■ Tap **b** on the upper-right corner of the FM Radio screen.

# Recording your voice

Don't just think out loud. Use Voice Recorder to quickly capture your thoughts. You can also record your voice and set it as a ringtone.

You need to have a microSD card on your phone to use Voice Recorder.

- 1. From the Home screen,  $\tan \theta$   $\sim$   $\sim$   $\sim$   $\sim$   $\sim$   $\sqrt{ }$  > Voice Recorder.
- 2. Hold the phone's microphone near your mouth.
- 3. Tap  $\bigcirc$  to start recording a voice clip.

Voice Recorder can run on the background while you do other things on your phone, except when you open other apps that also use audio functions. To go back to the Voice Recorder screen, slide open the Notifications panel, and then tap Voice Recorder.

- 4. Tap  $\Box$  to stop recording.
- 5. Type a name for the voice clip and tap Save.
- 6. To play back the voice clip, tap  $\Box$
- 7. To show options for sharing, deleting, or renaming the voice clip, press MENU.

## Sharing a voice clip

- 1. On the Voice Recorder screen, tap
- 2. Press and hold the voice clip you want to share, and then tap Share.
- 3. From the available options, choose how you want to share the voice clip.

## Setting a voice clip as a ringtone

- 1. On the Voice Recorder screen, tap  $\blacksquare$
- 2. Press and hold the voice clip you want to set as a ringtone, and then tap Set as ringtone.

## Renaming a voice clip

- 1. On the Voice Recorder screen, tap  $\Box$
- 2. Press and hold the voice clip you want to rename, and then tap Rename.
- 3. Enter the name, and then tap Save.

# Using Flashlight

Never get caught in the dark again. Use the Flashlight app to turn on your phone's LED flashlight to shine a light wherever you need it.

On the Home screen, tap  $\Box \rightarrow \Box$  > Flashlight..

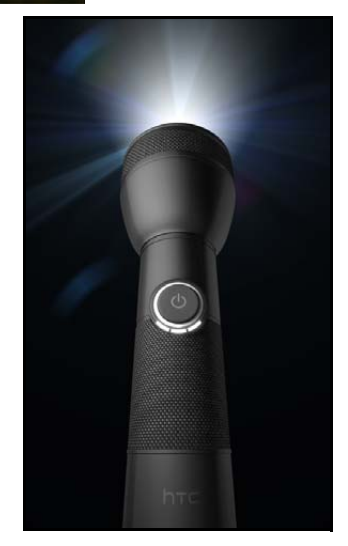

- $\blacksquare$  To adjust the brightness of the light, simply tap the onscreen power button on the flashlight handle.
- To close the flashlight, press BACK.

# Using Desk dock

Turn your phone into the perfect desk clock. With Desk dock, you get the time, weather information, and calendar events. You also get quick access to your music, and if you want, listen to the radio.

From the Home screen,  $\tan \theta$   $\rightarrow$  Desk dock.

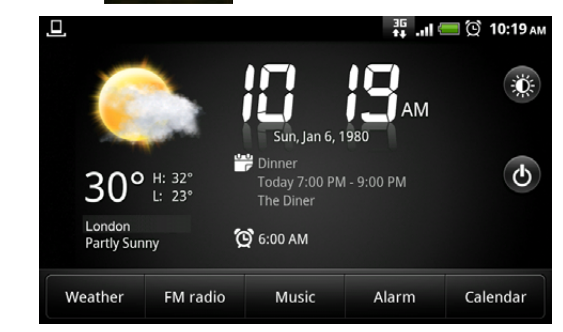

Tap  $\left(\mathbf{0}\right)$  to close the Desk dock.

# Finding and installing apps from Android Market

Android Market™ is the place to go to find new apps for your phone. Choose from a wide variety of free and paid apps ranging from productivity apps, entertainment, to games. When you find an app you want, you can easily download and install it on your phone with just a few taps of your finger.

To access Android Market, you must first connect to the Internet using your phone's Wi-Fi or data connection and sign in to your Google Account.

Paid apps are currently only available in certain countries.

# Finding and installing an app

When you install apps from Android Market and use them on your phone, they may require access to your personal information (such as your location, contact data, and more) or access to certain functions or settings of your phone. Download and install only apps that you trust.

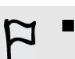

 You need a Google Checkout account to purchase items on Android Market. See ["Creating](#page-144-0)  [a Google Checkout account"](#page-144-0)to set up a Google Checkout account if you do not have one.

- Be cautious when downloading apps that have access to your phone's functions or a significant amount of your data. You're responsible for the results of using downloaded apps on your phone.
	- 1. From the Home screen,  $\tan \theta$   $\sim$   $\sim$   $>$  Market. When you open Android Market for the first time, the Terms of Service window

will appear. Tap Accept to continue.

2. Do any of the following to find an app:

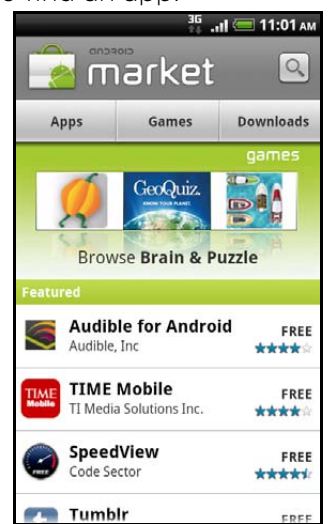

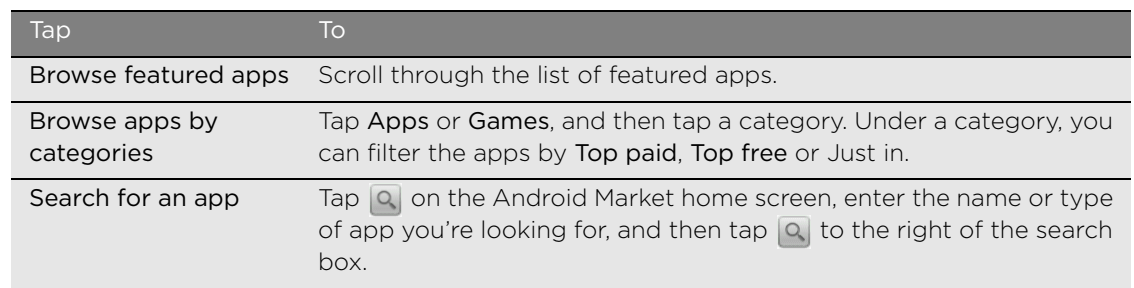
- 3. When you find the app that you like, tap it and read its description and user comments.
- 4. Tap Install (for free apps) or Buy (for paid apps).

The subsequent screen notifies you whether the app will require access to your personal information or access to certain functions or settings of your phone.

5. If you agree to the conditions, tap OK to begin downloading and installing the app.

If you selected a paid app, after tapping OK, you will be redirected to the Google Checkout screen to pay for the app before it's downloaded to your phone.

### Creating a Google Checkout account

You must have a Google Checkout account associated with your Google Account to purchase items from Android Market.

To create a Google Checkout account, do one of the following:

- On your computer, go to http://checkout.google.com.
- The first time you use your phone to buy an app from Android Market, follow the prompts onscreen to enter your billing information.

When you've used Google Checkout once to purchase an app from Android Market, the phone remembers your password, so you don't need to enter it the next time. For this reason, you should secure your phone to prevent others from using it without your permission. See the Security chapter to learn how to secure your phone.

### Requesting a refund for a paid app

If you are not satisfied with an app, you can ask for a refund within 24 hours of the purchase. Your credit card will not be charged and the app will be removed from your phone.

If you change your mind, you can install the app again, but you can't request a refund a second time.

- 1. From the Home screen, tap  $\Box \rightarrow$  Market > Downloads.
- 2. Tap the app you want to uninstall for a refund. The details screen for the app opens.
- 3. Tap Uninstall & refund. Your app is uninstalled and the charge is cancelled.
- 4. Choose the reason for removing the app, and then tap OK.

#### Opening an installed app

Do one of the following:

◘

- If you see this icon ( $\Delta$ ) on the status bar, open the Notifications panel, and then tap the app. See ["Opening the Notifications panel"](#page-18-0) in the Getting started chapter.
- From the Home screen, tap  $\sim$   $\sim$  > Market > Downloads. On the Downloads screen, tap the app and then tap Open.
- From the Home screen, tap  $\bullet$  . On the All apps screen, locate the app, and then tap it.

146 More apps

### Uninstalling an app

You can uninstall any app that you have downloaded and installed from Android Market.

- 1. From the Home screen, tap  $\sim$   $\sim$  > Market > Downloads.
- 2. Tap the app you want to uninstall, and then tap Uninstall.
- 3. When asked, tap OK.
- 4. Choose the reason for removing the app, and then tap OK.

### Getting help

If you need help or have questions about Android Market, press MENU, and then tap Help. The web browser will take you to the Android Market Help web page.

# T-Mobile Applications

# <span id="page-146-0"></span>Faves Gallery

Faves Gallery helps you stay connected to the people who matter most in your life.

## Adding Faves contacts

To add Faves contacts, you can create new contacts or add existing contacts from your phone.

1. On the Home screen,  $\tan \theta$  .  $\vec{R}$ 

If you do not have any contacts in your Faves, a message box will appear to let you add Faves contacts quickly. In the message box, tap Add Fave. Go directly to step 3.

- 2. Press MENU, and then tap Add new Fave.
- 3. Choose whether to create a new contact or use an existing contact.
	- If you choose Create new contact, you need to fill in the contact details for the contact.
	- If you choose Select from Address Book, just select a contact from your Contacts list. The contact information will be automatically entered. If the contact does not have a photo associated with him/her, you will be asked to add a photo.

If you want to be able to email the Faves contact, you need to enter the email address when creating a new contact or import an existing contact that has an email address.

### Communicating with a Faves contact

You have different ways to communicate with a Faves contact.

- 1. On the Home screen,  $\tan \theta$
- 2. Select the Faves contact you want to communicate with.
- 3. On the screen, select how you want to communicate with the contact. You can do the following:
	- $C$ all
	- Send email
	- Send message
	- Send IM
	- Check the timeline (Tap the contact's photo to view the activity log for the selected contact.)

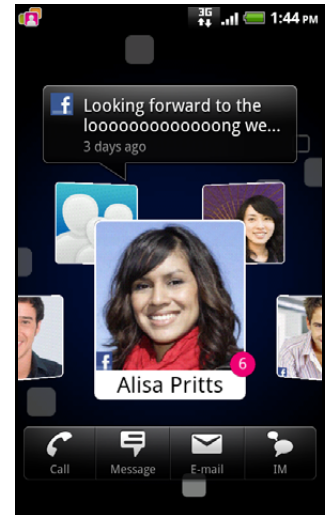

### Editing a Faves contact

- 1. On the Home screen,  $\tan \theta$  .  $\mathbf{R}$
- 2. Select the myFaves contact you want to edit by positioning the contact's photo in the center of the screen.
- 3. Press and hold the contact's photo, and then tap Edit Fave on the options menu.
- 4. Edit the contact details and contact icon, and then touch Save.

### Removing a Faves contact

- 1. On the Home screen,  $\tan \theta$  .  $\Phi$
- 2. Select the Faves contact you want to remove by positioning the contact's photo in the center of the screen.
- 3. Press and hold the contact's photo, and then tap Remove Fave on the options menu.

### Adding the Faves/Family widget

Slide your finger left or right on the Home screen to find the Faves/Family widget. If you do not find the Faves/Family widget on the Home screen, follow this procedure to add the widget to the Home screen.

- 1. From the Home screen, press MENU, and then tap Add to Home > Widget > Faves/Family Widget.
- 2. Choose the widget style, and then tap Select.
- 3. Drag the widget to a blank space on a Home screen, and then release.

### Setting or changing the default communication method

- 1. On the Home screen, tap Contacts.
- 2. Go to the Faves tab, and then tap the Faves contact.
- 3. Press MENU, and then tap More > Set widget action.
- 4. Tap the default communication method on the screen.

#### Changing the view

Choose from 3 different layouts for the Faves screen.

- 1. On the Home screen,  $\tan \theta$  .  $\vec{P}$
- 2. Press MENU, and then tap Change View. Repeat this step to go through the different layouts.

# T-Mobile My Account

T-Mobile My Account lets you quickly view a summary of your account, and view device information.

### Opening My Account

From the Home screen,  $\tan \theta$   $\rightarrow \infty$  > My Account.

### My Account tabs

There are four tabs in My Account: Activity, Alerts, Billing, and Plan & Services. Tap the tab to view the available options.

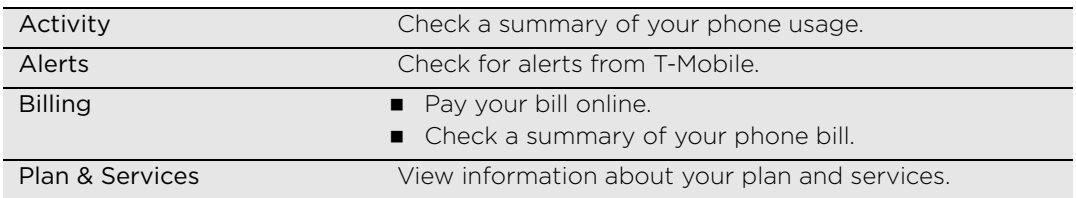

# T-Mobile My Device

Quickly customize some phone features and manage your phone.

### Opening My Device

From the Home screen,  $\tan \theta$   $\rightarrow$  My Device.

### My Device tabs

There are four tabs in Help: Personalize, Quick Tools, Tips & Tricks, and Storage & Battery. Tap the tab to view the available options.

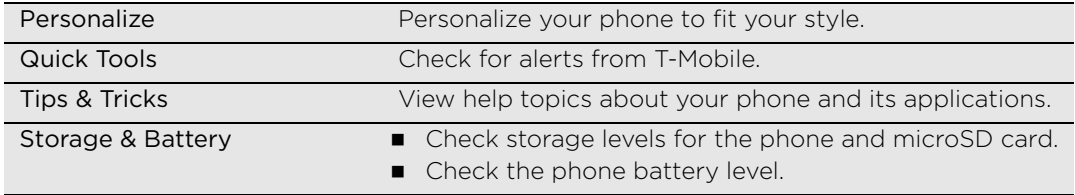

# T-Mobile AppPack

Check out and download apps recommended by T-Mobile.

### Opening AppPack

On the Home screen,  $\tan \theta$   $\rightarrow$  AppPack.

### Changing the category

- 1. On the Home screen,  $\tan \theta$   $\sim$   $\sim$   $>$  AppPack.
	-

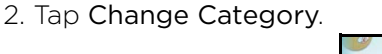

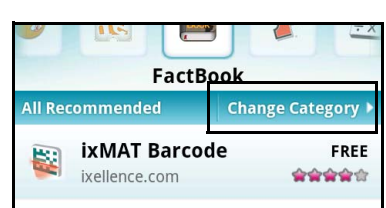

3. Select the category you want, and then tap OK.

150 Email

### Downloading and installing apps

- 1. On the Home screen,  $\tan \theta$  > AppPack.
- 2. Select the app you want to download.
- 3. Tap Install.

# T-MobileTV

Watch TV right on your phone with T-MobileTV.

### Using T-Mobile TV

- 1. On the Home screen,  $\tan \theta$   $\rightarrow$  T-MobileTV.
- 2. Select the TV program you want to watch.

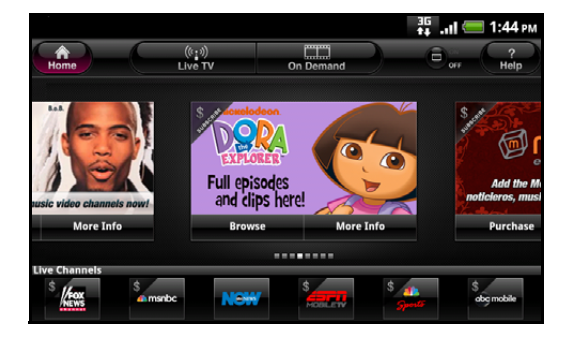

# <span id="page-150-2"></span>Security

97

# Protecting your SIM card with a PIN

Add another layer of security for your phone by assigning a PIN (personal identification number).

Make sure you have the default SIM PIN provided by your mobile operator before continuing.

- 1. From the Home screen, press MENU, and then tap Settings > Security.
- 2. Tap Set up SIM card lock, then select Lock SIM card.
- 3. Enter the default SIM card PIN, and then tap OK.
- 4. To change the SIM card PIN, tap Change SIM PIN.

Emergency calls can be placed at any time without requiring a PIN. See "Making an emergency call" in the Phone calls chapter for more details.

### <span id="page-150-3"></span>Restoring a SIM card that has been locked out

If you enter the wrong PIN more times than the maximum number of attempts allowed, your SIM card will become "PUK-locked." You need a PUK code to restore access to the phone. This code may have been provided by T-Mobile when you received your SIM card.

- <span id="page-150-4"></span><span id="page-150-0"></span>1. On the Phone dialer screen, enter the PUK code, and then tap Next.
- 2. Enter the new PIN you want to use, and then tap Next.
- 3. Enter the new PIN again, and then tap OK.

# <span id="page-150-1"></span>Protecting your phone with a screen lock

Protect your personal information and prevent others from using your phone without your permission by setting a screen lock password, a PIN, or a lock pattern.

Your screen lock will be asked every time your phone is turned on or when it's idle for a certain period of time.

- 1. From the Home screen, press MENU, and then tap Settings > Security.
- 2. Tap Set up screen lock.
- 3. Tap one of the following:

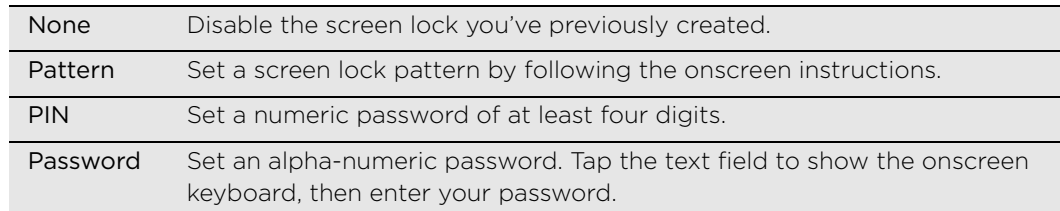

#### 152 Security

4. On the Security screen, tap Lock phone after, then specify the idle time you can allow before the screen is locked.

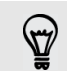

You can also clear the Use visible pattern on the Security screen if you don't want your screen lock pattern to display as you draw it onscreen.

### <span id="page-151-0"></span>Changing your screen lock

- 1. From the Home screen, press MENU, and then tap Settings > Security.
- 2. Tap Change screen lock.
- <span id="page-151-3"></span><span id="page-151-2"></span>3. Enter your current screen lock to confirm that you want to change it.
- <span id="page-151-1"></span>4. Choose a different screen lock type, then enter your new pattern, PIN, or password.
	- Or tap None if you don't want to use a screen lock.

### Forgot your screen lock pattern?

If you've forgotten your screen lock pattern, you have up to five attempts to try and unlock your phone. If this fails, you can unlock your phone by entering your Google Account user name and password.

- 1. On the unlock screen, enter your lock pattern.
- 2. After the fifth attempt and you're asked to wait for 30 seconds, tap OK.
- 3. If the display goes off, press the POWER button to turn the display back on, and then press the bar on the lock screen and slide your finger down to unlock the screen.
- 4. Tap the Forgot pattern button in the lower right corner when it appears.
- 5. Enter your Google Account name and password, and then tap Sign in.

You'll then be asked to create a new screen lock pattern. If you no longer want to do so, tap Cancel.

# <span id="page-152-0"></span>Settings

# Settings on your phone

Control and customize phone settings on the Settings screen.

From the Home screen, press MENU, and then tap Settings.

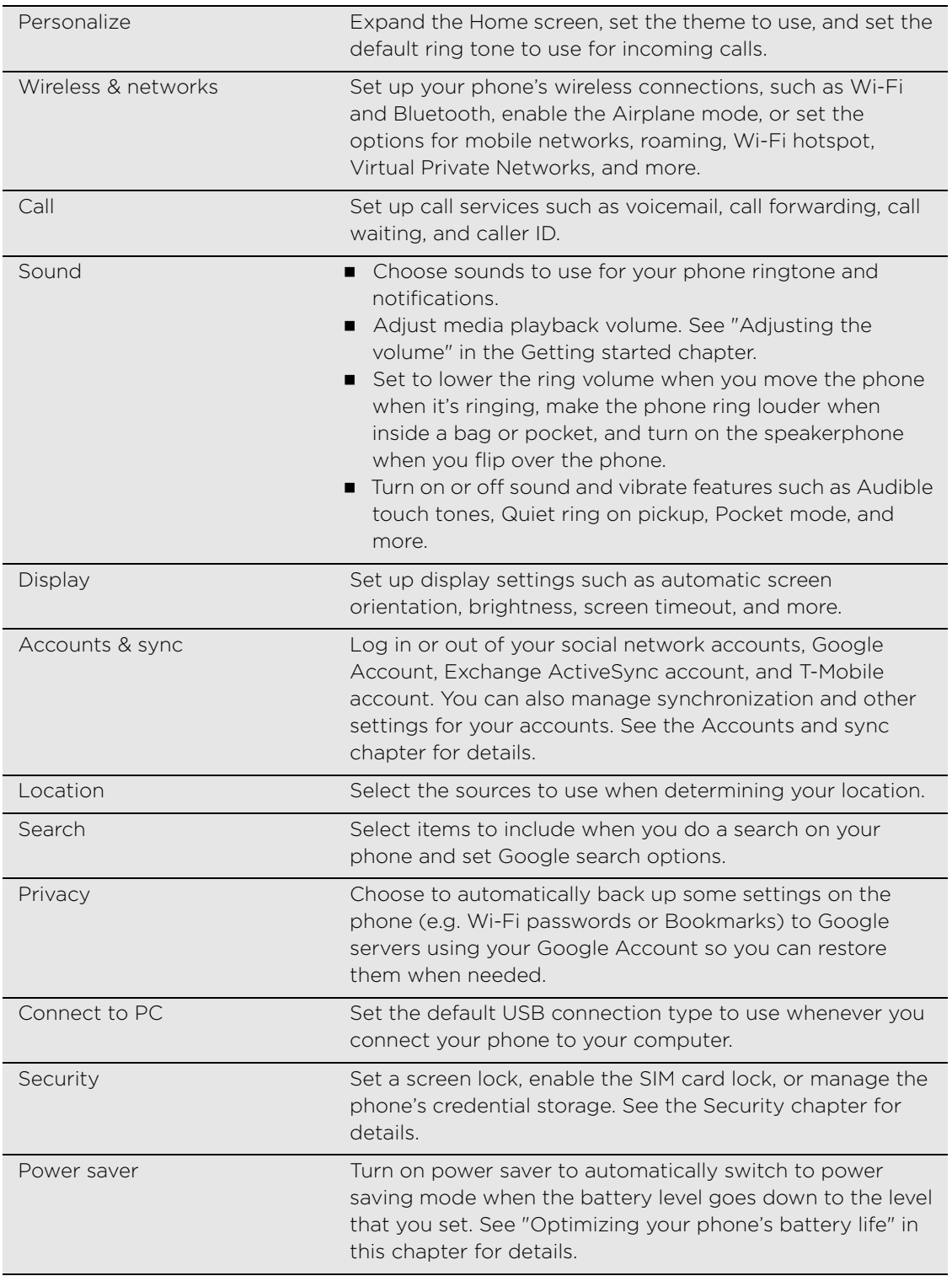

#### 154 Settings

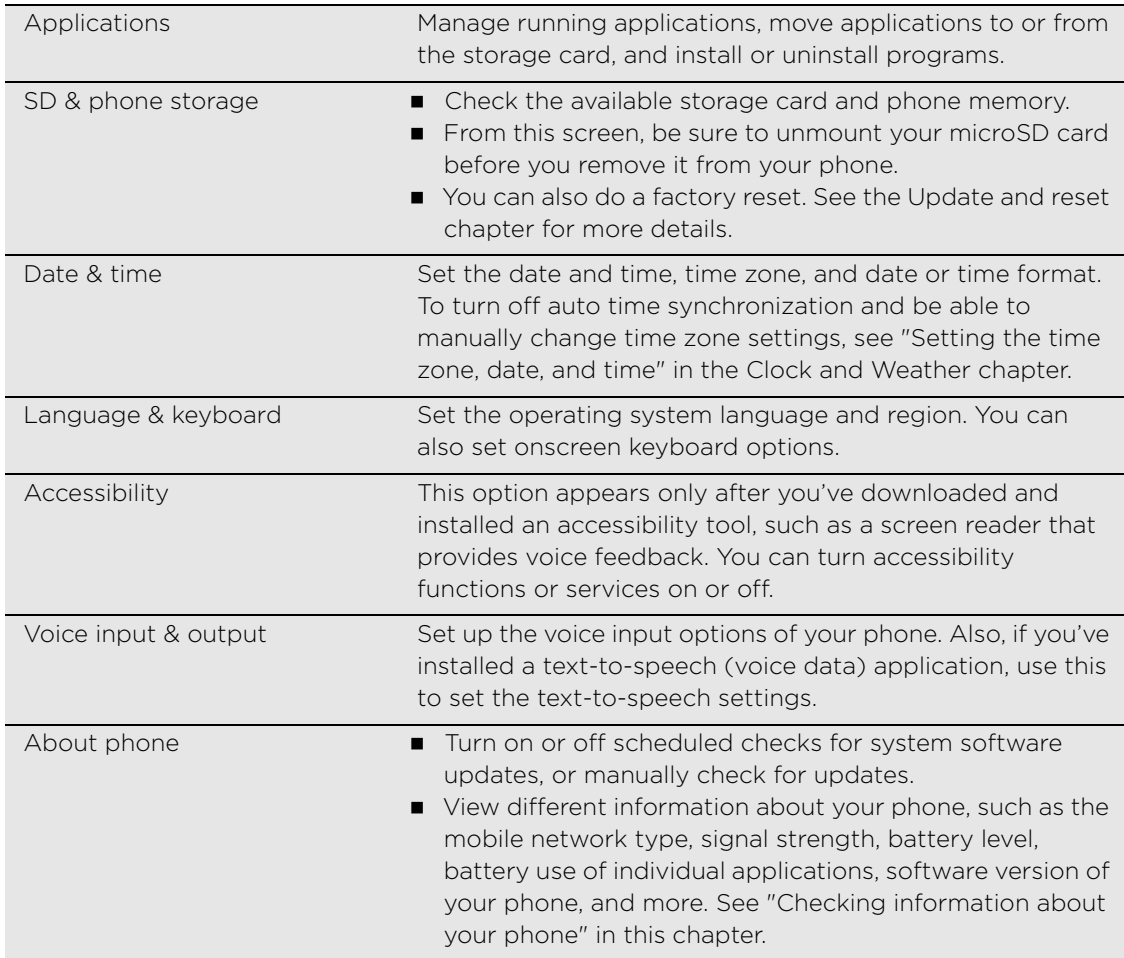

# Changing display settings

### Adjusting the screen brightness manually

- 1. From the Home screen, press MENU, and then tap Settings.
- 2. Tap Display > Brightness.
- 3. Clear the Automatic brightness check box.
- 4. Drag the brightness slider to the left to decrease or to the right to increase the screen brightness. Tap OK.

### Adjusting the time before the screen turns off

After a period of inactivity, the phone screen turns off to conserve battery power. You can set the idle time before the screen turns off.

- 1. From the Home screen, press MENU, and then tap Settings.
- 2. Tap Display > Screen timeout.
- 3. Tap the time before the screen turns off.

### Turning automatic screen rotation off

By default, the screen orientation automatically adjusts depending on how you hold the phone.

Automatic rotation is not supported in all application screens.

- 1. From the Home screen, press MENU, and then tap Settings.
- <span id="page-154-0"></span>2. Tap Display, and then clear the Auto-rotate screen check box.

### <span id="page-154-1"></span>Recalibrating the G-sensor

Recalibrate the screen if you feel that the screen orientation does not respond properly to the way you hold the phone.

- 1. From the Home screen, press MENU, and then tap Settings.
- 2. Tap Display > G-Sensor calibration.
- 3. Place the phone on a flat and level surface, and then tap Calibrate.
- 4. After the recalibration process, tap OK.

### Keeping the screen on while charging the phone

You can keep the phone screen from turning off while you're charging the phone.

- 1. From the Home screen, press MENU, and then tap Settings.
- 2. Tap Applications > Development.
- 3. Select the Stay awake check box.

### Switching animation effects on or off

You can turn off the animation or enable only some animations when switching between screens.

- 1. From the Home screen, press MENU, and then tap Settings.
- 2. Tap Display > Animation.
- 3. On the options menu, select the animation setting you want.

# Changing sound settings

#### Switching between silent, vibration, and normal modes

- To change back from silent to normal mode, simply press the VOLUME UP button.
- $\blacksquare$  To change back from vibration to normal mode, press the VOLUME UP button twice.
- **From the Home screen, press MENU, and then tap Settings > Sound > Sound** profile.

#### Enabling or disabling audible selection

You can choose to play a sound when you're selecting items onscreen.

- 1. From the Home screen, press MENU, and then tap Settings.
- 2. Tap Sound, and then select the Audible selection check box.

<span id="page-155-0"></span>156 Settings

### Choosing the notification sound

You can choose a default sound for your phone to play whenever there are new notifications.

- 1. From the Home screen, press MENU, and then tap Settings.
- 2. Tap Sound > Notification sound.
- 3. Select your preferred notification sound in the list, and then tap OK.

To use different sounds for different types of notifications, set the notification sounds in the respective applications. For example, to set different sounds for received and sent text messages, open the Messages application, then press MENU and tap Settings.

### <span id="page-155-2"></span>Turning on or off automatic ring volume adjustment

#### Quiet ring on pickup

Your phone has a quiet ring feature that automatically lowers the ring volume when you move your phone.

- 1. From the Home screen, press MENU, and then tap Settings.
- <span id="page-155-1"></span>2. Tap Sound, and then select or clear the Quiet ring on pickup check box.

### Turning on Pocket mode

To help avoid missing incoming calls when your phone is in your pocket or bag, the pocket mode feature gradually increases the ring volume and vibrates when you receive a call. When not in your pocket or bag, the phone will ring at the normal volume you set.

- 1. From the Home screen, press MENU, and then tap Settings.
- 2. Tap Sound, and then select or clear the Pocket mode check box.

### Switching to speakerphone automatically

You can switch to speakerphone by simply flipping over your phone.

- 1. From the Home screen, press MENU, and then tap Settings.
- 2. Tap Sound, and then select or clear the Flip for speaker check box.

# Changing the phone language

When you turn your phone on for the first time, you're asked to choose the language you want to use for your phone. If you want, you can still change the phone language after you set up your phone. Changing the language adjusts the keyboard layout, date and time formatting, and more.

The languages available to choose from may depend on the version of phone you have.

- 1. From the Home screen, press MENU, and then tap Settings.
- 2. Tap Language & keyboard > Select language.
- 3. Tap the language and corresponding region you want to use.
- 4. Press HOME to return to the Home screen. You may need to wait a few seconds for the new language to be applied.

# <span id="page-156-4"></span><span id="page-156-0"></span>Optimizing your phone's battery life

You can set the phone to automatically switch to power saving mode when the battery level reaches a certain level.

- <span id="page-156-1"></span>1. From the Home screen, press MENU, and then tap Settings.
- 2. Tap Power saver.
- 3. Select the Enable power saver check box.
- 4. Tap Turn power saver on at, and then select when to switch to power saver mode.
- 5. In the Power saver settings section, set and select the phone behavior when the phone switches to power saving mode.

### Using the GSM network of your mobile operator

Switch to using the GSM network of T-Mobile if you're not using a data connection to connect to the Internet. Connecting to T-Mobile's GSM network consumes less battery power.

- 1. From the Home screen, press MENU, and then tap Settings.
- 2. Tap Wireless & networks > Mobile networks > Network mode.
- 3. Tap GSM only.

### Checking the power usage of applications

- 1. From the Home screen, press MENU, and then tap Settings.
- <span id="page-156-3"></span><span id="page-156-2"></span>2. Tap About phone > Battery > Battery use.

# Managing memory

#### Checking how much phone memory is available for use

- 1. From the Home screen, press MENU, and then tap Settings.
- <span id="page-156-5"></span>2. Tap SD & phone storage. The available phone memory is displayed in the Internal phone storage section.

#### Checking the available storage card space

- 1. From the Home screen, press MENU, and then tap Settings.
- 2. Tap SD & phone storage. The total and available storage card space is displayed in the SD card section.

### Clearing application cache and data

- 1. From the Home screen, press MENU, and then tap Settings.
- 2. Tap Applications > Manage applications.
- 3. On the Manage applications screen, switch to the Running tab, and then tap the application whose cache and/or data you want to delete.
- 4. In the Application info screen, tap Clear data and/or Clear cache.

<span id="page-157-2"></span>158 Settings

### Uninstalling third-party applications

You cannot uninstall applications that are preinstalled on the phone.

- 1. From the Home screen, press MENU, and then tap Settings.
- 2. Tap Applications > Manage applications.
- 3. On the Downloaded tab, tap the application you want to uninstall.
- 4. On the Application info screen, tap Uninstall.

### Moving applications to or from the storage card

Move applications that you've downloaded to the phone to the storage card if your phone's memory is getting low. Or, if your storage card is getting full, you can also move applications that are on your storage card to the phone.

You can only move applications that are not preinstalled on your phone.

- 1. From the Home screen, press MENU, and then tap Settings.
- 2. Tap Applications > Manage applications.
- 3. On the Downloaded tab, tap the application you want to move.
- 4. On the Application info screen, tap Move to SD card or Move to phone.

# <span id="page-157-1"></span><span id="page-157-0"></span>Checking information about your phone

- 1. From the Home screen, press MENU, and then tap Settings.
- 2. Tap About phone.
- 3. Select one of the following:

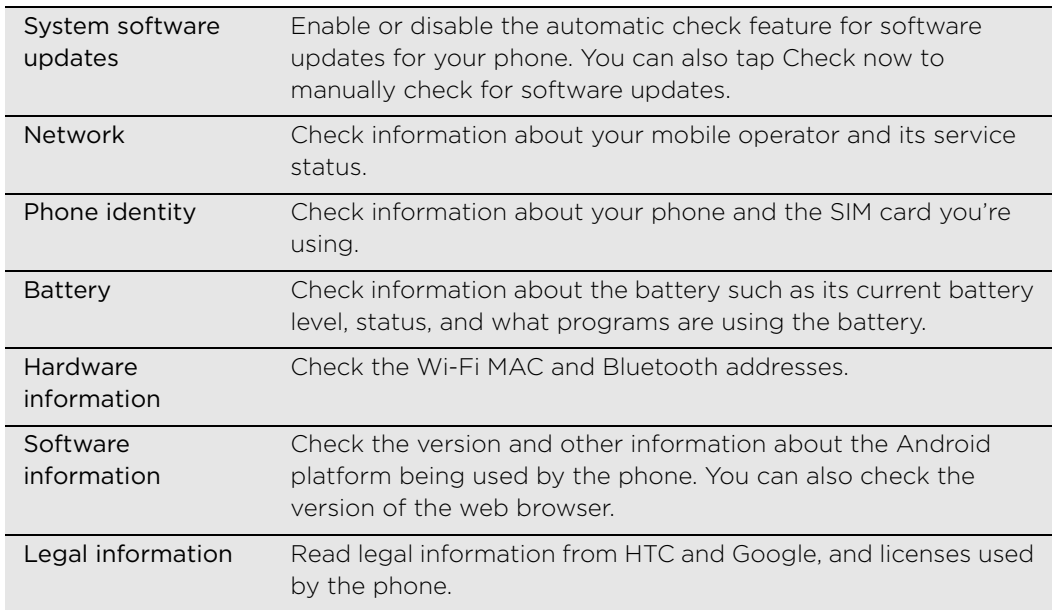

# Update and reset

# <span id="page-158-1"></span>Updating the phone software

From time to time, software updates for your phone may be available. Your phone can check and then notify you if there's a new update. You can then download and install the software update using your phone's Wi-Fi or data connection.

- Checking and downloading phone software updates may incur additional data transfer fees from T-Mobile.
- Make sure your phone has a microSD card inserted. The update will be downloaded to the microSD card.

Depending on the type of update, the update may erase all your personal data and customized settings, and also remove any applications you've installed. Make sure that you've backed up the information and files you want to keep.

- When there is an update available, the Install system software update dialog box will appear onscreen. Select Install now and then tap OK.
- If you're in the middle of a call and there's an update available, you'll receive an update notification. After you end the call, slide open the Notifications panel (see ["Opening the Notifications panel"](#page-18-0) in the Getting started chapter). Then tap the update notification to download and install the software update.

Wait for the update process to finish. When the update is finished, the phone will automatically reset.

# <span id="page-158-0"></span>Restarting or factory resetting your phone

### Restarting your phone (soft reset)

If your phone is running slower than normal, an application is not performing properly, or your phone becomes unresponsive, try restarting your phone and see if that helps solve the problem.

- 1. If the display is off, press the POWER button to turn it back on.
- 2. Unlock your phone if the Lock screen is displayed. See ["Unlocking the screen"](#page-22-0) in the Getting started chapter.
- 3. Press and hold the POWER button, and then tap Restart.
- 4. When asked to confirm, tap Restart.

If you can't restart the phone following the above steps, remove the battery, wait for a few seconds, reinsert the battery, and then turn the phone on.

<span id="page-159-0"></span>160 Update and reset

### Performing a factory reset (hard reset)

If you're passing your phone on to someone else or your phone has a persistent problem that cannot be solved, you can do a factory reset (also called a hard reset). This returns your phone to the state it was in before the first time you turned it on.

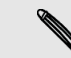

Factory reset will not erase the data and files that are on the storage card.

Factory reset is not a step to be taken lightly. It'll permanently delete all your data and customized settings, and will remove any applications you've downloaded and installed. Be sure to back up any data and files you want to keep before you do a factory reset.

#### Performing a factory reset via settings

- 1. From the Home screen, press MENU, and then tap Settings.
- 2. Tap SD & phone storage > Factory data reset.
- 3. On the Factory data reset screen, tap Reset phone, and then tap Erase everything.

#### Performing a factory reset using phone buttons

If you can't turn on your phone or access the phone settings, you can still perform a factory reset by using the buttons on the phone.

- 1. With the phone turned off, press and hold the VOLUME DOWN button, and then briefly press the POWER button.
- 2. Wait for the screen with the three Android images to appear, and then release the VOLUME DOWN button.
- 3. Press VOLUME DOWN to select FACTORY RESET, and then press the POWER button.

# Trademarks and copyrights

Copyright © 2010 T-Mobile. All Rights Reserved.

T-Mobile is a federally registered trademark of Deutsche Telekom AG.

Copyright © 2010 HTC Corporation. All Rights Reserved.

The HTC logo, the HTC quietly brilliant logo, HTC Sense, HTC Sync, and HTC Care are trademarks and/or service marks of HTC Corporation.

Copyright © 2010 Google Inc. Used with permission.

Google, the Google logo, Android, Google Search, Google Maps, Gmail, YouTube, Android Market, and Google Talk are trademarks of Google Inc.

Google, the Google logo and Google Maps are trademarks of Google, Inc. TeleAtlas® Map Data © 2010. Street View Images ©2010 Google.

Microsoft, Windows, Windows XP, Windows Vista, ActiveSync, and Outlook are either registered trademarks or trademarks of Microsoft Corporation in the United States and/or other countries.

Bluetooth and the Bluetooth logo are trademarks owned by Bluetooth SIG, Inc.

Wi-Fi is a registered trademark of the Wireless Fidelity Alliance, Inc.

microSD is a trademark of SD Card Association.

Copyright © 2010 Adobe Systems Incorporated. All Rights Reserved.

Java, J2ME and all other Java-based marks are trademarks or registered trademarks of Sun Microsystems, Inc. in the United States and other countries.

Facebook is a trademark of Facebook, Inc.

Twitter is a trademark of Twitter, Inc., and is used under license.

Flickr is a trademark of Yahoo! Inc.

DLNA is a registered trademark, DLNA disc logo is a service mark, and DLNA Certified is a trademark of the Digital Living Network Alliance.

Swype is a registered trademark Swype, Inc.

doubleTwist is a trademark of doubleTwist Corporation.

All other company, product and service names mentioned herein are trademarks, registered trademarks or service marks of their respective owners.

HTC shall not be liable for technical or editorial errors or omissions contained herein, nor for incidental or consequential damages resulting from furnishing this material. The information is provided "as is" without warranty of any kind and is subject to change without notice. HTC also reserves the right to revise the content of this document at any time without prior notice.

No part of this document may be reproduced or transmitted in any form or by any means, electronic or mechanical, including photocopying, recording or storing in a retrieval system, or translated into any language in any form without prior written permission of HTC.

#### 162 Index

# Index

# A

[Adding a city to the Weather screen 93](#page-92-0) [Adding a city to the World Clock](#page-90-0)  screen 91 [Airplane mode 35](#page-34-0) [Alarm clock 91](#page-90-1) [Album \(Gallery app\) 117](#page-116-0) [Android Market 144](#page-143-0) [Answering an incoming call 30](#page-29-0) Apps [- adding icons from the](#page-25-0)  Home screen 26 [- switching between](#page-18-1)  recently-opened 19 Attachments [- viewing and saving message](#page-50-0)  attachments 51 [Auto capture 113,](#page-112-0) [115](#page-114-0) [Auto focusing 113,](#page-112-1) [116](#page-115-0)

## B

[Back cover 10](#page-9-0) [- removing 10](#page-9-1) [- replacing 10](#page-9-2) [Battery 12](#page-11-0) [- charging 13](#page-12-0) [- inserting 13](#page-12-1) [- optimizing 157](#page-156-1) Bluetooth [- Bluetooth received folder 110](#page-109-0) [Bookmarks 104](#page-103-0)

# $\mathsf{C}$

[Calendar 82](#page-81-0) [- widget 88](#page-87-0) Calendar events [- creating 82](#page-81-1) [- deleting 86](#page-85-0) [- editing 85](#page-84-0) [- inviting guests to a Google calendar](#page-82-0)  event 83 [- sending an Exchange ActiveSync](#page-82-1)  meeting request 83 [- sharing a vCalendar 86](#page-85-1) [- viewing 85](#page-84-1) [Call log 33](#page-32-0) [Call services 34](#page-33-0) [Caller ID 30,](#page-29-1) [31](#page-30-0) [Camera 111](#page-110-0) [Changing the theme 24](#page-23-0)

[Charging the battery 13](#page-12-2) Chat invitations [- accepting 69](#page-68-0) [- inviting a friend in Google Talk 69](#page-68-1) [Chatting in Google Talk 68](#page-67-0) [Checking information about your](#page-157-1)  phone 158 [Checking notifications from social](#page-67-1)  networks 68 [Checking weather 92](#page-91-0) [Clock 89](#page-88-0) [Conference call 32](#page-31-0) [Connected media 127](#page-126-0) [Connecting your phone to a](#page-19-0)  computer 20 [Contact information 38](#page-37-0) [- editing 42](#page-41-0) [- merging 38](#page-37-1) [- sending 42](#page-41-1) [Contacts 36](#page-35-0) [- adding a new contact 37](#page-36-0) [- backing up your contacts to the](#page-40-0)  storage card 41 [- contact information and](#page-40-1)  conversations 41 [- Contacts screen 36](#page-35-1) [- importing from an Exchange](#page-37-2)  ActiveSync account 38 [- importing from your SIM card 37](#page-36-1) [Contacts list 39](#page-38-0) [- filtering 40](#page-39-0) [Conversations 41,](#page-40-2) [52](#page-51-0) [Copying files to or from the](#page-19-1)  storage card 20 [Copying text 103](#page-102-0)

# $\mathsf{D}$

[Data connection 95](#page-94-0) [Date and time 90](#page-89-1) [Deleting a mode 24](#page-23-1) [Desk Clock 89](#page-88-1) [Desk dock 143](#page-142-0)

# E

[Editing text 45](#page-44-0) [Effects \(camera\) 115](#page-114-1) Email [- sending photo/video 115](#page-114-2) [Emergency call 30](#page-29-2) [Event reminders 86](#page-85-2)

[Exchange ActiveSync email 80](#page-79-0) [Extended Home screen 15](#page-14-0)

### F

Face detection [- auto capturing 113](#page-112-2) [- manual capturing 113](#page-112-3) Facebook [- commenting photos 124](#page-123-0) [- Facebook for HTC Sense 63](#page-62-0) [- sharing photos 121](#page-120-0) [- view photos 123](#page-122-0) Facebook for HTC Sense [- sharing photo/video 115](#page-114-3) [Factory reset 160](#page-159-0) [Faves Gallery 147](#page-146-0) [Finger gestures 14](#page-13-0) Flash settings (camera) [- video mode 114](#page-113-0) [- photo mode 112](#page-111-0) [Flashlight 143](#page-142-1) Flickr [- commenting photos 124](#page-123-1) [- sharing photos 122](#page-121-0) [- viewing photos 124](#page-123-2) [FM Radio 140](#page-139-0) [Folders 26](#page-25-1) [- creating a new folder 26](#page-25-2) [- renaming a folder 26](#page-25-3) [Friend Stream 66](#page-65-0) [- checking notifications 68](#page-67-2) [- commenting on and liking Facebook](#page-67-3) 

- posts 68
- [Friend Stream widget 68](#page-67-4)

# G

[Gallery 117](#page-116-1) Gmail [- about 71](#page-70-0)

- [adding a signature 74](#page-73-0)
- [changing the settings 74](#page-73-1)
- labeling a conversation 73
- [muting a conversation 74](#page-73-2)
- [reading emails 72](#page-71-0)
- [replying/forwarding emails 73](#page-72-0)
- searching emails 73
- [sending an email 72](#page-71-1)
- [spam 74](#page-73-3)
- star an email 73
- [using batch operations 75](#page-74-0)
- [viewing the Inbox 71](#page-70-1)

[Google Accounts 55](#page-54-0)

[Google Latitude 132](#page-131-0) [Google Maps 128](#page-127-0) [Google Talk 68](#page-67-5) [G-sensor 155](#page-154-0)

### H

[Home city 90](#page-89-2) [Home page 100](#page-99-0) [Home screen 26](#page-25-4) [- adding folders 26](#page-25-5) [- adding icons and shortcuts 26](#page-25-6) [- adding widgets 25](#page-24-0) [- changing the wallpaper 25](#page-24-1) [- extended Home screen 15](#page-14-1) [- personalizing with scenes 25](#page-24-2) [- rearranging Home screen items 27](#page-26-0) [HTC Caller ID 31](#page-30-1) [HTC Clock widget 89](#page-88-2) [HTC Sync 58](#page-57-0)

# I

[Internet connections 95](#page-94-1)

## K

[Keyboard 43](#page-42-0) [- changing to the landscape onscreen](#page-43-0) 

- keyboard 44 [- copying and pasting text 45](#page-44-1)
- 
- [adjusting touch input settings 46](#page-45-0)
- [enabling multiple keyboard](#page-43-1)  languages 44

### $\mathbf{L}$

[Latitude 132](#page-131-1) [Leap view 16](#page-15-0) [Library \(Music\) 126](#page-125-0) [Linking contact information 38](#page-37-3) [Live wallpapers 25](#page-24-3) [Location services 128](#page-127-1) [Lock message 52](#page-51-1) [Lock screen 23](#page-22-1)

### M

- Mail app
	- [about 75](#page-74-1)
	- [all accounts 76](#page-75-0)
	- [checking email 76](#page-75-1)
	- deleting conversation 73
	- [deleting email 78](#page-77-0)
	- [different views of inbox 77](#page-76-0)
	- [Exchange ActiveSync 75,](#page-74-2) [80](#page-79-1)

[- moving 78](#page-77-1) [- POP3 /IMAP account 75](#page-74-3) [- quick browsing 77](#page-76-1) [- reading and replying 80](#page-79-2) [- selecting email messages 78](#page-77-2) [- sending 79](#page-78-0) [- setting priority 80](#page-79-3) [- settings 81](#page-80-0) [- sorting 77](#page-76-2) [- switching folders 79](#page-78-1) [- unified inbox 76](#page-75-2) [Making calls 28](#page-27-0) [Managing memory 157](#page-156-2) [Maps 128](#page-127-2) [Matched contacts suggestions 38](#page-37-4) [Media volume 22](#page-21-1) [Meeting request 81](#page-80-1) [Memory 157](#page-156-3) [Merging contact information 38](#page-37-5) [Messages 47](#page-46-0) [- about the Messages app 47](#page-46-1) [- deleting a message 52](#page-51-2) [- protecting a message 52](#page-51-3) [- replying to a message 50](#page-49-0) [- resuming a draft message 50](#page-49-1) [- sending a text message 47](#page-46-2) [- settings 53](#page-52-0) [- viewing a message 50](#page-49-2) [microSD card 11](#page-10-0) [Microsoft Exchange ActiveSync 75](#page-74-4) [Missed call 33](#page-32-1) [Mobile network connection 95](#page-94-2) [Modem 98](#page-97-0) [Multimedia Sync by doubleTwist 62](#page-61-0) [Music 124](#page-123-3) [- creating a playlist 126](#page-125-1) [- sharing 127](#page-126-1) [Muting the microphone 32](#page-31-1) [My contact card 36](#page-35-2) [- creating 36](#page-35-3) [- sending your contact](#page-41-2)  information 42 [myModes 24](#page-23-2)

### N

[News feeds 136](#page-135-0) [Notification icons 17](#page-16-0) [Notification sound 156](#page-155-0) [Notifications panel 18](#page-17-0)

## O

[Online accounts 55](#page-54-1)

[Onscreen keyboard 43](#page-42-1) [Optimizing your phone's battery life 157](#page-156-4)

## P

[Peep 64](#page-63-0) [Personalizing 24](#page-23-3) Phone [- front, top, left, and back panels 8](#page-7-0) [- phone dialer 28](#page-27-1) [Phone calls 28](#page-27-2) Photo [- sharing 115](#page-114-4) [- taking a photo 112](#page-111-1) [Photo editing 119](#page-118-0) [- adding effects 120](#page-119-0) [- cropping 119](#page-118-1) [- rotating 119](#page-118-2) Photos [- commenting in your social](#page-122-1)  networks 123 [- editing 119](#page-118-0) [- sending by Bluetooth 121](#page-120-1) [- sending by email 120](#page-119-1) [- sending by picture message 121](#page-120-2) [- sharing on Facebook 121](#page-120-3) [- sharing on Flickr 122](#page-121-1) [- sharing on Picasa 123](#page-122-2) [- viewing 119](#page-118-3) [- viewing albums in social](#page-122-3)  networks 123 [- zooming in or out 119](#page-118-4) [Picture message 48](#page-47-0) [- attaching files and information 49](#page-48-0) [- creating a slideshow 49](#page-48-1) [- settings 54](#page-53-0) [picture message 48](#page-47-1) [Pinch 14](#page-13-1) [Pocket mode 156](#page-155-1) [POP3/IMAP 75](#page-74-5) [PUK 151](#page-150-0) [Push messages 51](#page-50-1)

# Q

[Quiet ring on pickup 156](#page-155-2)

# R

[Reader 138](#page-137-0) [Recalibrating the G-sensor 155](#page-154-1) [Recent apps 19](#page-18-2) Recording [- video 114](#page-113-1) [Recording your voice 142](#page-141-0)

[Rejecting an incoming call 30](#page-29-3) [Removing the storage card 11](#page-10-1) [Renaming a mode 24](#page-23-4) [Restarting 159](#page-158-0) [Ringer volume 22](#page-21-2)

### S

Screen lock [- Changing your screen lock 152](#page-151-0) [- lock password 152](#page-151-1) [- lock pattern 152](#page-151-2) [- PIN 152](#page-151-3) [Screen unlock pattern 151](#page-150-1) [Search 21](#page-20-0) [Search Anywhere 21](#page-20-1) [- searching your phone and](#page-20-2)  the Web 21 [Searching for a contact 40](#page-39-1) [Security 151](#page-150-2) [Selecting text 103](#page-102-1) [Self-timer \(camera\) 113](#page-112-4) [Setting up My contact card 36](#page-35-4) [Setting up your phone for the first time](#page-14-2)  15 [Settings 153](#page-152-0) [- alarm sound 91](#page-90-2) [- calendar 87](#page-86-0) [- camera 115](#page-114-5) [- date and time 90](#page-89-0) [Sharing 86](#page-85-3) [- photo 115](#page-114-6) [- video 115](#page-114-7) [- YouTube 135](#page-134-0) [Shortcuts 26](#page-25-7) [SIM card 10](#page-9-3) [- copying a message to 52](#page-51-4) [- entering PIN 14](#page-13-2) [- inserting 10](#page-9-4) [- removing 11](#page-10-2) [- restoring a SIM card that has been](#page-150-3)  locked out 151 [- SIM PIN 151](#page-150-4) [Sleep mode 22](#page-21-3) [Slideshow 49](#page-48-2) [SMS 47](#page-46-3) [- composing and sending 47](#page-46-4) [- settings 53](#page-52-1) [Social network accounts 56](#page-55-0) Social networks [- sharing photo/video 115](#page-114-8) [Sorting email messages 77](#page-76-3) [Speakerphone 32](#page-31-2) [Speed dial 28](#page-27-3)

[Stocks 139](#page-138-0) [Stopwatch 89](#page-88-3) [Storage 157](#page-156-5) [Storage card 11](#page-10-3) [- copying files to or from 20](#page-19-2) [- inserting 11](#page-10-4) [- removing 11](#page-10-5) [- removing while phone is on 12](#page-11-1) [Street view 129](#page-128-0) [Switching between calls 31](#page-30-2) [Switching your phone on or off 14](#page-13-3) [Swype 43](#page-42-2)

### T

[Talk 68,](#page-67-6) [69,](#page-68-2) [70](#page-69-0) [Tethering 98](#page-97-1) Text [- editing 45](#page-44-2) [- entering text by speaking 44](#page-43-2) [- entering text using the onscreen](#page-42-3)  keyboard 43 [Time zone 90](#page-89-3) [T-Mobile Album 123](#page-122-4) [Touch input settings 46](#page-45-1) [Turning your phone on or off 14](#page-13-4) [Tweeting on your phone 64](#page-63-1) [Twitter 64](#page-63-2) [- Twitter for HTC Sense 64](#page-63-3) [- Twitter widget 66](#page-65-1)

# $\cup$

[Uninstalling third-party applications 158](#page-157-2) [Unlocking the screen 23](#page-22-0) [Updating the phone software 159](#page-158-1) [USB tethering 20](#page-19-3) [Using your phone as a modem 98](#page-97-2)

### V

[vCalendar 86](#page-85-4) [vCard 42](#page-41-3) [Vibrate mode 22](#page-21-4) Video [- capturing/recording 114](#page-113-2) [- sharing 115](#page-114-2) [Videos 135](#page-134-1) [- sending by Bluetooth 121](#page-120-1) [- sending by email 120](#page-119-2) [- sending by picture message 121](#page-120-2) [- sharing on Facebook 121](#page-120-3) [- sharing on Flickr 122](#page-121-1) [- sharing on YouTube 123](#page-122-5) [- viewing 119](#page-118-3)

166 Index

[Viewing 50](#page-49-3) [Viewing photos 123](#page-122-3) [Voice Recorder 142](#page-141-1) Volume [- adjusting the earpiece volume for](#page-21-5)  calls 22 [- adjusting the media volume 22](#page-21-6) [- adjusting the ringer volume 22](#page-21-7) [- adjusting via settings 22](#page-21-8) [VPN 97](#page-96-0)

### W

[wallpaper 25,](#page-24-4) [115](#page-114-9) [Web browser 100](#page-99-1) [Widgets 25,](#page-24-5) [138,](#page-137-1) [140](#page-139-1) [- adding 25](#page-24-6) [Wi-Fi 95](#page-94-3) [Wi-Fi calling 34](#page-33-1) [World Clock 90](#page-89-4)

### Y

[YouTube 123,](#page-122-6) [135](#page-134-2) [- sharing video 115](#page-114-2)

## Z

[Zooming \(camera\) 112](#page-111-2)